# <span id="page-0-0"></span>Dell™ PowerVault™ 124T LTO**-2** オートローダユーザーズガイド

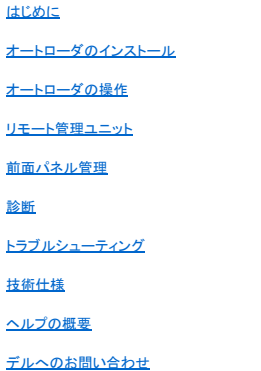

# 注、通知、注意

注:システムを活用する上で重要な情報を表します。

● 通知:ハードウェアの損傷かデータ消失のいずれかの可能性があることを表し、問題を防ぐ方法を示します。

# $\sqrt{\frac{1}{2}}$  警告: 警告とは物的損害、ケガまたは死亡事故の可能性を表します。

# 本ドキュメントに記載されている情報は予告なしに変更されることがあります。 © **2005-2007 Dell Inc. All rights reserved.**

Dell Inc. からの書面による許可なしには、いかなる方法においても、このマニュアルの複写、転写を禁じます。

このテキストで使用される商標:Dell, Dell ロゴ, PowerVault, Dimension, Inspiron, OptiPlex, Latitude, Dell Precision, PowerApp, PowerEdge, PowerConnect, および DellNet は Dell Inc. の商標で<br>す。Microsoft, Windows, Windows NT, および Windows Server は Mi

商標および名前またはその製品を自社のものとする事業体のいずれかに言及する目的で、他の商標および商号が本ドキュメントで使用されていることがあります。Dell Inc. は弊社の商標および商号以 外の所有権に対する権利を放棄します。

初版発行:2005 年 6 月 15 日 改訂:2007 年 2 月

# <span id="page-1-0"></span>前面パネル管理:Dell™ PowerVault™ 124T LTO**-2** オートローダ ユーザーズ ガイド

- [オートローダの設定](#page-1-1) SCSI [バーコード長](#page-5-0)
- [SCSI ID](#page-2-0) の設定 [セキュリティの設定](#page-6-0)
- 
- 
- [イーサネットの設定](#page-2-1) [マガジンの設定](#page-5-1)
- [時間設定](#page-4-0) インディー インディー のおおし のおおし ( ) [パスワードの設定](#page-6-1)
- $\bullet$  [バーコード リーダー](#page-5-2)

最初に Dell PowerVault 124T LTO-2 オートローダの電源をオンにすると、電源投入時の自己診断テスト (POST) が自動的に実行されます。この POST 中は、左 (緑) の LED が点滅します。この<br>POST が終了すると、左 (緑) と右 (黄) の LED が交互に点滅します。次のいずれかを行ってください。

1 オートローダの電源投入に成功したら、[オートローダの設定](#page-1-1)を続けます (「オートローダの設定」を参照)。

**注 :**設定を変更するには、前面パネルに 6 桁のパスワードを入力する必要があります (「<u>パスワードの設定</u>」を参照)。管理者に対する LCD 前面パネルのデフォルト パスワー<br>ドは 000000 です。オペレータのデフォルト パスワードは 111111 です。

- l オートローダが正常に電源オンされなかった場合は、次を確認します。
	- 電源スイッチがオンになっている。
	- 電源ケーブルが正しく挿し込まれている。
	- o SCSI バスの終端処理が行われている。
	- オートローダとホストコンピュータとが SCSI ケーブルで接続されている。
	- o オートローダの LCD にエラーコードが表示されていない。

問題を解決できない場合は、サービス代理店に連絡するか、**[support.dell.com](http://support.dell.com/)** を参照してください。

最初にオートローダの電源をオンにすると、IP (インターネットプロトコル) アドレスは静的に 192.168.20.128 に設定されます。DHCP (動的ホスト構成プロトコル) を使って IP アドレスを変更したい場合<br>は、「<u>IP [アドレスの設定」](#page-3-0)</u>を参照してください。DHCP を使用する場合に IP アドレスを確認するには、イーサネットステータス情報を表示します (「<u>[SCSI ID](#page-2-0) の設定</u>」を参照)。

# <span id="page-1-1"></span>オートローダの設定

オートローダの設定を行うときは、前面パネルのメインメニューから操作を始めます。メインメニューが LCD 上に表示されていない場合は、**Enter** を押します。

最初にオートローダの電源をオンにすると、パスワード保護のないデフォルトが設定されます。ただし、セキュリティオプションを設定した後は、すべての設定にパスワード保護がかけられます。オートロ<br>ーダの設定には、システム管理者レベルのパスワードが必要です。

前面パネルのメニューには次のオプションがあります。

<span id="page-2-2"></span>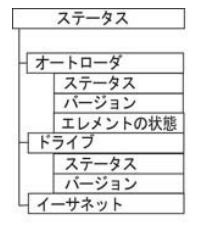

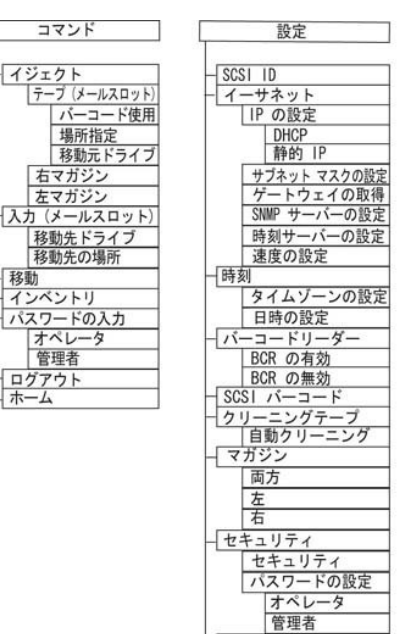

診断

現在のテストの終了 <u>ピッカー テスト</u><br>マガジン テスト<br>インベントリ テスト

<u>ィンペンドリ ティ</u><br>ランダム移動<br>ランダム移動ログ

エラーログ

ー<br>- ハード<br>テープ警告ログ

Dell PowerVault 124T LTO-2 オートローダを設定するには、次の設定を確認する必要があります。

イジェク

 $\bar{\tau}$ 

移動移動 移動 インベ: パスワー オペ ログア

- 1 SCSI ID。オートローダには、単一の SCSI ID があります。
- l マガジン。
- 1 イーサネット IP アドレス (DHCP を使用していない場合)。
- 1 SNMP サーバーの IP アドレス (SNMP を使用している場合のみ)。
- 1 タイムサーバー IP アドレス (手動設定する場合は、タイムゾーン、日付、および時刻) ータイムサーバー 使用時のみ。
- l 制御モード。
- l セキュリティ オプション。

### <span id="page-2-0"></span>**SCSI ID** の設定

サーバーやワークステーションに接続される SCSI デバイスは、それぞれ固有の SCSI ID を持ちます。PowerVault 124T オートローダには SCSI ID が 1 つ必要です。

一デフォルトのリストア

SCSI ID の設定方法:

- 1. メインメニューが表示されていない場合は、**Enter** を押します。
- 2. メインメニューから、**Configuration (**設定**)** へスクロールし、**Enter** を押します。
- 3. **Configuratation (**設定**)** サブメニューから **SCSI ID** までスクロールし、**Enter** を押します。
- 4. オートローダの SCSI ID に設定する番号までスクロールしてから、**Enter** を押します。パワーサイクル 新規 SCSI ID が LCD に表示されます。
- 5. System Shutdown wait 60 sec (システム シャットダウン 60 秒間お待ちください。)が LCD に表示されるまで、前面パネルの電源ボタンを押したままにします。LCD に Power off (電源オフ) が表示されたら、オートローダはシャットオフされています。
- 6. 電源ボタンを再度押して、オートローダの電源をオンにします。これで新たな SCSI ID が有効になります。

# <span id="page-2-1"></span>イーサネットの設定

イーサネットは、オートローダがネットワーク アクセスするときに用いられる手段です。イーサネット接続を利用することで、ネットワーク上のオートローダへのリモート アクセスが可能です。イーサネット 接続を使用するときは、次の定義が必要です。

- 1 オートローダの動的または静的 IP アドレス (必須)
- l サブネット マスク (静的 IP に必須)
- l IP ゲートウェイ (オプション)
- 1 SNMP (Simple Network Management Protocol) サーバー (オプション)
- 1 タイムサーバー、または時刻とタイムゾーンの手動設定 (オプション)

### <span id="page-3-0"></span>**IP** アドレスの設定

IP アドレスとは、ネットワークに接続されるあらゆるデバイスに付けられるアドレスです。どのデバイスにも、それぞれ固有の IP アドレスが必要です。IP アドレスは、四つの番号の組み合わせからなり、<br>それぞれをドットで区切って示し、範囲は 0.0.00 から 255.255.255 までとなります。

IP アドレスは、不変のものと動的に割り当てられるものとがあります。不変のものを静的アドレスと呼び、そのデバイスがネットワークに接続するときは、常に同じ値が用いられます。動的アドレスでは、<br>そのデバイスがネットワーク サーバーに接続されるたびに、DHCP (Dynamic Host Configuration Protocol) から異なる値が与えられます。

動的 IP アドレスの設定方法:

- 1. メインメニューから **Configuration (**設定**)** へスクロールし、**Enter** を押します。
- 2. **Configuration (**設定**)** メニューから **Ethernet (**イーサネット**)** までスクロールし、**Enter** を押します。
- 3. **Ethernet (**イーサネット**)** サブメニューから **Set IP (IP** の設定**)** までスクロールし、**Enter** を押します。
- 4. **DHCP** までスクロールし、**Enter** を押します。

静的 IP アドレスの設定方法:

- 1. メインメニューから **Configuration (**設定**)** へスクロールし、**Enter** を押します。
- 2. **Configuration (**設定**)** メニューから **Ethernet (**イーサネット**)** までスクロールし、**Enter** を押します。
- 3. **Ethernet (**イーサネット**)** サブメニューから **Set IP (IP** の設定**)** までスクロールし、**Enter** を押します。
- 4. **Static IP (**静的 **IP)** までスクロールし、**Enter** を押します。1 桁目にカーソルが自動表示されます。
- 5. IP アドレスの各位置では上下の矢印を使用して各数値を変更できます。**Enter** を押すとカーソルは次の桁へ進みます。

IP アドレスの数字を入力し終えると、オートローダから保存のための Enter が表示されます。

注:間違えた場合は、**Escape** を押して、変更する数字に戻ります。

- 6. **Enter** を押します。**Configuration (**設定**)** サブメニューが表示され、静的 IP が有効になります。オートローダをリブートする必要はありません。
- 7. **Escape (Esc)** または **Enter** を押すと、イーサネット サブメニューに戻ります。

#### サブネットマスクの設定

サブネットマスク作成とは、IP ネットワークを連続したサブグループ、またはサブネットに分割して、性能やセキュリティ面の改善を図る手段の一つです。

サブネットマスクの設定方法:

- 1. メインメニューから **Configuration (**設定**)** へスクロールし、**Enter** を押します。
- 2. **Configuration (**設定**)** メニューから **Ethernet (**イーサネット**)** までスクロールし、**Enter** を押します。
- 3. **Ethernet (**イーサネット**)** サブメニューから **Set Subnet Mask (**サブネットマスクの設定**)** までスクロールし、**Enter** を押します。
- 4. サブネットマスクアドレスの各位置では、上下の矢印を使用してそれぞれの数値を変更できます。**Enter** を押すとカーソルは次の桁へ進みます。

サブネットマスクアドレスの全桁を進み終えると、オートローダから保存のための Enter to save (Enter 押して保存) が表示されます。

注:間違えた場合は、**Escape** を押して、変更する数字に戻ります。

- 5. **Enter** を押します。New Subnet Mask xxx.xxx.xxx.xxx (新規サブネットマスクxxx.xxx.xxx.xxx) が LCD に表示されます。オートローダをリブートする必要はありません。
- 6. **Escape (Esc)** または **Enter** を押すと、イーサネット サブメニューに戻ります。

#### **IP** ゲートウェイの設定

- 1. メインメニューから **Configuration (**設定**)** へスクロールし、**Enter** を押します。
- 2. **Configuration (**設定**)** メニューから **Ethernet (**イーサネット**)** までスクロールし、**Enter** を押します。
- 3. **Ethernet (**イーサネット**)** サブメニューから **Set Gateway (**ゲートウェイの設定**)** までスクロールし、**Enter** を押します。1 桁目にカーソルが自動表示されます。
- 4. ゲートウェイ アドレスの各位置では、上下の矢印を使用してそれぞれの数値を変更できます。**Enter** を押すとカーソルは次の桁へ進みます。

ゲートウェイ アドレスの全桁を進み終えると、オートローダから保存のための Enter to save (Enter 押して保存) が表示されます。

#### 注:間違えた場合は、**Escape** を押して、変更する数字に戻ります。

- 5. **Enter** を押します。New Gateway is xxx.xxx.xxx.xxx (新規ゲートウェイは xxx.xxx.xxx.xxx) と LCD に表示されます。オートローダをリブートする必要はありません。
- 6. **Escape (Esc)** または **Enter** を押すと、イーサネット サブメニューに戻ります。

#### <span id="page-4-2"></span>**SNMP** サーバーの設定

SNMP サーバーは、各ネットワーク デバイス (ハブ、ルーター、ブリッジ、など) のレポートアクティビティ処理を通じてネットワークの監視を行います。サーバーは、この情報を用いて、各デバイスから取<br>得可能なものと制御可能な動作 (電源オフ / オンなど) を特定します。

**注 :**PV124T SNMP エージェントは MIB-II 変数グループのみをサポートします。MIB は「コールド スタート トラップ」と一般に呼ばれる、SNMP ホストに (設定済みの場合に)<br>送信される電源オン通知機能を搭載しています。埋め込み Web サーバー ユーザー インターフェイスは SNMP サーバーの設定に対応しています。ただし、SNMP によるテー<br>めの情報の可用性などの拡張 SNMP 機能には対応していません。<br>

SNMP サーバーの設定方法:

- 1. メインメニューから **Configuration (**設定**)** へスクロールし、**Enter** を押します。
- 2. **Configuration (**設定**)** メニューから **Ethernet (**イーサネット**)** までスクロールし、**Enter** を押します。
- 3. **Ethernet (**イーサネット**)** サブメニューから **Set SNMP Server (SNMP** サーバーの設定**)** までスクロールし、**Enter**を押します。1 桁目にカーソルが自動表示されます。
- 4. SNMP サーバー アドレスの各位置では、上下の矢印を使用してそれぞれの数値を変更できます。**Enter** を押すとカーソルは次の桁へ進みます。

SNMP サーバー アドレスの全桁を進み終えると、オートローダから保存のための Enter が表示されます。

注:間違えた場合は、**Escape** を押して、変更する数字に戻ります。

- 5. **Enter** を押します。New SNMP Server xxx.xxx.xxx.xxx (新規 SNMP サーバー xxx.xxx.xxx.xxx) と LCD に表示されます。オートローダをリブートする必要はありません。
- 6. **Escape (Esc)** または **Enter** を押すと、イーサネット サブメニューに戻ります。

#### <span id="page-4-0"></span>時間設定

システム時間はリモート管理ユニットによって表示され、内部でイベントやエラーのログを記録するときに使用されます。システム時間は、一般時刻または電源オン時間として表されます。一般時刻は、 月 / 日 / 年 時刻の形式で、たとえば「Nov/21/2004 19:28」のように表されます。電源オン時間は、電源サイクル (POC)/Power On Hours (電源ナン時間、POH) です。たとえば、「PoC: 00121, POH:<br>00002:07:45」のように表され、POC は製造されて以来の累積ブート時間、POH は最後にシステム ブートしたからの時間、分、および秒数が示されます。一般時刻がわかっている場合、それ

PowerVault 124T オートローダは電源投入のたびにリセットされます。タイムサーバが設定されている場合は、時間は自動的にリセットされます ([「タイムサーバの設定](#page-4-1)」を参照)。

### <span id="page-4-1"></span>タイムサーバーの設定

SNTP (Simple Network Time Protocol) と互換のあるタイムサーバーを見つけた場合、正確な日時を提供するサーバーにそのオートローダを接続することが可能です。オートローダは、この情報を用い て、そのメモリ内の情報にタイムスタンプを押します。

タイムサーバーの設定方法:

- 1. メインメニューから **Configuration (**設定**)** へスクロールし、**Enter** を押します。
- 2. **Configuration (**設定**)** メニューから **Ethernet (**イーサネット**)** までスクロールし、**Enter** を押します。
- 3. **Ethernet (**イーサネット**)** サブメニューから **Set Time Server (**タイムサーバーの設定**)** までスクロールし、**Enter** を押します。1 桁目にカーソルが自動表示されます。
- 4. タイムサーバー アドレスの各位置では、上下の矢印を使用してそれぞれの数値を変更できます。**Enter** を押すとカーソルは次の桁へ進みます。

タイムサーバー アドレスの全桁を進み終えると、オートローダから保存のための Enter が表示されます。

注:間違えた場合は、**Escape** を押して、変更する数字に戻ります。

- 5. **Enter** を押します。New Time Server xxx.xxx.xxx.xxx (新規 SNMP サーバー xxx.xxx.xxx.xxx) と LCD に表示されます。オートローダをリブートする必要はありません。
- 6. **Escape (Esc)** または **Enter** を押すと、イーサネット サブメニューに戻ります。

タイムゾーンの設定方法:

- 1. メインメニューから **Configuration (**設定**)** へスクロールし、**Enter** を押します。
- 2. **Configuration (**設定**)** メニューから **Time (**時間**)** までスクロールし、**Enter** を押します。
- 3. **Time (**時間**)** サブメニューから **Set Time zone (**タイムゾーンの設定**)** までスクロールし、**Enter** を押します。**Time Zone (**タイム ゾーン**)** 画面が表示され、時間設定が可能になります。 1 桁目にカーソルが自動表示されます。
- 4. スクロールして、現地時刻とグリニッジ標準時 (GMT) との間の時差の時間数を設定します。
- 5. スクロールして、現地時刻と GMT との間の時差の分数を設定し、**Enter** を押します。新たなタイムゾーンが設定されます。
- 6. 必要に応じて、**Escape (Esc)** または **Enter** を押してメインメニューに戻ります。

#### 日時の設定方法:

- 1. メインメニューから **Configuration (**設定**)** へスクロールし、**Enter** を押します。
- 2. **Configuration (**設定**)** メニューから **Time (**時間**)** までスクロールし、**Enter** を押します。
- 3. **Time (**時間**)** サブメニューから **Set Date/Time (**日時の設定**)** までスクロールし、**Enter** を押します。**Date/Time (**日時**)** 画面が表示され、日時設定が可能になります。1 桁目にカーソル が自動表示されます。
- 4. 先頭の 4 桁は現在の年を表します。年の各位置では、上下の矢印を使用してそれぞれの数値を変更できます。**Enter** を押すとカーソルは次の桁へ進みます。
- 5. 次の 2 桁は現在の月を表します。月の各位置では、上下の矢印を使用してそれぞれの数値を変更できます。**Enter** を押すとカーソルは次の桁へ進みます。
- 6. 次の 2 桁は現在の日を表します。日の各位置では、上下の矢印を使用してそれぞれの数値を変更できます。**Enter** を押すとカーソルは次の桁へ進みます。
- 7. 次の 2 桁は現在の時を表します。時の各位置では、上下の矢印を使用してそれぞれの数値を変更できます。**Enter** を押します。
- 8. 最後の 2 桁は現在の分を表します。分の各位置では、上下の矢印を使用してそれぞれの数値を変更できます。**Enter** を押すとカーソルは次の桁へ進みます。
- 9. **Enter** を押して保存します。
- 10. 必要に応じて、**Escape (Esc)** を押してメインメニューに戻ります。

# <span id="page-5-2"></span>バーコード リーダー

バーコード リーダーはオペレータ コントロール パネル (OCP) から有効または無効にできます。 バーコード リーダーを無効にすると、バーコード リーダーがラベル情報を読み取らないように設定できま す。バーコード ラベルを使用していない場合は、バーコード リーダーを無効にすると初期化時間を短縮できます。

変更を有効にするには、パワーサイクル ([前面パネル] ボタンを使用) またはオートローダ リセット (Web インターフェイスの Error Log (エラーログ) と診断ページのオートローダ リセット コマンドを使用)<br>が必要です。

バーコード リーダー設定の変更方法:

- 1. メインメニューから **Configuration (**設定**)** へスクロールし、**Enter** を押します。
- 2. **Configuration (**設定**)** メニューから **Barcode Reader (**バーコード リーダー**)** までスクロールし、**Enter** を押します。
- 3. **Barcode Enabled (**有効なバーコード**)** または **Barcode Disabled (**無効なバーコード**)** の前にチェックマークが表示され、現在の設定を示します。希望の設定までスクロールし、**Enter**  を押します。
- 4. 必要に応じて、**Esc** を押してメイン メニューに戻ります。
- 5. 要求どおりにオートローダの電源を入れ直します。

#### <span id="page-5-0"></span>**SCSI** バーコード長

SCSI バーコード長は SCSI 読み取りエレメント データで返される最大バーコード文字数を設定します。Web インターフェイスとオペレータ コントロール パネル (OCP) 上のバーコード情報の表示には、こ の設定による影響はありません。

SCSI バーコード長を 0 に設定すると、バーコードの切り捨てが無効になり、SCSI 読み取りエレメント データには完全なバーコードが返されます。

この設定は、これまで別のデバイスによりカタログ化され、読み取り可能なバーコード文字数 (通常 6 または 9 文字) が限られていたメディア セットを持っている場合に特に役立ちます。PV124T 設定を<br>以前のハードウェアに一致するように調整すると、ユーザーは別のデバイスでこれまで使用していたすべてのバーコード ラベル付きメディアを再カタログ化する必要はありません。

SCSI バーコード設定の変更方法:

- 1. メインメニューから **Configuration (**設定**)** へスクロールし、**Enter** を押します。
- 2. **Configuration (**設定**)** メニューから **SCSI Barcode (SCSI** バーコード**)** までスクロールし、**Enter** を押します。
- 3. 希望の設定 (0 ~ 15) までスクロールし、**Enter** を押します。
- 4. 必要に応じて、**Esc** を押してメイン メニューに戻ります。この変更時にはオートローダをリセットする必要はありません。

# <span id="page-5-1"></span>マガジンの設定

場合によっては、オートローダ所有者は ISV (独立ソフトウェアベンダ) のライセンス料として、1 台構成であるのに、マガジン 2 台分のオートローダを請求されることがあります。これは、実際のマガジン<br>構成台数に関わらず、その ISV ソフトウェアがオートローダをニ台分のデバイス構成として登録していたために起こっていたことです。オートローダのマガジン数はユーザー設定が可能です。デフォルト<br>設定は Left (**左)** です。

マガジン台数の設定方法:

- 1. メインメニューから **Configuration (**設定**)** へスクロールし、**Enter** を押します。
- 2. **Configuration (**設定**)** メニューから **Magazines (**マガジン**)** までスクロールし、**Enter** を押します。
- 3. **Magazines (**マガジン**)** メニューから、**Right (**右**)** 、**Left (**左**)**、または **Both (**両方**)** を選択して、オートローダに取り付けられたマガジンを示します。

<span id="page-6-2"></span>**注 :**オプションの右マガジンが取り付けられている場合は、デフォルト設定を再設定してください。別のメディアの場所をサポートするには、ホスト バックアップ ソフトウェアで設<br>定変更を行わないといけない場合もあります。

# <span id="page-6-0"></span>セキュリティの設定

オートローダ機能にパスワード保護をかけて前面パネルにセキュリティを加えることができます。このセキュリティ設定は前面パネルの機能のみを保護します。デフォルト設定は Off (**オフ)** で、この場<br>合、パスワードは不要です。しかし、セキュリティ オプションを有効にすると、ユーザーは機能へアクセスするためにパスワードの入力が必要となります。

#### セキュリティ オプション

初めてオートローダの電源をオンにしたときは、セキュリティ オプションは **Off (**オフ**)** に設定されています。セキュリティ オプションを有効にするときは、次の手順にしたがいます。パスワードの設定に は、システム管理者レベルのパスワードが必要です。

セキュリティ オプションの設定方法:

- 1. メインメニューから **Configuration (**設定**)** へスクロールし、**Enter** を押します。
- 2. **Configuration (**設定**)** メニューから **Security (**セキュリティ**)** までスクロールします。単語の前にチェック マークが表示される場合は、セキュリティ オプションが **On (**オン**)** になっていま す。チェックマークがない場合、セキュリティ オプションは **Off (**オフ**)** です。
- 3. **Enter** を押します。管理者としてログインしていない場合は、**Enter** を再度押してログインします。
- 4. オプションを変更するときは、**Enter** を押します。たとえば、セキュリティ オプションが **On (**オン**)** に設定されていた場合、ここで **Off (**オフ**)** に設定すると、チェックマークの表示が消えます。

# <span id="page-6-1"></span>パスワードの設定

オートローダの運用機能は多くがパスワード保護をかけてデータの保全を図ることができます。パスワードは、管理者レベルからオペレータレベルまでの設定が可能です。オペレータレベルのユーザー<br>は、Command (**コマンド)** および Status (**ステータス)** メニューへのアクセス権を持ちます。管理者レベルのユーザーは、全機能へのアクセス権を持ちます。

パスワードの設定方法:

- 1. メインメニューから **Configuration (**設定**)** へスクロールし、**Enter** を押します。
- 2. **Configuration (**設定**)** メニューから **Set Password (**パスワードの設定**)** までスクロールし、**Enter** を押します。
- 3. パスワードをオペレータレベルに設定するときは、**Operator (**オペレータ**)** までスクロールします。パスワードを管理者レベルに設定するには、**Administrator (**管理者**)** までスクロールしま す。
- 4. **Enter** を押します。管理者としてログインしていない場合は、**Enter** を再度押してログインします。
- このテキスト ボックスの中で、パスワードの先頭の文字までスクロールします。自動的にパスワード先頭の数字の所にカーソルが現れます。 5. パスワードの各位置では、上下の矢印を使用してそれぞれの数値を変更できます。**Enter** を押すとカーソルは次の数字へ進みます。 注:間違えた場合は、**Escape** を押して、変更する数字に戻ります。
- 6. 6 つの数字を入力すると、オートローダに Submit Password (パスワードの送信) が表示されます。
- 7. **Enter** を押してパスワードを送信します。Password Successfully changed (パスワード変更完了) が LCD に表示されます。
- 8. **Enter** を押します。オペレータおよび管理者のオプションが再表示されます。ここで別のパスワードを入力するか、必要に応じて、**Escape (Esc)** または **Enter** を押してメインメニューに戻るこ とができます。

### パスワードを紛失したとき

管理者レベルのパスワードを忘れてしまうと、オートローダで新たなパスワードを入力するための機能にアクセスできなくなってしまいます。この場合は、<u>[support.dell.com](http://support.dell.com/)</u> に連絡する必要があります。<br>電話をかける際は、オートローダをイーサネットに接続し、リモート管理ユニットを開いてください。

**注 :**リモート管理ユニットから前面パネルのパスワードを出荷時のデフォルトにリセットすることもできます。ただし、リモート管理ユニットのパスワードをなくした場合は、<br><u>[support.dell.com](http://support.dell.com/)</u> に連絡する必要があります。<u>support.dell.com</u> に連絡するときには、ホストコンピュータの前でリモート管理ユニットをオンラインにしてください。メイン画<br>面の Configuration (**股定**) をクリックします。En

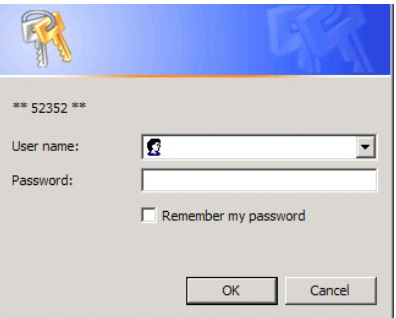

# <span id="page-8-0"></span>デルへのお問い合わせ:Dell™ PowerVault™ 124T LTO**-2** オートローダユーザーズガイド

# デルへのお問い合わせ

デルへのお問い合わせは、インターネットおよび電話にて受け付けております。

l Web からのサポートは **support.dell.com** から行っています。

- l Web からの国別サポートを受ける場合は、ページの一番下の近くにある **Choose A Country/Region (**国**/**地域の選択**)** メニューを使うか、以下の表に一覧表示された Web アドレスを参照 してください。
- l 電子メールによるサポートは、以下の表に一覧表示された電子メール アドレスを参照してください。

注:フリーダイヤルの番号は該当する国内でのご利用に限られます。

l 電話によるサポートは、以下の表に記載の電話番号とコードをご利用ください。どのコードを使うか不明の場合は、地域または国際オペレータに問い合わせてください。

注:以下に表示した連絡先情報は、本書の印刷時に正確であるよう万全を期しておりますが、変更されることがあります。

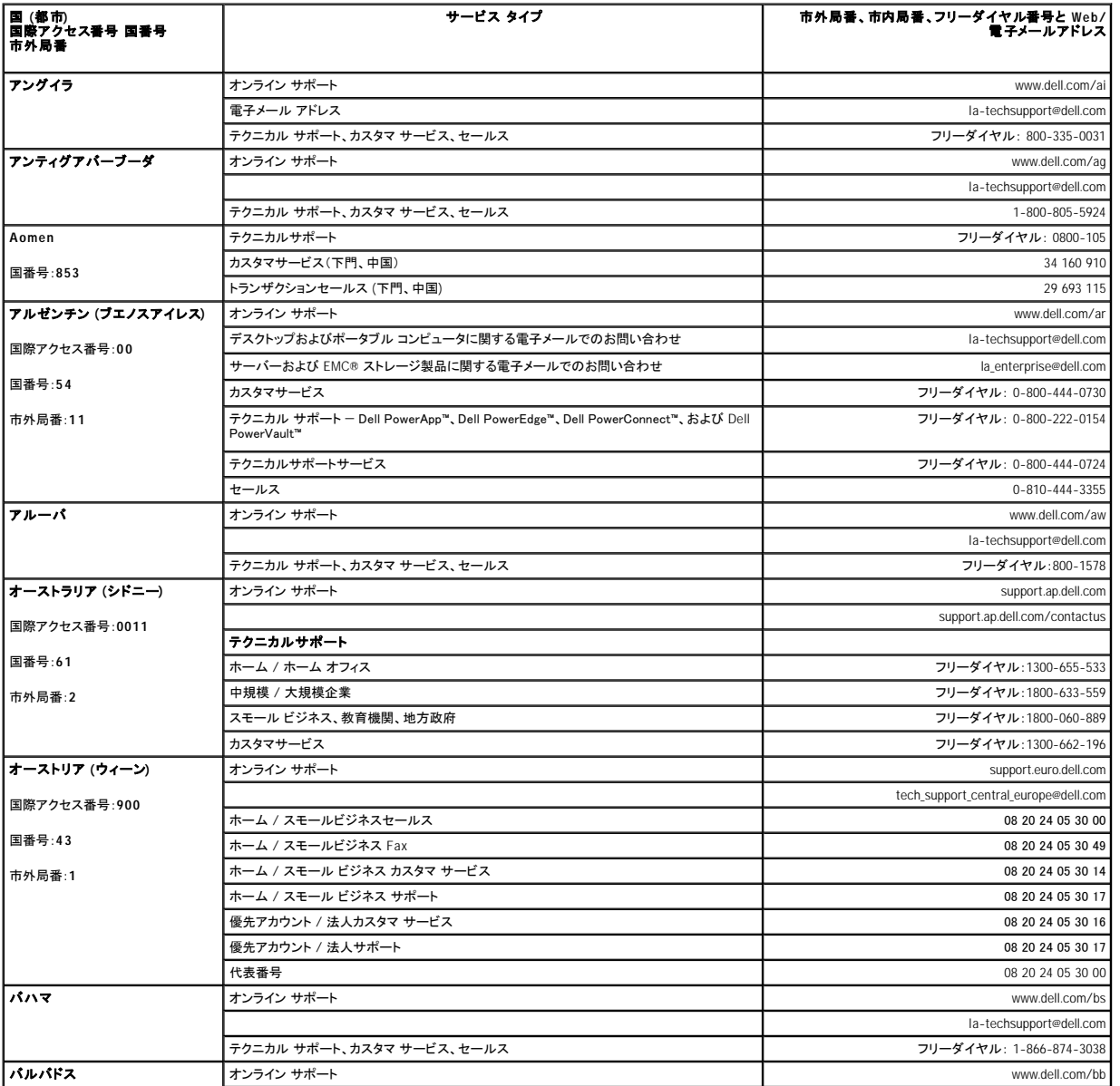

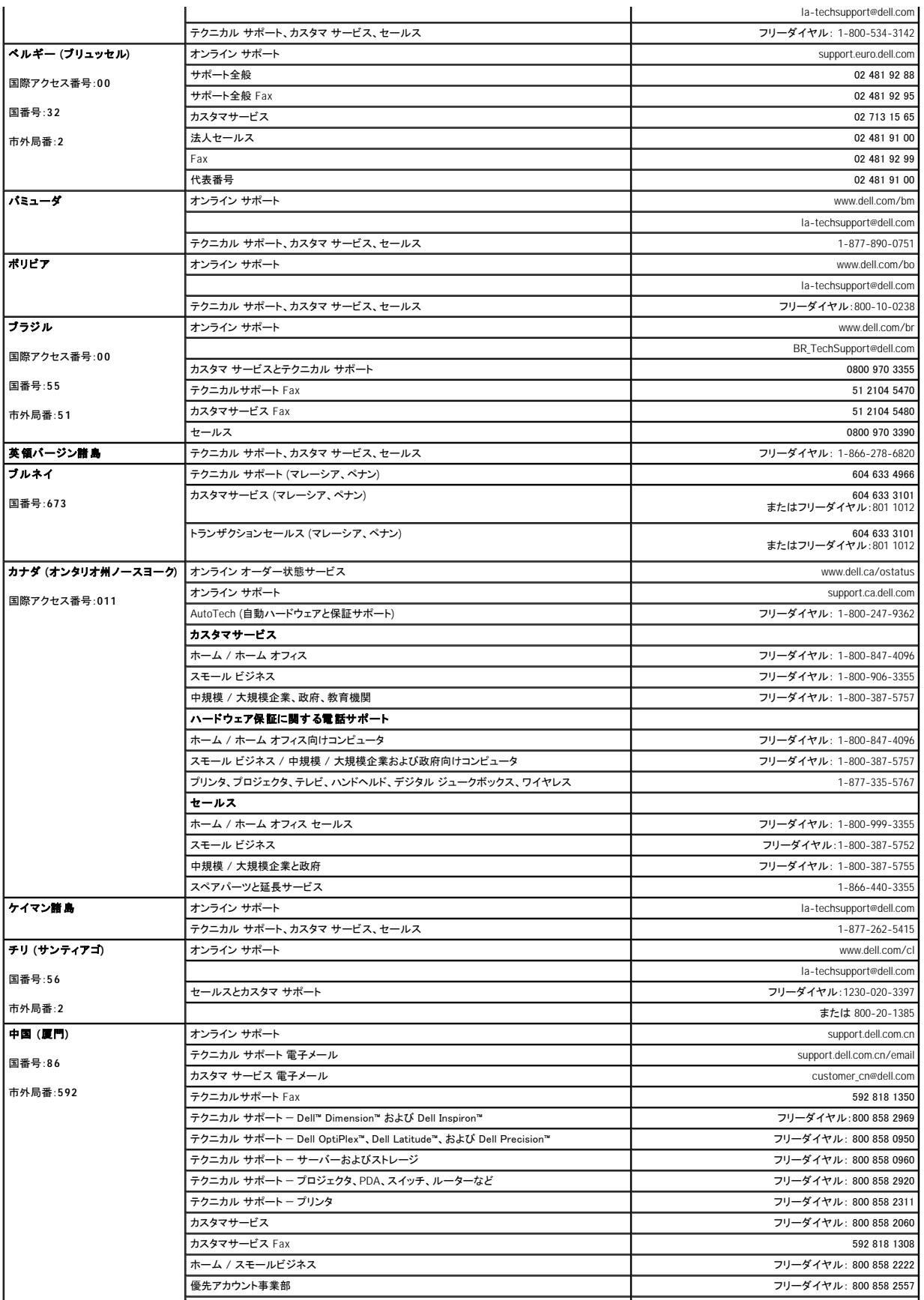

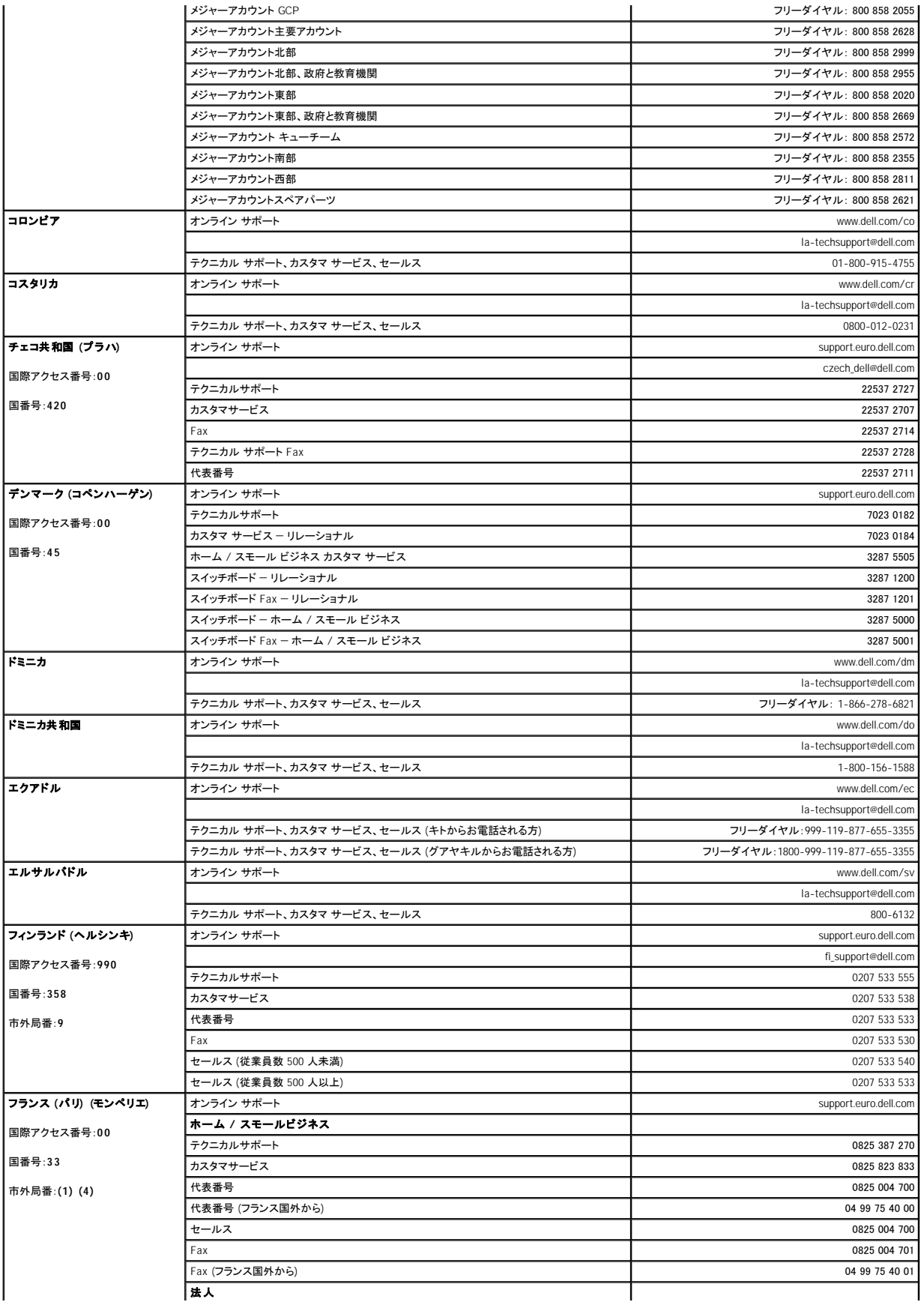

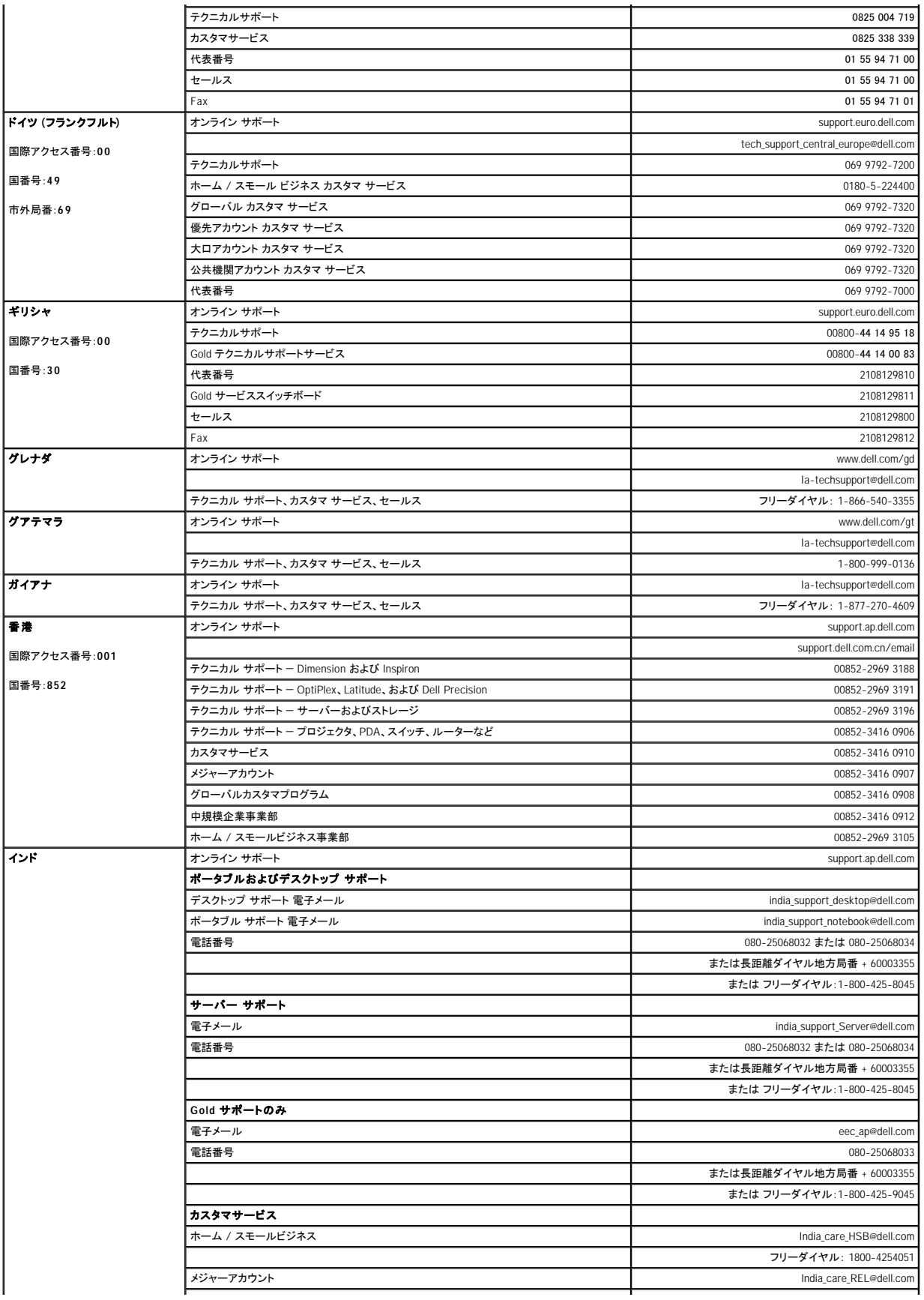

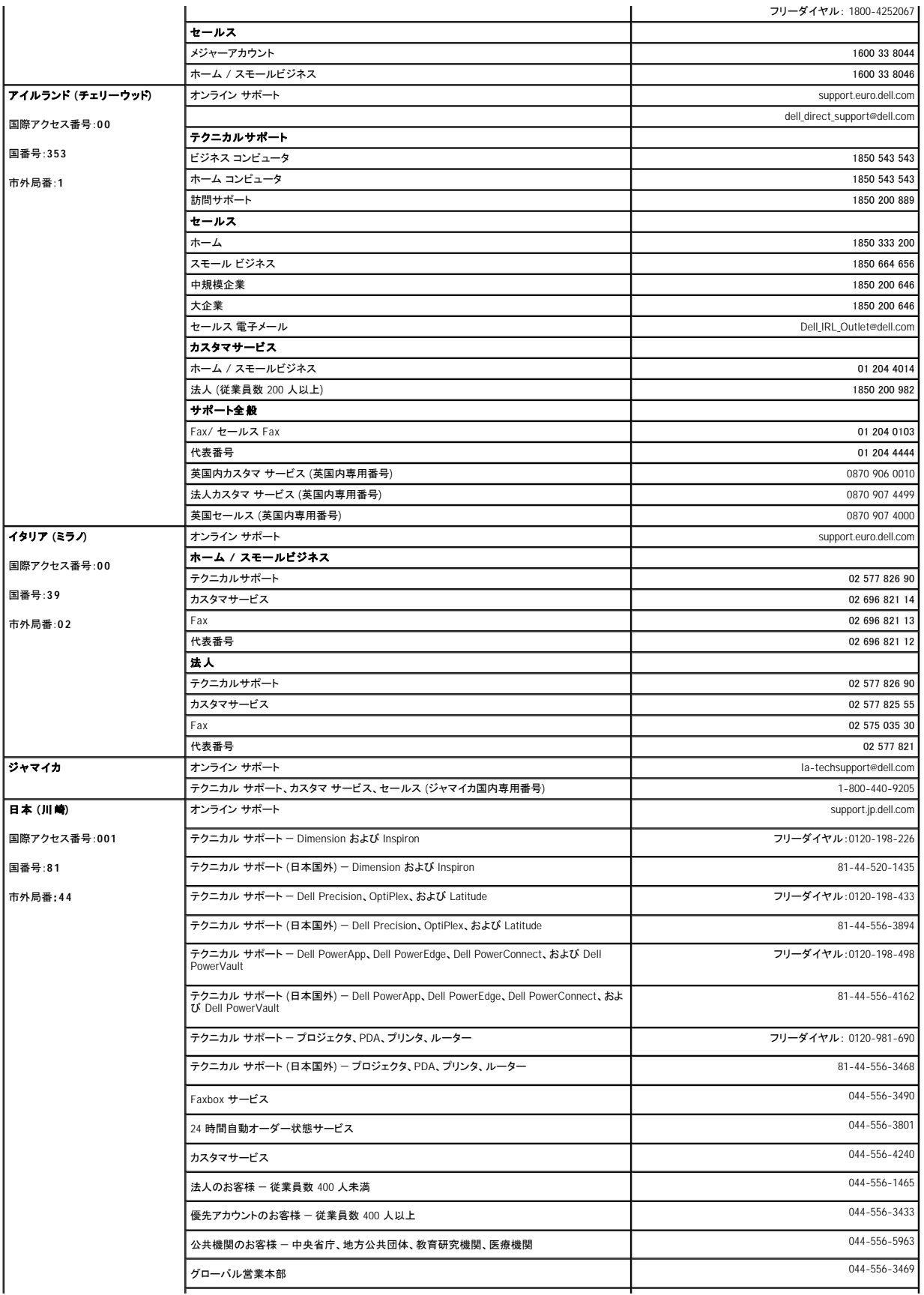

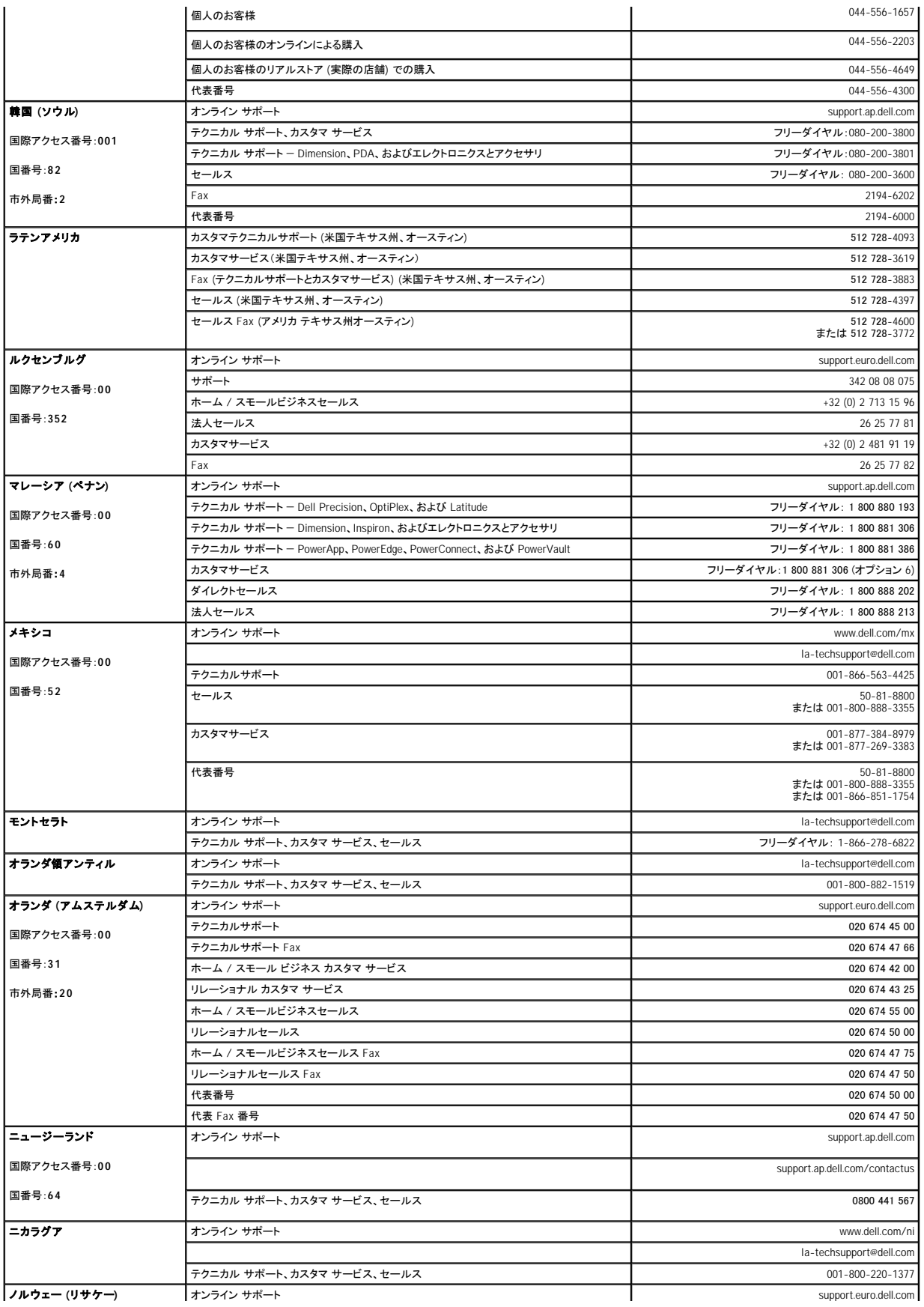

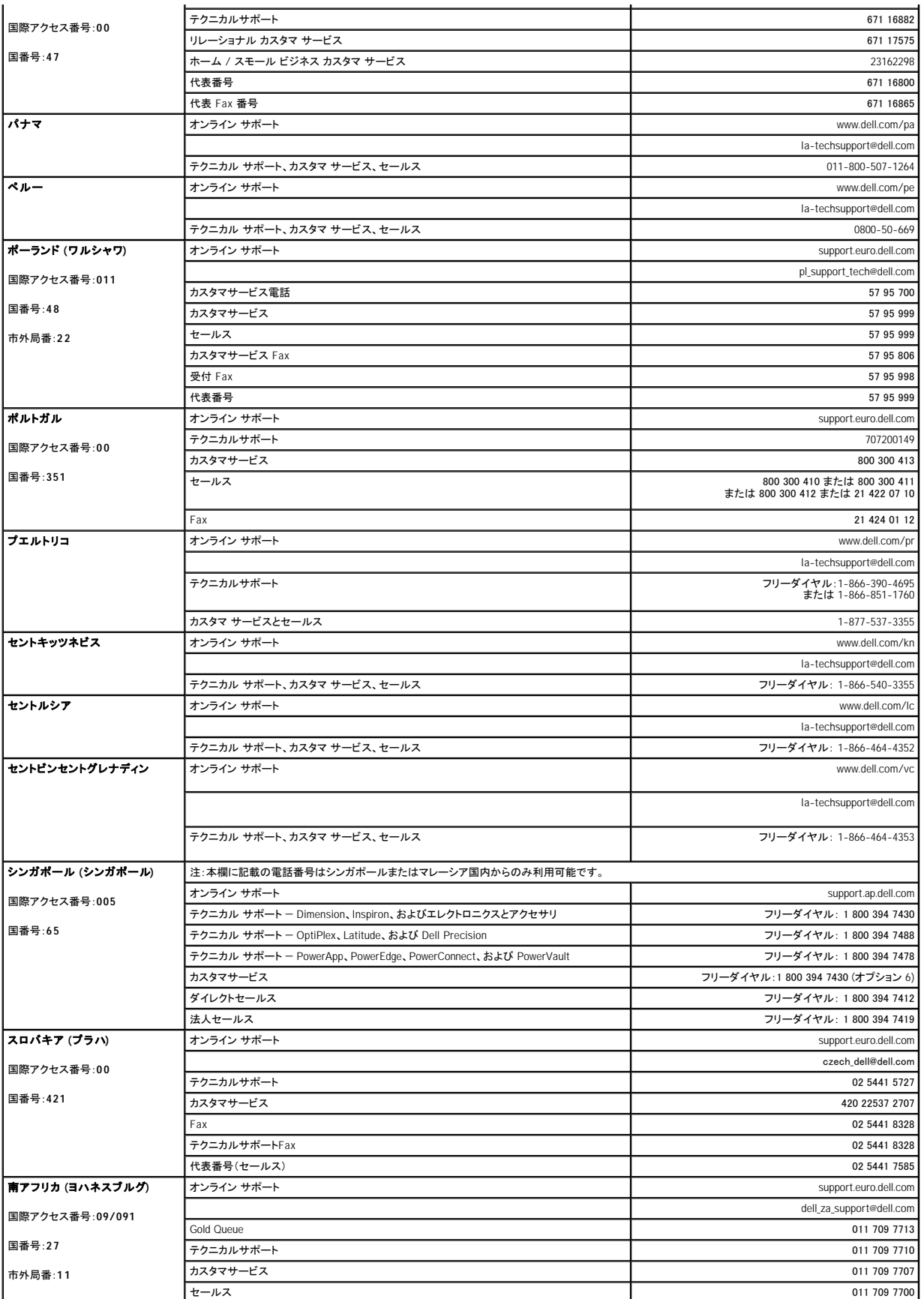

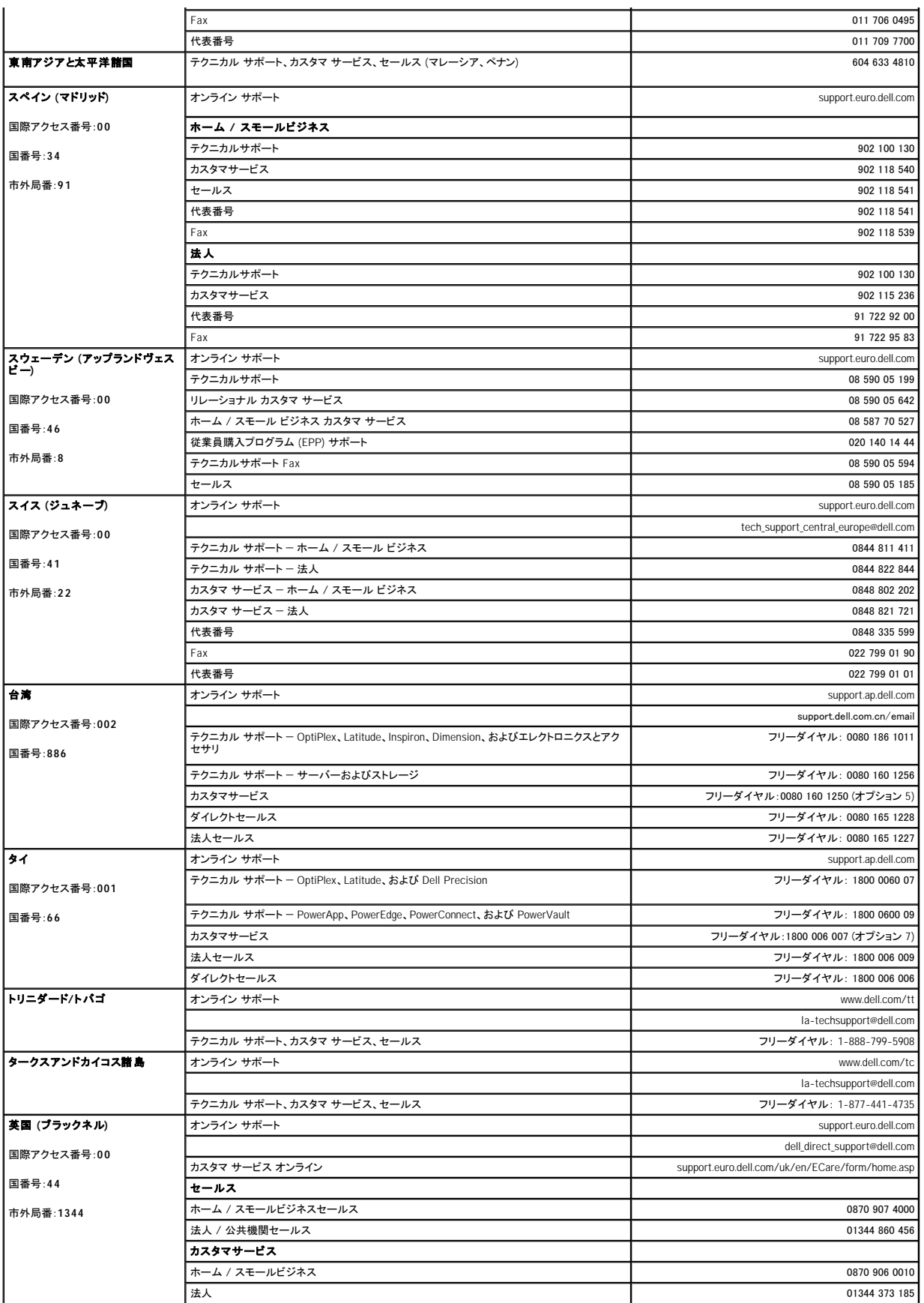

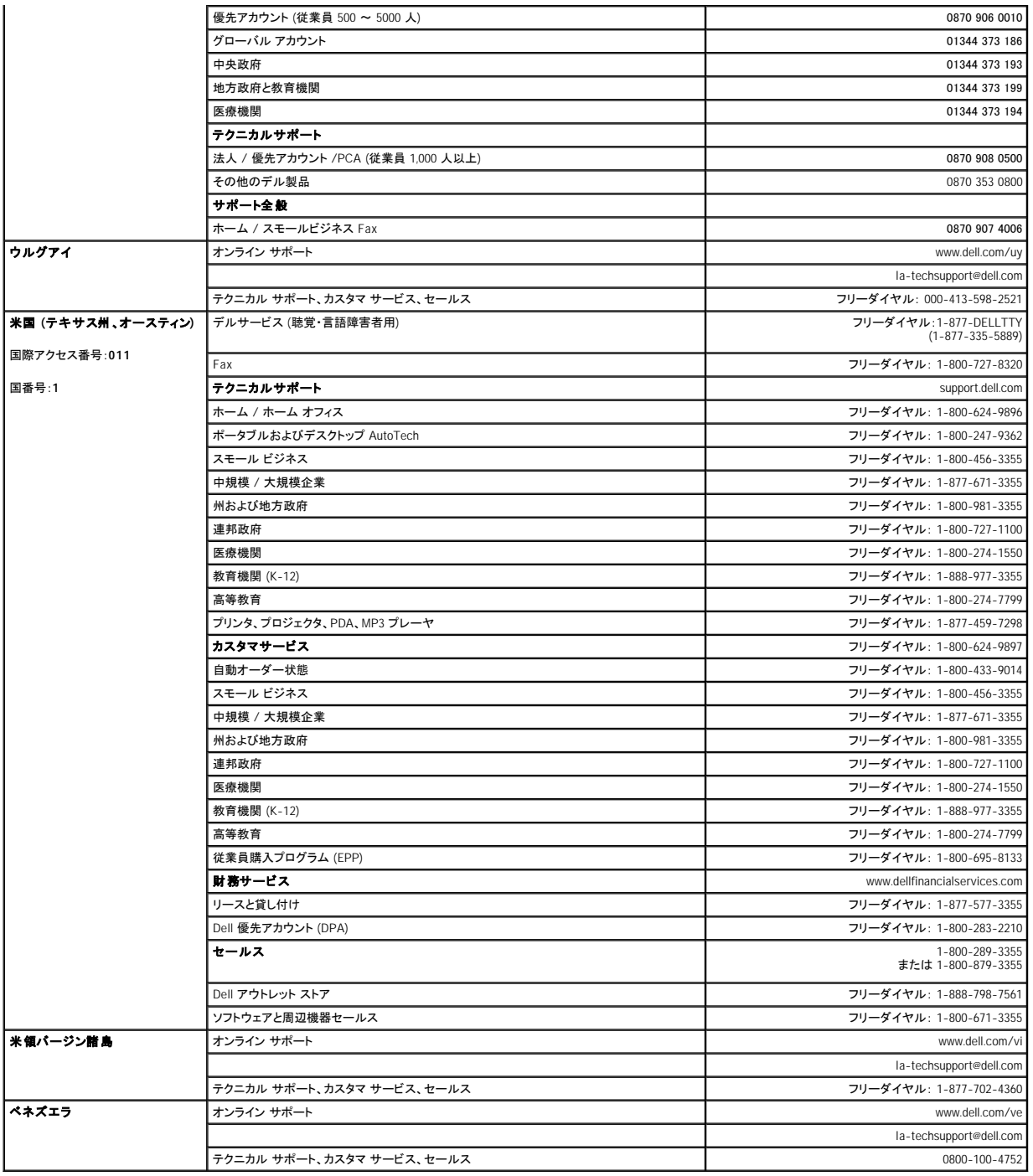

# <span id="page-17-0"></span>診断:Dell™ PowerVault™ 124T LTO**-2** オートローダユーザーズガイド

● [前面パネルからの診断テスト](#page-17-1)

● [リモート管理ユニットの診断テスト](#page-18-0)

# <span id="page-17-1"></span>前面パネルからの診断テスト

診断テストを使用すると、オートローダパーツのキャリブレーション、パーツ状態のチェック、オートローダ機能のテストなどができます。診断テストはすべて前面パネルから実行可能です。手動でカート<br>リッジを少なくとも 2 つ挿入しなければならないテストもあるため、リモート管理ユニットを使って診断テストを実行できるのは一部だけです (「<u>リモート管理ユニットの診断テスト</u>」を参照)。

**注 :**リモート管理ユニットからはすべての診断テストを要求できますが、カートリッジのセットを要するテストでは、制限時間以内にカートリッジを手動でセットしない限り、タイム<br>アウトになってしまいます。

### セキュリティの設定

セキュリティ機能を有効にすると、診断テストにはパスワード保護がかかり、データ保全が図られます。診断テストのいずれにアクセスする場合も、まずは管理者パスワードの入力が必要です。このパス<br>ワードが入力されていない場合、診断テストを実行しようとするとパスワードの入力が要求されます。

以下のようにコマンド メニューからパスワードを入力することもできます。

- 1. 任意のメニューで、見出しの **Commands (**コマンド**)** をクリックします。**Commands (**コマンド**)** 画面が表示されます。
- 2. **Commands (**コマンド**)** サブメニューから **Enter Password (**パスワードの入力**)** までスクロールし、**Enter** を押します。
- 3. **Enter Password (**パスワードの入力**)** サブメニューから **Administrator (**管理者**)** までスクロールし、**Enter** を押します。
- 4. このテキストボックスで、パスワードの先頭の数字までスクロールし、**Enter** を押します。
- 5. 手順 4 を繰り返して、パスワードの残りの数字を入力します。

注:必要に応じて、**Escape** を押して前のテキストボックスに戻ります。

パスワード入力が完了すると、Submit Password (パスワードの送信) が LCD のアスタリスクの下に表示されます。

6. **Enter** を押してパスワードを送信します。表示は **Enter Password (**パスワードの入力**)** サブメニューに戻ります。

#### <span id="page-17-2"></span>診断テストの停止

診断テストの実行中、停止が必要になる場合があります。診断テストの実行中にテストを停止する場合は、**End Curr. Test (**現在のテストの終了**)** 機能を使います。**End Curr. Test (**現在のテス トの終了**)** を選択すると、ピッカーまたはマガジンの機能が完了し、診断テストが停止します。

前面パネルからのテストの終了方法:

- 1. 停止する診断テストの実行中に、**Escape (Esc)** を押します。**Diagnostics (**診断**)** サブメニューが表示されます。
- 2. サブメニューから **End Curr. Test (**現在のテストの終了**)** までスクロールし、**Enter** を押します。 ユーザーが破棄 が表示されます。
- 3. **Enter** を押して **Diagnostics (**診断**)** サブメニューに戻ります。テスト結果は、リモート管理ユニットを参照します。

リモート管理ユニットからのテストの停止方法:

- 1. エラー ログと診断ページの **Diagnostics (**診断**)** テストのセクションから **Stop Current Test (**現在のテストの停止**)** ボタンを選択します。
- 2. **View Status (**ステータスの参照**)** を選択して、コマンドの結果を参照します。Test Stopped (テスト停止) がテスト結果と一緒に表示されます。

#### 前面パネル診断テスト

次の診断テストは前面パネルから実行可能です。

- l Picker Test (ピッカー テスト)
- 1 Magazine Test (マガジン テスト)
- 1 Inventory Test (インベントリ テスト)
- 1 Random Moves (ランダム移動)

前面パネル診断テストの実行方法:

- 1. 任意のメニューで、見出しの **Diagnostics (**診断**)** をクリックします。**Diagnostics (**診断**)** 画面が表示されます。
- 2. 実行するテストまでスクロールし、**Enter** を押します。

すでに管理者としてログイン済みであれば、テストは即座に実行を開始します。テストが実行されている最中は Running Test (テスト実行中) のメッセージが表示されます。

■ 注:各テストは完了までに 30 秒から数分かかります。テストを途中で中止するには、「<u>診断テストの中止</u>」を参照してください。

- 3. ログインしていない場合、管理者パスワードの入力要求があります。次を行います。
	- o 前面パネルから、Up (上) または Down (下) スクロール矢印を使って各桁を選択し、Enter で次の桁へ移動して管理者パスワードを入力します。前の桁へ戻るときは、Escape<br>(Esc)を押します。バスワードの 6 桁をすべて入力し終わると、再度、バスワード送信のための Enter の入力要求があります。パスワードが正しくない場合、同様の手順で再入力要求<br>- があります。正しければ、Diagnostics (**診断)**

テストの進行中は、Running Test (テスト実行中)が表示されます。テストを途中で中止するには、[「診断テストの中止](#page-17-2)」を参照してください。

4. テストが正常に終了したら、**Enter** を押して **Diagnostic (**診断**)** テストメニューに戻ります。テスト結果の詳細を見るには、リモート管理ユニットを使って診断テストステータスを検索します ([「診断テストの実行」](file:///C:/data/Stor-sys/124T/ja/124t_lto2/rmu.htm#error_log_and_diagnostics)を参照)。

### <span id="page-18-0"></span>リモート管理ユニットの診断テスト

診断テストの中には、少なくとも 2 つのカートリッジをオートローダに挿入しなければならないものがあるため、それらのテストをリモート環境から実行することはできません。リモート管理ユニットから実 行可能な診断テストは次のとおりです。

- 1 Loader (ローダ) Picker Test (ピッカー テスト)
- 1 Loader (ローダ) Magazine Test (マガジン テスト)
- 1 Loader (ローダ) Inventory Test (インベントリ テスト)
- 1 Random Moves (ランダム移動) 注:リモート管理ユニットからはすべての診断テストを要求できますが、カートリッジのセットを要するテストでは、制限時間以内にカートリッジを手動でセットしない限り、タイム アウトになってしまいます。

### リモート管理ユニットを使った診断

多くのテストはリモート管理ユニットからでも実行可能です。リモート管理ユニット診断テストの実行方法:

- 1. Web ブラウザを開き、オートローダに接続します。リモート管理ユニットのメインメニューが表示されます。
- 2. 見出しの **Error Logs and Diagnostics (**エラーログと診断**)** をクリックします。ログイン ウィンドウが表示されます。
- 3. 管理者ユーザー名とパスワードを入力し、**Enter** をクリックします。**Diagnostics (**診断**)** サブメニューが表示されます。
- 4. 実行するテストを **Diagnostics (**診断**)** ドロップダウンメニューから選択し、**submit (**送信**)** をクリックします。

選択した診断テストが実行されます。テストの実行中は、そのテストのステータスを参照することができます。ステータスを参照するときは、View Diagnostic Test Progress **(診断テスト進**<br>**行状況の表示)** セクションの View Status **(ステータスの表示)** をクリックします。

# <span id="page-19-0"></span>サポート :Dell™ PowerVault™ 124T LTO**-2** オートローダユーザーズガイド

- [テクニカルサポート](#page-19-1)
- [デル法人向けトレーニングと認定プログラム](#page-21-0)
- [ご注文に関する問題](#page-21-1)
- [製品情報](#page-21-2)
- [保証、返金や修理の目的での返品](#page-21-3)
- [お問い合わせになる前に](#page-21-4)

# <span id="page-19-1"></span>テクニカルサポート

技術的な問題があり手助けが必要な場合には、次の手順を実行してください。

- 1. [「カスタマ サポートにお問い合わせになる前に」に](file:///C:/data/Stor-sys/124T/ja/124t_lto2/trouble.htm#before_contact)記載の手順を完了します。
- 2. システムの Diagnostics (診断) プログラムを実行し何か情報があれば書き留めておきます。
- 3. インストールおよびトラブルシューティングの手順については、デルのサポート (**support.dell.com**) からアクセスできる各種オンラインサービスをご利用ください。

詳細については、「オンラインサービス」を参照してください。

- 4. 上述の手順でも問題が解決しない場合には、デルのテクニカルサポートにお電話ください。
- メモ:テクニカルサポート担当者が必要な手順をお手伝いできるように、テクニカルサポートにご連絡いただく場合にはシステムから、またはシステムの近くからお電話くださ い。

■ メモ:デルのエクスプレスサービスコードのシステムは国によってはご利用いただけない場合があります。

デルの自動電話システムの音声ガイドに従ってお客様のエクスプレスサービスコードを入力すると、適切なサポート担当者まで直接転送されます。エクスプレスサービスコードをお持ちでない場<br>合には、Dell Accessories (Dell **アクセサリ)** フォルダを開いて、Express Service Code (**エクスプレスサービスコード)** アイコンをダブルクリックして表示される指示に従ってください。

テクニカルサポートサービスの利用説明の詳細については、「[テクニカルサポートサービス」](#page-20-0)および[「お問い合わせになる前に](#page-21-4)」を参照してください。

メモ:以下に記載のサービスの中には米国本土以外の地域ではご利用できない場合があります。ご利用の有無については、お近くのデルまでお問い合わせください。

# オンラインサービス

デルサポートは **support.dell.com** からアクセスできます。**WELCOME TO DELL SUPPORT (**デルサポートにようこそ**)** のページから国を選び必要な詳細情報を記入してヘルプのツールや情報 にアクセスします。

デルに電子メールでお問い合わせの際には次のアドレスを使ってください。

l ウェブサイト

**www.dell.com/**

**www.dell.com/ap** (アジア/太平洋諸国のみ)

**www.dell.com/jp** (日本のみ)

```
www.euro.dell.com (ヨーロッパのみ)
 www.dell.com/la (ラテンアメリカのみ)
 www.dell.ca (カナダのみ)
l 匿名ファイル転送プロトコル (FTP)
 ftp.dell.com/
 user:anonymous でログインし、お客様の電子メールアドレスをパスワードとして使用してください。
1 電子メールでのサポートサービス
 support@us.dell.com
 apsupport@dell.com (アジア / 太平洋諸国のみ)
 support.jp.dell.com (日本のみ)
 support.euro.dell.com (ヨーロッパのみ)
1 電子メールでの見積りサービス
 sales@dell.com
 apmarketing@dell.com (アジア / 太平洋諸国のみ)
 sales canada@dell.com (カナダのみ)
l 電子メールでの情報サービス
 info@dell.com
```
# **AutoTech** サービス

AutoTech はデルの自動テクニカルサポートサービスで、デスクトップとノートブックのコンピュータシステムについてお客様からよくあるご質問に対して録音された回答を提供します。

AutoTech に電話をかける場合には、プッシュホン式の電話を使ってご質問に該当するトピックを選択してください。

AutoTech サービスは 24 時間年中無休でご利用いただけます。このサービスにはテクニカルサポートサービスからもアクセスできます。詳細は、お客様の国での連絡先情報を参照してください。

# 自動オーダー状態サービス

<span id="page-20-0"></span>注文した Dell™ 製品のステータスを確認するには、support.dell.com にアクセスするか、注文ステータス自動サービスに電話をおかけください。録音の音声指示に従ってご注文を探し出し情報を得る<br>のに必要な情報を入力してください。詳細は、お客様の国での連絡先情報を参照してください。

# <span id="page-21-5"></span>テクニカルサポートサービス

デルのテクニカルサポートサービスは 24 時間年中無休でご利用いただけ、Dell ハードウェアについてのご質問についてお答えします。弊社のテクニカルサポートスタッフはコンピュータベースの<br>Diagnostics (診断) プログラムを使って迅速で正確な回答をいたします。

デルのテクニカルサポートサービスにお問い合わせになるには、[「お問い合わせになる前に」](#page-21-4)を読んでからお客様の国の連絡先情報を参照してください。

# <span id="page-21-0"></span>デル法人向けトレーニングと認定プログラム

デルでは法人向けトレーニングと認定プログラムをご用意しています。詳細については、**www.dell.com/training** にアクセスしてください。このサービスは地域によってはご利用いただけない場合があ ります。

# <span id="page-21-1"></span>ご注文に関する問題

お買い上げの製品について、パーツが足りない、付属パーツが間違っている、誤った請求などの問題がある場合は、デルカスタマーケアまでご連絡ください。ご連絡の際は、請求書または梱包伝票をお 手元にご用意ください。詳細は、お客様の国での連絡先情報を参照してください。

# <span id="page-21-2"></span>製品情報

他のデル製品に関しての情報が必要な場合、またはご購入の場合には、デルのウェブサイト (**www.dell.com**) にアクセスしてください。セールス担当者に問い合わせる場合の電話番号は、お客様の国 の連絡先情報を参照してください。

# <span id="page-21-3"></span>保証、返金や修理の目的での返品

修理の場合でも返金の場合でも、次にあるとおりすべての項目を返品できるように用意してください。

1. デルに電話で問い合わせていただくと 返品承認番号をお知らせしますので、この番号を箱の外側で目につきやすい所にはっきりと書きます。

問い合わせの電話番号の詳細は、お客様の国の連絡先情報を参照してください。

- 2. 請求書のコピーと返品理由を明記した文書を添付します。
- 3. 実行したテストを示した診断情報とシステム診断で報告されたエラーメッセージを添付します。
- 4. 返品の理由が返金の場合には、返品対象の製品に同梱している付属品 (電源ケーブル、CD やディスケットなどのメディア、ガイドなど) をすべて含めます。
- 5. ご購入なさったときの梱包材 (またはこの同等品) で返品する装置を梱包してください。

発送費はお客様負担でお願いします。返品対象製品に対する保険もお客様でご負担願います。また、デルへの発送時の紛失の責任は弊社では負いかねます。なお、代金引換払いはご利用で<br>きませんので、ご了承願います。

返品が以上の条件を満たしていない場合は、弊社の荷受場では引き取りかね、お客様の下へ返送させていただきます。

# <span id="page-21-4"></span>お問い合わせになる前に

■ メモ:お問い合わせの際にはエクスプレスサービスコードをご用意ください。このコードがあれば、デルの自動サポート電話システムで効率的にお電話を転送しやすくします。

可能であれば、Dell のテクニカルサポートに連絡する前にシステムの電源を入れ、コンピュータの近くのお電話からご連絡ください。キーボードを使用してコマンドを入力したり、操作中の詳細情報を伝え<br>たり、コンピュータシステムでのみ可能なその他のトラブルシューティング手順を試す場合があります。システムの文書をご用意ください。

<mark>△▲</mark> 注意:ご使用のコンピュータの内部コンポーネントをサービスに出す前に、重要な安全情報について『製品情報ガイド』を確認してください。

# <span id="page-23-0"></span>オートローダのインストール:Dell™ PowerVault™ 124T LTO**-2** オートローダユーザーズガイド

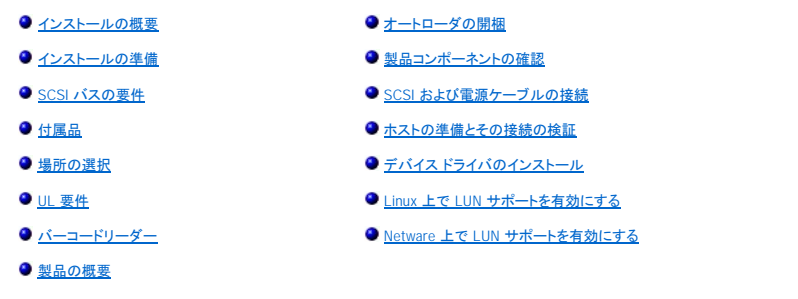

# <span id="page-23-1"></span>インストールの概要

オートローダのインストールは次の手順からなります。詳細については、後ほどこのセクションで説明いたします。

- 
- 
- 
- 
- 
- 1. 新しい Dell PowerVault 124T LTO-2 オートローダのインストールの準備をします (「<u>インストールの準備</u>」を参照)。<br>2. 適切な SCSI パスの種類を識別します (「<u>SCSI バス</u>番争図」。<br>3. オートローダをホスト サーバー付近のコンピュータ ラックに取り付けます。ラック マウント ユニットに取り付ける場合は、ラックの『インストール ガイド』をご参照ください。<br>5. オートローダをホスト サー
- 

### <span id="page-23-2"></span>インストールの準備

Dell PowerVault 124T LTO-2 オートローダを設置するときは、その前に本体を梱包から慎重に取り出し、運送中に損傷などを受けていないか確認します。パッケージに添付される『スタートアップ ガイ<br>ド』には、オートローダを正しく開梱して点検するために必要な情報が記載されています。『スタートアップ ガイド』の手順に従ってください。

作業を行うときは、その場所から静電気放電 (ESD) の要因となる条件をすべて取り除いておいてください。身体の静電気については、コンピュータの金属製シャーシなど、接地が確認されている面に触<br>れて放電しておいてください。

# <span id="page-23-3"></span>**SCSI** バスの要件

Dell PowerVault 124T LTO-2 オートローダを以下の SCSI バスの 1 つに接続する必要があります。

l Ultra 160 SCSI、低電圧ディファレンシャル (LVD) l Ultra 320 SCSI、低電圧ディファレンシャル (LVD) l 5mm 520 505m、高電圧 パイン

■ 注:Dell PowerVault 124T LTO-2 オートローダは高電圧ディファレンシャル (HVD) SCSI バスとの互換性はありません。

SCSI ホスト アダプタ カードは、このオートローダの接続に用いる SCSI バス種別にも対応していることが必要です。LVD SCSI バスの使用時は、高密 (HD) 68 ピン ケーブル接続のあるホスト アダプタ カードを使用します。

注:シングルエンド (SE) SCSI バスを使用する場合は、テープドライブの性能は、このバスのデータ転送速度の最高に限定されます。

**/ 注:SCSI バス 1 つがサポートするオートローダ数は最大 2 台です。** 

注:RAID コントローラに接続すると、オートローダが複数の SCSI LUNS と連動しない可能性があります。オートローダを RAID コントローラとともに使用することは推奨できま せん。この問題が発生したら、オートローダをサーバー上の別の SCSI バス コントローラに取り付けることをお勧めします。

# <span id="page-23-4"></span>付属品

Dell PowerVault 124T LTO-2 オートローダには以下のアクセサリが同梱されています。

- l 『スタートアップ ガイド』 l SCSI ホスト ケーブル
- 
- ı SCSI ターミネータ<br>ι オートローダ ラック マウント用の金具 (オートローダ レール付属、ラック レールはオブション)<br>ι マガジンブランク 1 台
- 
- ı 電源ケーブル<br>ι Adobe® PDF (Portable Document Format) 形式文書 (全種) と添付デバイスドライバが入った文書 CD<br>ι バORX L-key ドライバ (T8 および T10)<br>ι 緊急マガジン取り外しツール
- 
- 

### <span id="page-24-0"></span>場所の選択

以下の基準を満たす場所を選びます (「<u>技術仕様</u>」を参照)。

● 通知:オートローダを横向きや逆さに置かないでください。オートローダの上には物を置かないでください。

**ラックの** 2U 間隔の標準 19 インチ ラック<br>**要件** 室温 10 ~ 35 ºC

**電源** AC 電圧:100 ~ 127 VAC、200 ~ 240 VAC<br>回線周波数:50 ~ 60 Hz

**注 :**オートローダの近くにある AC コンセントを使用します。AC 電源ケーブルは、製品本体から切り離される主要 AC デバイスです。常にすぐ手の届く場所に保管してくださ<br>い。

重量 14.1 kg (31 ポンド) 本体のみ 17.2 kg (38 ポンド) (マガジン 2 台とカートリッジ 16 本)

**空気の清** 微粒子などの汚染要因を最小限に抑えること。ドアの開け閉めや人通りの多い場所、エアコン空気の出口や排気口、ほこりがたまり易い物品の保管場所、プリンタ、煙が充満する場所、<br>**浄性** これらの付近は避けること。床上やその付近、またはカーペットの部屋には置かないでください。

● 通知:埃や屑が多い場所では、テープやテープドライブが損傷を負う可能性があります。

湿度 20 ~ 80 % RH (結露がないこと)

**間隔** 背面: 43.2 cm (17 インチ) 以上<br>前面: 68.6 cm (27 インチ) 以上<br>側面: 5.08 cm (2 インチ) 以上

# <span id="page-24-1"></span>**UL** 要件

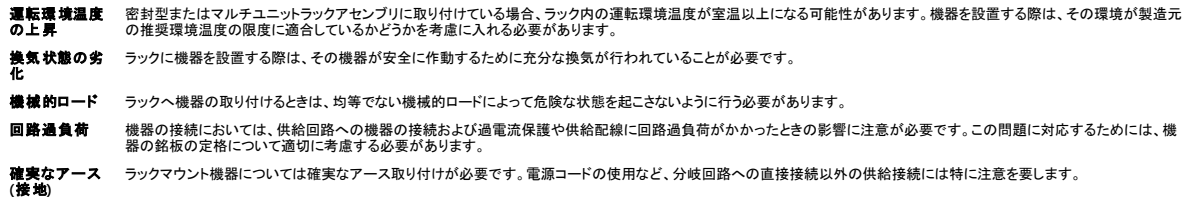

# <span id="page-24-2"></span>バーコードリーダー

オートローダにはバーコード リーダーが装備されています。バーコード リーダーは、オートローダ本体内に格納されていて、 電源投入時、リセット後、インポートまたはエクスポート後、または re-<br>inventory コマンドの発行時 (「<u>インペントリの実行</u>」) に、マガジン内の各カートリッジを自動的にスキャンします。各ラベルの情報はメモリに格納され、コンピュータのオペレーティングシステムやバックア<br>ップアプリケーションの要求時に SCSI

バーコードリーダーを利用する場合は、バーコードラベルを各カートリッジの前面にあるスロットに挿入する必要があります。 このラベルは ANSI/AIM BC1 -1995 Uniform Symbology Specification Code 39 に適合する必要があります。 バーコードラベルのセットはあらかじめオートローダに含まれています。 バーコードラベルの入手については、**[www.dell.com](http://www.dell.com/)** を参照してください。

# <span id="page-24-3"></span>製品の概要

### 前面パネルのコントロール

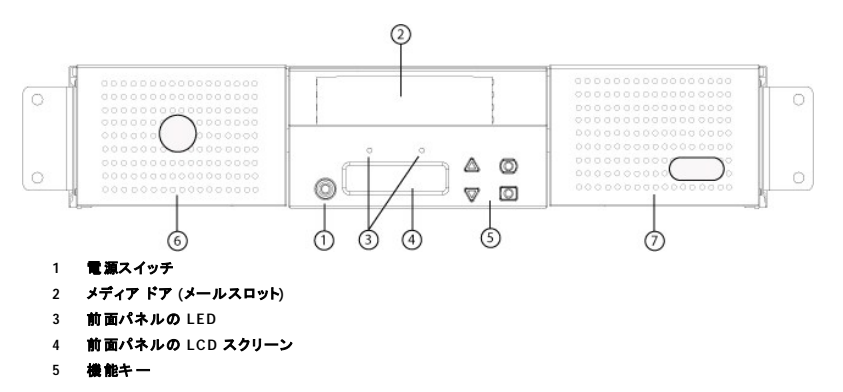

- **6** 左マガジン
- **7** 右側マガジン **(**またはブランク**)**

### 後方パネルの概要

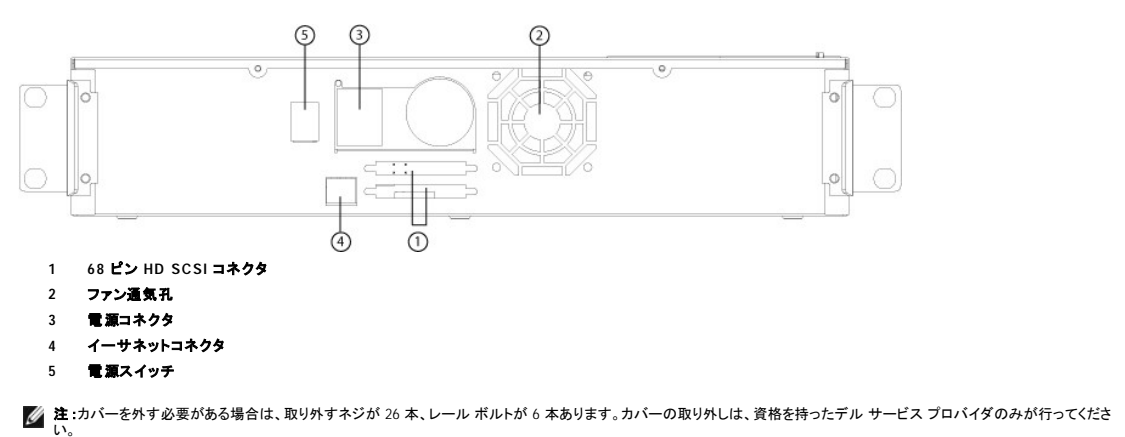

# <span id="page-25-0"></span>オートローダの開梱

作業を始める前に、オートローダの開梱が行えるよう、机やテーブルの上からものをなくします。オートローダをホスト制御するサーバー付近に、2U コンピュータ ラックのために空いている場所を選択し<br>ておく必要があります。

**通知 :**作業場の温度が、オートローダの出荷場所や保管場所と 15 °C (30 °F) 以上の差がある場合は、箱を開く前に少なくとも 12 時間オートローダを放置して周りの環境<br>になじませてください。

オートローダを開梱し、輸送中に損傷などを受けていないかどうか以下の要領で点検します。

- 1. テーブルや机の上のものをなくして、オートローダを開梱するためのスペースを設けます。
- 2. 輸送用の箱に損傷がないかどうか点検します。何か損傷を見つけたら、すぐに運送業者へ連絡します。
- 3. 輸送用の箱を開け、付属品のパッケージを取り出します。付属品パッケージはひとまず横に置いておきます。
- 4. オートローダと梱包材を持ち上げながら箱から取り出し、上部が上を向くようにして作業場所に置きます。オートローダの後部や側面が作業面に付くような置き方はしないこと。
- 5. オートローダの前後の輸送用梱包材を慎重に取り外します。オートローダにかけられた袋を取り外します。梱包材料は将来オートローダの移動や輸送が必要となったときのために保管しておき ます。

# <span id="page-25-1"></span>製品コンポーネントの確認

### 付属品

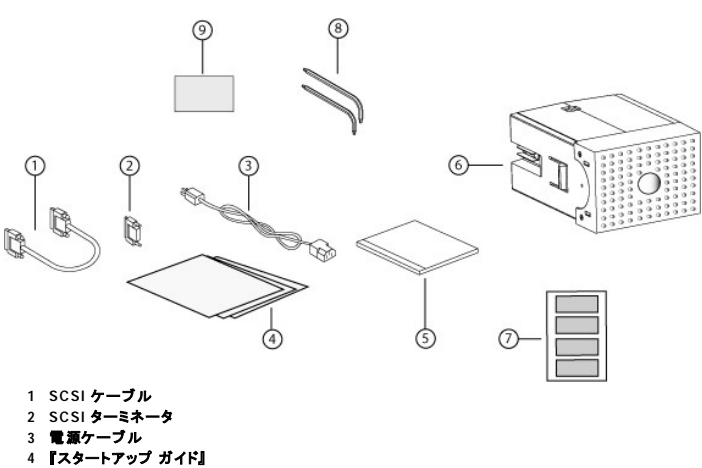

- 
- **5 CD (**ドライバと文書**)**
- **6** マガジン ブランク
- **7** バーコードラベル
- 
- **8 TORX L-key** ドライバ **(T8** および **T10) 9** 緊急マガジン取り外しツール

# <span id="page-26-0"></span>**SCSI** および電源ケーブルの接続

SCSI および電源ケーブルをオートローダに接続するときは、次の手順に従います。

- 1. 選択したサーバーをシャット ダウンし、電源を切ります。プリンタやその他の SCSI デバイスなど、取り付けられた付属デバイスの電源をすべて切ります。
- 2. SCSI ケーブル (付属品キットに含まれる) の一方の端をオートローダの後方パネルのコネクタの 1 つに取り付けます。
- 3. SCSI ケーブルの反対側の端を SCSI ホスト アダプタのコネクタか、その SCSI バス上に以前からあるデバイスのコネクタに取り付けます。

添付の SCSI ケーブルが SCSI ホスト アダプタのコネクタにささらない場合、その SCSI ホスト アダプタが非互換のものであるか、または別途ケーブル アダプタを購入する必要があります。 詳細<br>については、 サービス担当員か、 ご使用の SCSI ホスト アダプタの製造元までお問い合わせください。

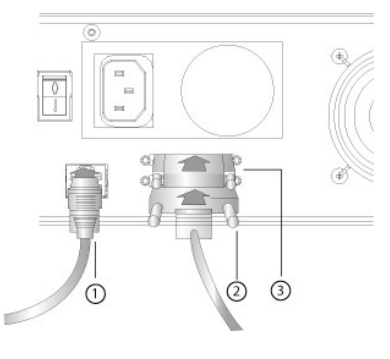

- **1** イーサネットケーブル **2 SCSI** ケーブル
- **3 SCSI** ターミネータ
- 4. オートローダ後方パネルにある残りの SCSI コネクタにターミネータを取り付けます (このオートローダが終端である場合、または SCSI バス上で唯一のデバイスである場合)。それ以外の場合 は、ケーブルを SCSI バス上の次のデバイスに取り付けます。SCSI バス上の最後のデバイスには必ず終端処理を行ってください。
- 5. 電源ケーブルのメスコネクタをオートローダ後方パネルの電源コネクタに取り付けます。
- 6. 電源ケーブルを最寄りの適切なアース付きコンセントに差し込みます。
- 7. ホストサーバーまたはワークステーションおよび以前から取り付けられていたデバイスをすべてつなぎます。
- 8. オートローダ背面パネルの電源スイッチを On (オン) に設定して電源を入れます。電源を切っていたその他のデバイスすべてに電源を入れます。LCD スクリーンをチェックして、オートローダが 電源供給を受けていることを確認します。電源が来ていなかったら、電源の接続とその供給元を確認します。

電源投入時の自己診断テスト (POST) 中、両方の LED が数秒間点灯してから、Ready/Activity (使用可能 / アクティブ) LED が点滅し始めます。初期化シーケンスが完了すると、LCD スクリ<br>一ンがHome (ホーム)スクリーンを表示します。

9. サーバーをオンにします。

# <span id="page-26-1"></span>ホストの準備とその接続の検証

必要に応じて、SCSI ホスト アダプタ、ソフトウェア、互換ドライバをインストールします。ホスト コンピュータおよび SCSI ホスト アダプタの詳細な説明は、各マニュアルを参照してください。また、次の一<br>般ガイドラインにしたがいます。

- l [ホストサーバーの電](http://support.dell.com/)源をオンにしたら、オートローダと互換性のあるソフトウェアやドライバをインストールします (「[デバイスドライバのインストール」](#page-26-2)を参照) 。ソフトウェアの互換性については、 **support.dell.com** を参照してください。バックアップ ソフトウェア パッケージは、そのほとんどがオートローダ ロボティックスと通信するためのモジュールを別途必要とします。
- l ホスト サーバーがネットワークに接続されている場合、システム管理者に確認をとってから電源オフにします。
- l 静電気放電 (ESD) 防止のための適切な手続きをとります。内部コンポーネントを取り扱う際は、帯電防止用リスト ストラップおよび帯電防止用マットを使用します。
- l ホスト サーバーの拡張スロットの空きがあることを確認します。
- l バックアップ アプリケーションが SCSI ホスト アダプタをサポートしていることを確認します。
- 1 サーバー構成によっては、オートローダの [SCSI ID](file:///C:/data/Stor-sys/124T/ja/124t_lto2/admin.htm#setting_scsi_id) の変更が必要な場合があります (「SCSI ID の設定」を参照) 。
- ι オートローダの終端処理が正しく行われていることを確認します。SCSI ホストアダプタを除き、選択した SCSI パス上で唯一の SCSI デパイスがオートローダの場合は、終端処理を行う必要があ<br>- ります。同様に、このオートローダが SCSI パス上で物理的に最後の SCSI デパイスである場合も、終端処理が必要です。SCSI パス上で物理的に先頭と最後のデパイスのみが終端処理を必要<br>- とします。ホストが SCSI パスの先頭に
- <span id="page-26-2"></span>ı Microsoft® Windows® 2000. Microsoft Windows XP. Windows Server® 2003 の Setti**ngs (設定**)>C**ontrol Panel (コントロール パネル)>System (システム)**>Har**dware (ハードウェ**<br>- ア)>Device Manager (デパイス マネージャ)>Tape Drive (テープドライブ / Media Changer

# デバイス ドライバのインストール

Dell PowerVault 124T LTO-2 オートローダに関係するデバイスドライバは 2 つあります。 一つはオートローダ自体のため、もう一つはオートローダに搭載される LTO-2 テープドライブのためのもので<br>す。

**注 :**Microsoft Windows のネイティブ バックアップ アプリケーションを使用する場合は、『Dell PowerVault 124T LTO-2 Autoloader User's Manual and Drivers CD』に含まれる<br>デバイス ドライバが必要です。市販のバックアップ アプリケーションからは必要とするデバイス ドライバのサポートがすべて提供されています。互換性のあるパックアップア<br>プリケーションについ

### テープ ドライブ デバイス ドライバ

Microsoft Windows 2000:

- 1. ホスト サーバーに管理者特権でログオン済みであることを確認します。
- 2. 『Dell PowerVault 124T Autoloader User's Manual and Drivers CD』をホストコンピュータの CD ドライブに挿入します。
- 3. デバイス マネージャを開きます (手順は使用する OS の文書をご覧ください)。たとえば、Windows デスクトップの **My Computer (**マイ コンピュータ**)** アイコンをクリックし、**Manage (**管理**)** をクリックしてから **Device Manager (**デバイス マネージャ**)** をクリックします。

LTO-2 ドライブは **? Other Devices (**その他のデバイス**)** アイテムに **CERTANCE ULTRIUM 2 SCSI Sequential Device (CERTANCE ULTRIUM 2 SCSI** シーケンシャルデバ イス**)** が表示されます。

- 4. **CERTANCE ULTRIUM 2 SCSI Sequential Device (CERTANCE ULTRIUM 2 SCSI** シーケンシャルデバイス**)** を右クリックしてから、**Properties (**プロパティ**)** をクリックします。
- 5. **Driver (**ドライバ**)** タブを選択します。
- 6. **Update Driver (**ドライバのアップデート**)** をクリックします。
- 7. [デバイスドライバのアップグレードウィザード] が表示されたら、**Next (**次へ**)** をクリックします。
- 8. **Display a list... (**このデバイスの既知のドライバを表示して、その一覧から選択する**)** をクリックしてから **Next (**次へ**)** をクリックします。
- 9. スクロール ダウンして **Tape Drive (**テープドライブ**)** をクリックしてから **Next (**次へ**)** をクリックします。
- 10. **Have Disk (**ディスク使用**)** をクリックし、D:¥Drivers¥Drive と入力します。d: は『Dell PowerVault 124T Autoloader User's Manual and Drivers CD』を挿入した CD ドライブのドライブ文 字に置き換えます。入力した後に **OK** をクリックします。
- 11. **CERTANCE ULTRIUM 2 SCSI Sequential Device (CERTANCE ULTRIUM 2 SCSI** 順次デバイス**)** エントリをクリックしてから、**Next (**次へ**)** をクリックします。
- 12. **Next (**次へ**)** をクリックしてドライバをインストールします。
- 13. **Finish (**完了**)** をクリックします。
- 14. **Device Properties (**デバイスのプロパティ**)** ダイアログ ボックスをクリックします。

**Device Manager (**デバイス マネージャ**)** の **Tape Drives (**テープ ドライブ**)**に **CERTANCE ULTRIUM 2 SCSI Sequential Device (CERTANCE ULTRIUM 2 SCSI** 順次デ バイス**)** としてドライブが表示され、ドライブを使用する準備が整います。

Microsoft Windows Server 2003:

- 1. ホスト サーバーに管理者特権でログオン済みであることを確認します。
- 2. 『Dell PowerVault 124T Autoloader User's Manual and Drivers CD』をホストコンピュータの CD ドライブに挿入します。
- 3. デバイス マネージャを開きます (手順は使用する OS の文書をご覧ください)。たとえば、Windows デスクトップで My Computer (**マイコンピュータ**) アイコンを右クリックし、Properties (プ<br>- ロパティ) をクリックしてから Device Manager (デ**パイス マネージャ)** をクリックするか、Control Panel (コントロールパネル) から System (システム) を開きます

LTO-2 ドライブは **? Other Devices (**その他のデバイス**)** アイテムに **CERTANCE ULTRIUM 2 SCSI Sequential Device (CERTANCE ULTRIUM 2 SCSI** シーケンシャルデバ イス**)** が表示されます。

- 4. **CERTANCE ULTRIUM 2 SCSI Sequential Device (CERTANCE ULTRIUM 2 SCSI** シーケンシャルデバイス**)** を右クリックしてから、**Properties (**プロパティ**)** をクリックします。
- 5. **Driver (**ドライバ**)** タブを選択します。
- 6. **Update Driver (**ドライバのアップデート**)** をクリックします。
- 7. [デバイスドライバのアップグレードウィザード] が表示されたら、**Next (**次へ**)** をクリックします。
- 8. **Display a list... (**このデバイスの既知のドライバを表示して、その一覧から選択する**)** をクリックしてから **Next (**次へ**)** をクリックします。
- 9. スクロール ダウンして **Tape Drive (**テープドライブ**)** をクリックしてから **Next (**次へ**)** をクリックします。
- 10. **Have Disk (ディスク使用)** をクリックし、D: ¥Drivers¥Drive と入力します。d: は『Dell PowerVault 124T Autoloader User's Manual and Drivers CD』を挿入した CD ドライブのドライブ文<br>字に置き換えます。入力した後に OK をクリックします。
- 11. **CERTANCE ULTRIUM 2 SCSI Sequential Device (CERTANCE ULTRIUM 2 SCSI** 順次デバイス**)** エントリをクリックしてから、**Next (**次へ**)** をクリックします。
- 12. **Next (**次へ**)** をクリックしてドライバをインストールします。
- 13. **Finish (**完了**)** をクリックします。
- 14. **Device Properties (**デバイスのプロパティ**)** ダイアログ ボックスをクリックします。

**Device Manager (**デバイス マネージャ**)** の **Tape Drives (**テープ ドライブ**)** に **CERTANCE ULTRIUM 2 SCSI Sequential Device (CERTANCE ULTRIUM 2 SCSI** 順次デ バイス**)** としてドライブが表示され、ドライブを使用する準備が整います。

### オートローダのデバイス ドライバ

Microsoft Windows 2000:

- 1. ホスト サーバーに管理者特権でログオン済みであることを確認します。
- 2. 『Dell PowerVault 124T Autoloader User's Manual and Drivers CD』をホスト サーバーの CDドライブに挿入します。
- 3. Windows デスクトップの**My Computer (**マイ コンピュータ**)** アイコンをクリックし、**Manage (**管理**)** をクリックしてから **Device Manager (**デバイス マネージャ**)** をクリックします。 オートローダは**Medium Changers (**メディアチェンジャー**)** の下に **Unknown Medium Changer Device (**不明なメディア チェンジャーデバイス**)** として示されるはずです。
- 4. **Unknown Medium Changer Device (**不明なメディア チェンジャーデバイス**)** のリストを右クリックしてから**Properties (**プロパティ**)** をクリックします。
- 5. **Driver (**ドライバ**)** タブを選択します。
- 6. [デバイスドライバのアップグレードウィザード] が表示されたら、**Next (**次へ**)** をクリックします。
- 7. **Display a list... (**このデバイスの既知のドライバを表示して、その一覧から選択する**)** をクリックしてから **Next (**次へ**)** をクリックします。
- 8. **Have Disk (**ディスク使用**)** をクリックし、d:¥Drivers¥Autoloader と入力します。d: は『Dell PowerVault 124T Autoloader User's Manual and Drivers CD』を挿入した CD ドライブ文字 に置き換えます。入力した後に **OK** をクリックします。
- 9. **Dell (tm) PowerVault (tm) 124T Autoloader (Dell (tm) PowerVault (tm) 124T** オートローダ**)** エントリをクリックし、**Next (**次へ**)** をクリックします。
- 10. **Next (**次へ**)** を再度クリックしてドライバをインストールします。
- 11. **Finish (**完了**)** をクリックします。
- 12. **Device Properties (**デバイスのプロパティ**)** ダイアログ ボックスを閉じます。

オートローダが **Medium Changers (**メディアチェンジャー**)** の下の **Device Manager (**デバイスマネージャ**)** に **Dell (tm) PowerVault (tm) 124T Autoloader (Dell (tm) PowerVault (tm) 124T** オートローダ**)** として表示され、使用する準備ができました。

Microsoft Windows Server 2003:

- 1. ホスト サーバーに管理者特権でログオン済みであることを確認します。
- 2. 『Dell PowerVault 124T Autoloader User's Manual and Drivers CD』をホスト サーバーの CDドライブに挿入します。
- 3. Windows デスクトップの**My Computer (**マイ コンピュータ**)** アイコンをクリックし、**Manage (**管理**)** をクリックしてから **Device Manager (**デバイス マネージャ**)** をクリックします。

オートローダは**Medium Changers (**メディアチェンジャー**)** の下に **Unknown Medium Changer Device (**不明なメディア チェンジャーデバイス**)** として示されるはずです。

- 4. **Unknown Medium Changer Device (**不明なメディア チェンジャーデバイス**)** のリストを右クリックしてから **Properties (**プロパティ**)** をクリックします。
- 5. **Driver (**ドライバ**)** タブを選択します。
- 6. [デバイスドライバのアップグレードウィザード] が表示されたら、**Next (**次へ**)** をクリックします。
- 7. **Display a list... (**このデバイスの既知のドライバを表示して、その一覧から選択する**)** をクリックしてから **Next (**次へ**)** をクリックします。
- 8. **Have Disk (**ディスク使用**)** をクリックし、d:¥Drivers¥Autoloader と入力します。d: は『Dell PowerVault 124T Autoloader User's Manual and Drivers CD』を挿入した CD ドライブ文字 に置き換えます。入力した後に **OK** をクリックします。
- 9. **Dell (tm) PowerVault (tm) 124T Autoloader (Dell (tm) PowerVault (tm) 124T** オートローダ**)** エントリをクリックし、**Next (**次へ**)** をクリックします。
- 10. **Next (**次へ**)** を再度クリックしてドライバをインストールします。
- 11. **Finish (**完了**)** をクリックします。
- 12. **Device Properties (**デバイスのプロパティ**)** ダイアログ ボックスを閉じます。

オートローダが **Medium Changers (**メディアチェンジャー**)** の下の **Device Manager (**デバイスマネージャ**)** に **Dell (tm) PowerVault (tm) 124T Autoloader (Dell (tm) PowerVault (tm) 124T** オートローダ**)** として表示され、使用する準備ができました。

# <span id="page-28-0"></span>**Linux** 上で **LUN** サポートを有効にする

テープ ドライブが検出されたことを確認するには、管理者が /proc/scsi/scsi 内のエントリをチェックする必要があります。 現在のバージョンの Linux では、各デバイスの論理ストレージ ユニット(LUN)<br>ID がスキャンされない場合があります。このため、一部の PowerVault デバイスが認識されないことや /proc/scsi/scsi 出力に表示されない場合があります。 管理者は、以下の手順に従って、これ<br>らのデ

1. 「cat/proc/scsi/scsi」と入力します。以下に示すような情報が表示されます。

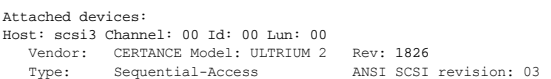

<span id="page-28-1"></span>2. 設定するデバイスの最初の LUN のホスト アダプタ (Host)、チャンネル番号 (Channel)、ターゲット ID 番号 (Id)、および LUN 番号 (Lun) を確認します。この例では、Certance Ultrium 2<br>- ^ (Power Vault 124T 内のドライガ) が、アドレス (ネクサス) 3 0 0 0 (ホスト アダプタ 3、チャンネル番号 0、ID 番号 0、および LUN 0) に表示されて

3. Linux で検出する必要があるそれぞれの LUN に対して、以下のコマンドを実行します。

echo "scsi-add-single-device *H C I L*">/proc/scsi/scsi

ここで、「H C I L」は [手順](#page-28-1) 2 に説明されているネクサスです。したがって、LUN 1 の PowerVault 124T ロボットの場合は、次のように入力します。

echo "scsi-add-single-device 3 0 0 1">/proc/scsi/scsi

echo コマンドにより、指定したネクサスの各デバイスが強制的にスキャンされます。

4. もう一度「cat /proc/scsi/scsi」と入力し、すべてのデバイスが一覧に表示されていることを確認します。以下に示すような情報が表示されます。

```
Attached devices:
Host: scsi3 Channel: 00 Id: 00 Lun: 00
   Vendor:   CERTANCE Model: ULTRIUM 2   Rev: 1826
   Type:     Sequential-Access           ANSI SCSI revision: 03
Attached devices:
Host: scsi3 Channel: 00 Id: 00 Lun: 01
   Vendor:   DELL Model: PV-124T   Rev: V31
   Type:     Sequential-Access           ANSI SCSI revision: 03
```
管理者は、echo コマンドを Linux のブート スクリプトに追加する必要があります。これは、echo コマンドを Linux のブート スクリプトに追加しないとデバイス情報が永続しないので、システムを<br>起動するたびに、これらの情報を作成する必要が生じるためです。このコマンドの保存に使用するファイルの例には、/etc/rc.local があります。 サーバーまたはストレージ エリア ネットワーク<br>(SAN)上に追加のデバイスを設定す

**注 :**この手順は、サーバーを起動するごとに実行する必要があります。また、バックアップ アプリケーション サービスが実行中の場合 (OS の起動時にそれらのサービスが自<br>動的に開始する場合など)、これらのサービスを無効にして、上記の手順を終了した後で再び有効にする必要があります。

これ以外に LUN サポートを有効にする方法としては、カーネルを再コンパイルして Adaptec ドライバ内で LUN スキャンを有効にする方法がありますが、Linux の専門知識を必要とするので、ここでは<br>説明しません。しかし、この方法を使用すると、サーバーの起動時にデバイスが自動的に常時検出されます。

# <span id="page-29-0"></span>**Netware** 上で **LUN** サポートを有効にする

1. システム コンソールから list storage adapters コマンドを使用して、LUN デバイスが検出されなかったことを確認します。

次に、テープ ドライブのみが認識された場合の典型的な出力を示します。

0x08 [V321-A3] Adaptec SCSI Card 39160/3960D – Ultra160 SCSI [slot 201] 0x15 [V321-A3-D5:0] CERTANCE ULTRIUM 2 1826 0x09 [V321-A4] Adaptec SCSI Card 39160/3960D – Ultra160 SCSI [slot 202]

- 2. システム コンソールで「nwconfig」と入力します。
- 3. Configuration Options (設定オプション) 画面で **NCF files Options (NCF** ファイル オプション**)** を選択します。
- 4. Available NCF Files Options (使用可能な NCF ファイル オプション) 画面で **Edit STARTUP.NCF (STARTUP.NCF** の編集**)** を選択します。
- 5. 適切な SCSI ドライバのロード行に **/LUNS** スイッチを追加します。デュアル チャンネル カードが搭載されていて、LUN デバイスが割り当てられているチャンネルがわからない場合は、両方の 行を編集します。

# **LOAD ADPT160M.HAM SLOT=201 /LUNS LOAD ADPT160M.HAM SLOT=202 /LUNS**

- 6. STARTUP.NCF ファイルを編集した後、ファイルを保存してサーバーをリブートすると、新しい STARTUP.NCF がアクティブ化されます。
- 7. リブート後にシステム コンソールに移動して、「scan all」と入力します。各アダプタ上にあるすべての LUN デバイスのスキャンが開始します。
- 8. スキャンが完了したら、**list storage adapters** コマンドを使用して LUN デバイスが検出されたことを確認します。

#### 次に、テープ ドライブとローダが検出されたときの典型的な出力を示します。

0x08 [V321-A3] Adaptec SCSI Card 39160/3960D – Ultra160 SCSI [slot 201] 0x16 [V321-A3-D5:1] DELL PV-124T 0031 0x15 [V321-A3-D5:0] CERTANCE ULTRIUM 2 1826 0x09 [V321-A4] Adaptec SCSI Card 39160/3960D – Ultra160 SCSI [slot 202]

Netware では **unbound device (バインドされていないデバイス)** が表示される場合があります。これは、バックアップ ソフトウェアのドライバがロードされない限り、ドライバがローダにバイ<br>ンドされないことを意味します。その場合でも、バックアップ アプリケーションによる LUN の検出、および適切なドライバのバインドが妨げられることはありません。

注:ユーザーは、OS が起動するたびに、コマンド **scan all** を入力する必要があります。OS の起動時にバックアップ ソフトウェアのサービスが自動的に開始する場合、サー ビスを無効にして **scan all** コマンドを実行し、サービスを再び有効にします。

**注 :**Netware では **unbound device (バインドされていないデバイス)** が表示される場合があります。これは、バックアップ ソフトウェアのドライバがロードされない限り、ド<br>ライバがローダにバインドされないことを意味します。その場合でも、バックアップ アプリケーションによる LUN の検出、および適切なドライバのバインドが妨げられることはあ りません。

# <span id="page-30-0"></span>はじめに:Dell™ PowerVault™ 124T LTO**-2** オートローダユーザーズガイド

### 概要

データのバックアップは交換が効かない情報を守る上で極めて重要です。磁気テープへデータをバックアップしておくのは手軽でコスト効率のよい手段であるため、多くの中小企業が利用しています。し<br>かし大企業の場合、ほとんどが一本のバックアップ テープには納まらないほど大量にデータを持ち、その情報を多数のテープに拡散せざるをえないのが現状です。テープを手動で交換する必要がない<br>ように、多くのテープ バックアップ ソリューションには、PowerVaul

オートローダは、1 つのロボット 、1 つのテープ ドライブ、およびテープ カートリッジ用の 1 つまたは 2 つのマガジンで構成されるデバイスです。ユーザーのアプリケーションは、データ バックアップまた<br>はデータ取得のため必要に応じて自動的にテープ カートリッジをロード / アンロードすることができます。 Dell PowerVault 124T LTO-2 オートローダは、コンパクトで大容量でありながら、低コストで手<br>軽な無人データ

PowerVault 124T LTO-2 には、Quantum LTO-2 ハーフハイト テープ ドライブおよび 1 つまたは 2 つのマガジンが内蔵されていて、各マガジンには、最大 8 個のカートリッジを収納できます。ユーザー<br>は、パスワードで保護されたメディア ドア (メールスロット) から単体のカートリッジを直接挿入できます。ユーザーは、メディア ドア (メールスロット) からテープ ドライブまたはマガジン スロットにカートリ<br>

オートローダの前面パネルには、LCD (Liquid Crystal Display) スクリーンと四つの機能キーがあります。ユーザーは、LCD スクリーン上のスクロール メニューを使用して、オートローダからの情報取得<br>やコマンド入力を行うことができます。前面パネルには、LED (Light Emitting Diodes) が 2 台あり、オートローダの準備完了ステータスやエラー ステータスが示されます。

PowerVault 124T LTO-2 をユーザーのホスト サーバーに SCSI 接続すると、ホストから自動的にデータやコマンドを送信することができます。また、ユニットをイーサネットに接続すると、管理機能やシ ステム更新のダウンロードを実行することもできます。

オートローダは、SCSI-3 に対応し、シングル SCSI ID/2 LUN データ ストレージ デバイスとして機能して、6.4 TB (テラバイト) の圧縮容量、および 93.6 GB/時間 (ネイティブ) または最高 187.2 GB/時 間 (2:1 の圧縮比) の継続データ転送速度を提供します。

オートローダは、ほとんどのオペレーティング システムと Ultra 160 SCSI または Ultra 320 SCSI LVD インターフェイスをサポートする環境に互換性を持ちますが、多くの機能を完全に利用するにはオペ レーティング システムからの直接サポートか、互換のあるバックアップ アプリケーションが必要です。

# <span id="page-31-0"></span>オートローダの操作:Dell™ PowerVault™ 124T LTO**-2** オートローダユーザーズガイド

- [操作パネル機能](#page-31-1)
- [カートリッジの使用](#page-31-2)
- マガジンおよびマガジン ブランクの使用
- [ステータス情報の参照](#page-35-1)
- [インベントリの実行](#page-35-2)
- [データ圧縮](#page-36-0)

Ø

# <span id="page-31-1"></span>操作パネル機能

注:セキュリティが有効になっているときに、パスワードを入力しないでコマンドを実行しようとすると、パスワードを入力するまで、**Enter Password (**パスワードの入力**)** 画 面が表示されたままになります。パスワードが入力されると、オートローダはパスワード入力を行う前のコマンド画面に戻ります。

操作パネルの構成は、LED 2 台、ボタン 5 個、16 文字 LCD スクリーン 2 行です。操作パネルには、オートローダ ステータスの監視およびその全機能の制御に必要なすべてが提供されています。

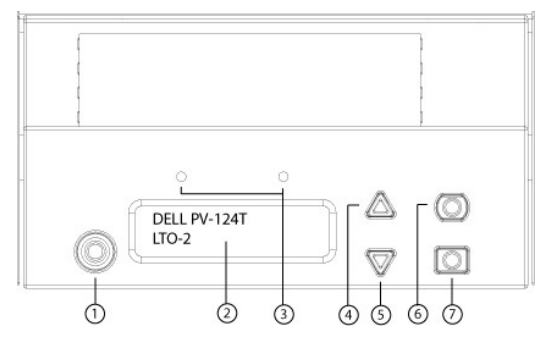

- **1** 電源スイッチ
- **2** 前面パネルの **LCD** スクリーン
- **3** 前面パネルの **LED**
- **4** スクロール アップ ボタン
- **5** スクロール ダウン ボタン
- **6 Escape**
- **7 Enter**

スクロール メニューからアクセスされる全機能にはパスワード保護がかけられています。メニューには二種類のセキュリティ レベルが組み込まれています。低位レベルのセキュリティはオペレータ レベ ル、高位レベルのセキュリティは管理者レベルです。各レベルに一つずつパスワードがあります。

管理者パスワードでは利用可能な機能のすべてにアクセスできます。オペレータ パスワードでは、**Command (**コマンド**)** および **Status (**ステータス**)** サブメニューの全機能にアクセスできます。

### パスワードの入力

オートローダの多くの機能はデータ保全のためパスワード保護をかけられます。これらの機能の実行に必要なメニュー項目にアクセスするには、まずパスワードの入力が必要です (「<u>[パスワードの設定」](file:///C:/data/Stor-sys/124T/ja/124t_lto2/admin.htm#setting_passwords)</u><br>を参照)。パスワードはすべて数字 6 桁です。これらのパスワードは前面パネル固有のもので、リモート管理ユニット (RMU) のパスワードとは異なります。

パスワードを入力すると、[ログアウト](#page-31-3)するまでパスワード保護がかけられた機能のすべてが使用可能になります(「<u>ログアウト」</u>を参照)。ある一定時間、前面パネルを使用しないでいると、LCD にメイン画<br>面が再表示されます。メイン画面が再表示されると、オートローダはユーザーは自動的にログアウトされます。メニュー機能を再度アクセスするには、パスワードの再入力が必要となります。

### <span id="page-31-3"></span>ログアウト

オートローダからログアウトするときは、次の手続きを行います。

- 1. メインメニューから **Commands (**コマンド**)** へスクロールし、**Enter** を押します。
- <span id="page-31-2"></span>2. **Commands (**コマンド**)**サブメニューから **Log out (**ログアウト**)**までスクロールし、**Enter** を押します。Session Complete (セッション完了)が LCD に表示されます。
	- Ø 注:**Escape** を押してもログアウトできます。一定の間 **Escape** を押し続けているとメイン画面が表示されます。

### カートリッジの使用

初めてオートローダをインストールするときは通常、マガジンにカートリッジをロードしてから、そのマガジンをオートローダにロードします。ただし、メディア ドア (メールスロット) を使用してカートリッジを<br>個別に挿入したり取り出したり、マガジンを取り出したり、 手動でカートリッジをロードまたはアンロードしてから、そのマガジンをオートローダにロードし直すことも可能です。オートローダはマガジン スロッ<br>ト内から自動的にカートリッジの存在を検出しま

Ø **注 :**前面パネルのメニューに Enter または Eject (**取り出し)** が表示されているときは、テープがメディア ドア (メールスロット) を通じてオートローダに出入りしていることを<br>示します。Load (ロ**ード)** または Unload (**アンロード)** が表示されているときは、テープがテープ ドライブにロードまたはアンロードされていることを意味します。

何か不正な操作を行おうとすると、オートローダはその操作を拒否します。たとえば、メディア ドア (メールスロット) からドライブにカートリッジをロードしようとしたとき、そのドライブにすでにカートリッジが<br>あると、ロックは解除されずエラー メッセージが表示されます。オートローダがテープに書き込みを行っている最中に、そのドライブのカートリッジをアンロードしようとすると、そのコマンドは前の書き込み<br>コマンドが完了するまで起動されません。

# 単一カートリッジの挿入

単一のカートリッジをオートローダにロードする場合は、メディア ドア (メールスロット) を使用できます。ただし、セキュリティ オプションがオンになっている場合は、このカートリッジをロードする前に、正し<br>いパスワードを入力してメディア ドア (メールスロット) のロックを解除しておく必要があります。メディア ドア (メールスロット) からカートリッジを挿入すると、それをテープ ドライブにロードするか、マガジ<br>ン内に格納しておくことができま

テープ ドライブへのカートリッジ挿入方法:

- 1. メインメニューから **Commands (**コマンド**)** へスクロールし、**Enter** を押します。
- 2. **Commands (**コマンド**)** サブメニューから **Enter-Mailslot (Enter-**メールスロット**)** までスクロールし、**Enter** を押します。
- 3. **Enter-Mailslot (Enter-**メールスロット**)** サブメニューから **To Drive (**移動先ドライブ**)** までスクロールし、**Enter** を押します。

**注 :**Insert Tape, Push Until Prompted (テープが突き当たるまで挿入します) と LCD に表示されると、40 秒以内にメディア ドア (メールスロット) からカートリッジを<br>ロードしないと再ロックされ「User Aborted (ユーザーにより中止されました)」とオペレータ コントロール パネルに表示されます。

**注 :**PowerVault 124T の場合は、カートリッジが突き当たるまで挿入します。カートリッジはメディア ドア (メールスロット) の中に 5.0 cm ほど入り、カートリッジの後方だけがメ<br>ディア ドア (メールスロット) から見える状態になります。

4. カートリッジが挿入されると、Enter to Continue (続行するときは Enter を押してください) が表示されます。5 秒以内に **Enter** を押して応答しないと、オートローダは自動的にカー トリッジをロードします

**注 :**カートリッジの挿入に失敗すると、カートリッジが排出され、 手順 3 と 4 をやり直さなければなりません。「Missed Tape (テープがありません)」というエラー メッセージがオ<br>ペレータ コントロール パネルに表示されます。

マガジンスロットへのカートリッジの挿入方法:

- 1. メインメニューから **Commands (**コマンド**)** へスクロールし、**Enter** を押します。
- 2. **Commands (**コマンド**)** サブメニューから **Enter-Mailslot (Enter-**メールスロット**)** までスクロールし、**Enter** を押します。
- 3. **Enter-Mailslot (Enter-**メールスロット**)** サブメニューから **To Location (**移動先の場所**)** までスクロールし、**Enter** を押します。

マガジン スロット内をスクロールし、該当するスロットが見つかるまでそのステータスを見ていきます。データ カートリッジが占有しているスロットはアスタリスク (\*) 表示されます。クリーニング カ<br>ートリッジにより割り当てられ占有されているスロットにはアットマーク (@) が表示されます。クリーニング カートリッジに割り当てられた空のスロットには感嘆符 (!) が表示されます。

4. カートリッジを格納するスロットまでスクロールし、**Enter** を押します。

Load cartridge (カートリッジをロードしてください) と LCD に表示されたら、再ロックされるまで 40 秒以内にメディア ドア (メールスロット) からカートリッジをロードします。オートローダは自 動的に選択されたスロットの中にカートリッジをロードします。

■ 注:カートリッジの挿入に失敗すると、カートリッジが排出され、手順 3 と 4 をやり直さなければなりません。

5. カートリッジが挿入されると、Enter to Continue (続行するときは Enter を押してください) が表示されます。5 秒以内に **Enter** を押して応答しないと、オートローダは自動的にカー トリッジをロードします。

#### 単一カートリッジの移動

オートローダ内のある場所から他の場所への単一カートリッジの移動は簡単に行うことができます。

1. メインメニューから **Commands (**コマンド**)** へスクロールし、**Enter** を押します。

2. **Commands (**コマンド**)** サブメニューから **Move (**移動**)** までスクロールし、**Enter** を押します。

**Move (**移動**)** 画面が **From: (**移動元**)** の下に表示されます。移動するカートリッジの現在の場所までスクロールします。データ カートリッジが占有しているスロットはアスタリスク (**\***) 表示さ

3. **To: (**移動先**)** から、カートリッジを移動する場所までスクロールします。データ カートリッジが占有しているスロットはアスタリスク (**\***) 表示されます。**Enter** を押します。

4. **Enter** を押します。

れます。

- 空の場所を選択すると、LCD に No Source Tape (ソース テープなし) と表示されます。 別の場所を選択します。
- ¡ すでに占有されている場所を選択すると、Destination Full (出力先フル)が LCD に表示されます。別の場所を選択します。

#### 単一カートリッジの取り出し

オートローダから単一のカートリッジを取り外すときは、必要とするカートリッジをバー コードまたは場所で指定するか、テープ ドライブに現在あるカートリッジを選択することができます。

カートリッジをバーコードで取り出す方法:

■ 注:この機能はバーコード リーダーが有効な場合にのみ使用できます。

- 1. メインメニューから **Commands (**コマンド**)** へスクロールし、**Enter** を押します。
- 2. **Commands (**コマンド**)** サブメニューから **Eject (**取り出し**)** までスクロールし、**Enter** を押します。
- 3. **Eject (**取り出し**)** サブメニューから **Tape (**テープ**)** → **Mailslot (**メールスロット**)** までスクロールし、**Enter** を押します。
- 4. **By Barcode (**バーコード使用**)** までスクロールします。
	- バー コード ラベルが表示されます。
- 5. 取り出すカートリッジに該当するラベルまでスクロールしてます。**Enter** を押します。

#### カートリッジを場所指定で取り出す方法:

- 1. メインメニューから **Commands (**コマンド**)** へスクロールし、**Enter** を押します。
- 2. **Commands (**コマンド**)** サブメニューから **Eject (**取り出し**)** までスクロールし、**Enter** を押します。
- 3. **Eject (**取り出し**)** サブメニューから **Tape (**テープ**)** → **Mailslot (**メールスロット**)** までスクロールし、**Enter** を押します。
- 4. **By Location (**場所指定**)** までスクロールします。

データ カートリッジが占有しているスロットはアスタリスク (\*) 表示されます。クリーニング カートリッジにより割り当てられ占有されているスロットにはアットマーク (@) が表示されます。クリーニ<br>ング カートリッジに割り当てられた空のスロットには感嘆符 (!) が表示されます。取り出したいカートリッジの入っているスロットにスクロールします。

5. **Enter** を押します。

指定したカートリッジがメディア ドア (メールスロット) から取り出されます。

#### テープ ドライブからのカートリッジの取り出し方法:

- 1. メインメニューから **Commands (**コマンド**)** へスクロールし、**Enter** を押します。
- 2. **Commands (**コマンド**)** サブメニューから **Eject (**取り出し**)** までスクロールし、**Enter** を押します。
- 3. **Eject (**取り出し**)** サブメニューから **Tape (**テープ**)** → Mailslot (メールスロット**)** までスクロールし、**Enter** を押します。
- 4. **From Drive (**移動元ドライブ**)** までスクロールし、**Enter** を押します。

指定したカートリッジがメディア ドア (メールスロット) から取り出されます。

# <span id="page-33-0"></span>マガジンおよびマガジン ブランクの使用

マガジンの内側

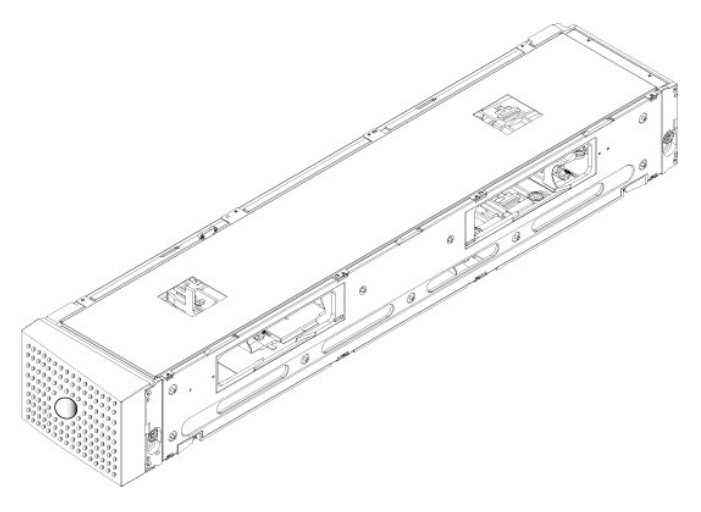

マガジンの外側

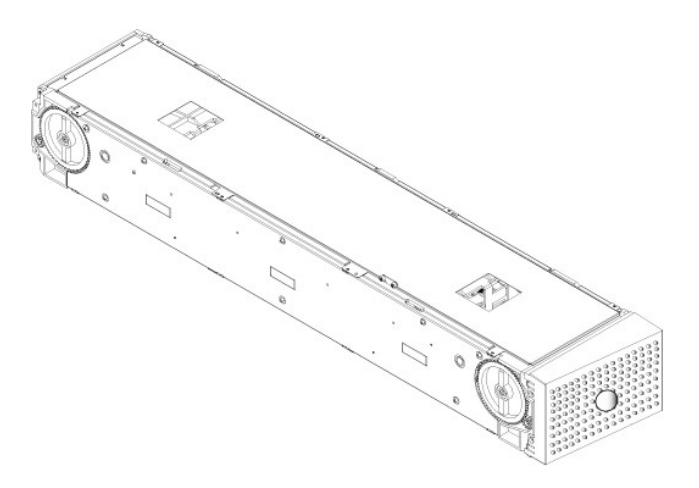

両方のマガジン ベイがマガジンまたはマガジン ブランクに正しく挿入されていないと、オートローダは作動しません。この開口部を閉じる唯一の方法はマガジンを 2 個使うことです。マガジンが 1 個だけ の場合は、もう一つのマガジンの開口部にマガジンブランクを入れてユニットが作動できるようにします。 注:異なる種類のドライブ間でマガジンを交換することはできません。これらの品目を交換する際は、正しいパーツ番号でご注文ください。

#### マガジンの取り出し

複数のカートリッジを同時に取り外す際は、まずマガジンを取り出します。

マガジンの取り出し方法:

- 1. メインメニューから **Commands (**コマンド**)** へスクロールし、**Enter** を押します。
- 2. **Commands (**コマンド**)** サブメニューから **Eject (**取り出し**)** までスクロールし、**Enter** を押します。
- 3. **Eject (**取り出し**)** サブメニューから **Right Magazine (**右マガジン**)** または **Left Magazine (**左マガジン**)**までスクロールし、**Enter** を押します。

該当するマガジンがオートローダから取り出されるときは、機械の外れる音がします。Left magazine has been ejected (左マガジンが取り出されました) または Right magazine has been ejected (右マガジンが取り出されました) が LCD に表示されます。

● 通知:オートローダまたはマガジンの損傷を防ぐため、オートローダからマガジンを取り外すときは、両手でマガジンの長方向の両端を支えるようにして持ちます。

4. マガジンのハンドルを手でつかんで引っ張りながら、もう片方の手で底を支えます。

**注**:マガジンを取り出したら、それを完全に取り外すか、完全に挿入し直してから、オートローダの電源をオフにします。 マガジンをオートローダへ戻すときは、その前にマガジ<br>ンの各端にある白いサムホイールを 1 つ手で回します。楽に回せたら、カートリッジは正しく納まっています。この車輪が楽に回らない場合は、カートリッジをチェックし、必要に かじて、取り付けし直します。

ソフトウェアからオートローダに「ロード / アンロード」のコマンドを発行すると、右のマガジンが自動的に取り出されます。「ロード / アンロード」のコマンドを使って左のマガジンを取り出すには、次の手順 を実行します。

- 1. 右のマガジンを取り出す。
- 2. 右のマガジンをマガジンブランクと取り替える。
- 3. 「ロード / アンロード」のコマンドを再度発行する。するとシステムは左のマガジンを取り出す。
- 4. 右のベイにマガジンが必要な場合は、右のベイのマガジンブランクをカートリッジマガジンと交換する。

#### マガジンのインストール

マガジンをオートローダへインストールするときは、次の手順にしたがいます。

- 1. マガジンのハンドルを手でつかみ、もう片方の手で底を支えます。
- 2. カチッという音がするまで、マガジンをマガジン ベイに挿入します。

マガジンが正しい位置に納まっていることを確認します。マガジン ベイの中はスムーズにスライドするはずです。何か抵抗を感じるようであれば、マガジンの方向を確認します。

カチッと適所に納まる感じがしてマガジンの前面が前面パネルと揃えば、正しく取り付けられています。Left Mag Inserted (左マガジン挿入済み)または Right Mag Inserted (右マ<br>ガジン挿入済み) が LCD に表示されます。オートローダは自動的にインベントリの実行を開始します。

**通知 :**マガジンの一部がオートローダに入っているときは、マガジン側面のノブをオンにしないでください。これを行うと、マガジンやオートローダにさまざまな損傷を引き起こす<br>要因となります。

#### マガジンの手動操作

マガジンの各端には 2 つ白いサムホイールがあります。これらの 2 つの白いサムホイールを回し、スロットがこの 2 つの開口部のうち 1 つと揃うようにすることで、 マガジン内のスロットを移動することが<br>できます。 手を使ってカートリッジ キャリアを押して、 マガジンを回さないでください。 マガジンの開口部を利用して各マガジンにある 8 個のスロットからカートリッジをロード / アンロードすることができま<br>す。

● 通知:カートリッジからロード / アンロードするときは、マガジンを完全に取り外しておくことをお勧めします。マガジン が完全に取り外されていないと、マガジンは回りません。

<span id="page-35-0"></span>完全に取り出されているマガジンへのカートリッジのロード方法:

- 1. カートリッジをマガジンにロードするときは、マガジン側面にある開口部の 1 つの中央にスロットを合わせます。
- 2. カートリッジの方向を合わせます。テープを立てて、バーコード ラベルが外側に向くように配置します。

注:カートリッジが正しい方向に完全に挿入されるように、各スロットには特別な仕組みが施されています。ラベルが指定のラベル位置以外の場所でカートリッジに装着されて いないか確認します。

3. カートリッジをスロットに完全に挿入します。

カートリッジをスロットの中に押し込む際、カートリッジがスロットのラッチに正しく納まる前に軽い抵抗 (戻り留) が感じられます。カートリッジが完全に挿入されると前方への動きはまったく止まり ます。

カートリッジを取り外すときも挿入時と同様に行うことができます。白いサムホイールを使ってマガジン側面の求めるスロットを開口部の中央に合わせます。手を使ってカートリッジ キャリアを押して、マガ ジンを回さないでください。親指と人差し指でカートリッジをつかんで引き出します。 軽い抵抗を感じますが、そのまま機械から離れるまでカートリッジを引き続けます。

#### スロットの場所の確認方法:

各スロットには、マガジンの上側のセクションに行くと見える識別番号があります。マガジンをオートローダから取り外した状態では、マガジン上面にある 2 つの窓のうち 1 つを通して、マガジン上部からこ<br>の識別マークを確認することができます。各マガジン キャリアには 1/9, 2/10、3/11 などのラベルが付けられます。低い番号 (1 ~ 8) は左マガジンのスロット、高い番号 (9 ~ 16) は右マガジンのスロ<br>ット (オプションの右マ

# <span id="page-35-2"></span>インベントリの実行

電源を入れ直したとき、またはマガジンを挿入したとき、オートローダは自動的にインベントリを実行します。 インベントリが、各マガジンスロット、ドライブ、ピッカー、およびメディア ドア (メールスロット) を<br>チェックして、カートリッジの存在を確認します。存在する場合、バー コード ラベルが利用可能であれば、その読み取りを行います。これ以外の機会にインベントリを実行する場合は、 手動実行が可能で<br>す。

■ 注:テープがピッカーにある場合、バーコードラベルは読み取りできません。

インベントリの手動実行方法:

- 1. メインメニューから **Commands (**コマンド**)** へスクロールし、**Enter** を押します。
- 2. **Commands (**コマンド**)** サブメニューから **Inventory (**インベントリ**)** までスクロールし、**Enter** を押します。オートローダは存在するすべてのカートリッジについてバーコードスキャンを行いま す。

# <span id="page-35-1"></span>ステータス情報の参照

LCD のスクロール メニューからは、オートローダのステータス、ファームウェア バージョン、エレメントの状態、テープ ドライブのステータス、テープ ドライブのバージョン、イーサネット情報を参照するこ とができます。

#### **PowerVault 124T** オートローダステータスの参照

オートローダのステータスからは、マガジン取り付けの有無、SCSI 接続ステータス、イーサネット接続ステータス、バー コード リーダー取り付けの有無、などの情報が提供されます。

オートローダ ステータスの参照:

- 1. メインメニューから **Status (**ステータス**)** までスクロールし、**Enter** を押します。
- 2. **Status (**ステータス**)** サブメニューから **Autoloader (**オートローダ**)** までスクロールし、**Enter** を押します。
- 3. **Autoloader (**オートローダ**)** サブメニューから **Status (**ステータス**)** までスクロールし、**Enter** を押します。次のようなメッセージ一覧が表示されます。

```
SCSI ID
A digit 0 through 7 (default 6) (0 ~ 7 の数値 [デフォルトは 6]) オートローダに割り当てられた SCSI ID。
マガジン
L=* センター アンディー アンディー エコー エコー エマガジンが存在します。
R=* Additional Contract Contract Contract Contract Contract Contract Contract Contract Contract Contract Contract Contract Contract Contract Contract Contract Contract Contract Contract Contract Contract Contract Contra
BC リーダー
Yes (対応) マイン インタン インター・バーコード リーダーが有効です。
No (非対応) カランス インファイン インター・バーコード リーダーが無効です。
```
### ファームウェア バージョンの参照

現在のファームウェア バージョンを参照するときは、次の手順にしたがいます。

- 1. メインメニューから **Status (**ステータス**)** までスクロールし、**Enter** を押します。
- 2. **Status (**ステータス**)** サブメニューから **Autoloader (**オートローダ**)** までスクロールし、**Enter** を押します。
- 3. **Autoloader (**オートローダ**)** サブメニューから **Version (**バージョン**)** までスクロールし、**Enter** を押します。

LCD にメッセージ一覧が表示されます。ファームウェア バージョンは、Firmware VX.XX (ファームウェア: VX.XX) のように表示され、X.XX で現在インストール済みのファームウェア バ ージョンが示されます。

```
Firmware (ファームウ
この番号でファームウェアバージョンが示されます。
ェア)
EDC この番号で、ファームウェアがインストールされたときに生成される Error Correction Code が示されます。オートローダはこの番号を使用して、そのファームウェア
とそれを保持するメモリとの整合性を検証します。
HW Rev この番号でハードウェア バージョンが示されます。
ME Rev この番号で機械のバージョンが示されます。
```
#### エレメント ステータスの参照

エレメント ステータスには、マガジン スロットのステータスが報告されます。このステータスで、スロット内のカートリッジの有無、またクリーニング カートリッジのスロットに割り当てられるのはどちらのス ロットか、が示されます。エレメント ステータスの参照方法:

- 1. メインメニューから **Status (**ステータス**)** までスクロールし、**Enter** を押します。
- 2. **Status (**ステータス**)** サブメニューから **Autoloader (**オートローダ**)** までスクロールし、**Enter** を押します。
- 3. Autoloader (**オートローダ)** サブメニューから Element Status (エレメント ステータス) までスクロールし、Enter を押します。<br>4. スクロールして Drive (ドライフ)、Mailslot (メールスロット)、Picker (ピッカー) のステータスを表示します。スクロールして、Magazine (マガジン) ステータスを表示するかどうかを確認<br>するメッセージが表示されたら Enter を押

スロットのそれぞれについてスクロール可能です。データ カートリッジが占有しているスロットはアスタリスク (\*) 表示されます。クリーニング カートリッジに割り当てられるスロットが占有されてい<br>る場合は、アットマーク (@) で示されます。 クリーニング カートリッジに割り当てられるスロットが空の場合は、感嘆符 (!) で示されます。

5. ラベルを参照するカートリッジまたは移動するカートリッジの入ったスロットまでスクロールし、**Enter** を押します。

**Element Status (**エレメント ステータス**)** 画面が表示され、そのカートリッジのバーコードラベルが示されます。

### テープ ドライブ ステータスの表示

テープ ドライブ ステータスを参照するときは、次の手順にしたがいます。

- 1. メインメニューから **Status (**ステータス**)** までスクロールし、**Enter** を押します。
- 2. **Status (**ステータス**)** サブメニューから **Drive (**ドライブ**)** までスクロールし、**Enter** を押します。
- 3. **Drive (**ドライブ**)** サブメニューから **Status (**ステータス**)** までスクロールし、**Enter** を押します。

メッセージ一覧が表示されます。これらのメッセージには次の内容が含まれます。

<span id="page-36-0"></span>**SCSI ID** ドライブの SCSI ID 番号を示します。 **Compression (**圧縮**)** テープ ドライブの圧縮が有効か無効を示します。

**Drive Tape (**ドライブテープ**)** テープがドライブにあるかどうかを示します。

**注 :**LTO-2 テープ ドライブはデータ圧縮が可能であるため、同容量のテープにデータを多く書き込める場合があります。圧縮はまた SCSI バス間のデータ転送性能も向上し<br>ます。データ圧縮はドライブに依存するため、前面パネルやリモート管理ユニットからは設定できません。圧縮については通常、バックアップ アプリケーション パッケージから ます。データ圧縮は<br>も情報があります。

前面パネルのディスプレイはデータ圧縮が 有効 または 無効 であるかを示します。すべてのデータが圧縮可能であるわけではなく、性能はバックアップされているデータの種<br>類により大きく左右されます。

### テープ ドライブ バージョンの表示

テープ ドライブ バージョンを参照するときは、次の手順にしたがいます。

- 1. メインメニューから **Status (**ステータス**)** までスクロールし、**Enter** を押します。
- 2. **Status (**ステータス**)** サブメニューから **Drive (**ドライブ**)** までスクロールし、**Enter** を押します。
- 3. **Drive (**ドライブ**)** サブメニューから **Version (**バージョン**)** までスクロールし、**Enter** を押します。

メッセージ一覧が表示されます。これらのメッセージには次の内容が含まれます。

Product Type (製品種別) 取り付けられているドライブの種別を示します。 **Version (**バージョン**)** ドライブのファームウェア バージョンを示します。

#### イーサネット情報の参照

イーサネット情報を参照するときは、次の手順にしたがいます。

1. メインメニューから **Status (**ステータス**)** までスクロールし、**Enter** を押します。

2. **Status (**ステータス**)** サブメニューから **Ethernet (**イーサネット**)** までスクロールし、**Enter** を押します。

メッセージ一覧が表示されます。これらのメッセージには次の内容が含まれます。

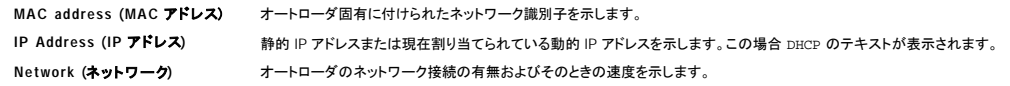

# <span id="page-38-0"></span>リモート管理ユニット:Dell PowerVault™ 124T LTO**-2** オートローダユーザーズガイド

- [リモート管理ユニット概要](#page-38-1)
- [設定ページ](#page-39-0)
- [ファームウェアページ](#page-43-1)
- [エラーログと診断ページ](#page-43-2)
- [ライブラリ操作ページ](#page-44-0)

# <span id="page-38-1"></span>リモート管理ユニット概要

Dell PowerVault 124T LTO-2 オートローダには、リモート管理を可能にするイーサネット インターフェイスが搭載されています。このインターフェイスは、リモート管理ユニット (RMU) と呼ばれ、HTML<br>(Hypertext Markup Language) ベースの GUI (Graphic User Interface) による使い勝手のよい Web サーバーが含まれています。

RMU は、前面パネル インターフェイスと同じ機能を多数実行します。これらの機能には、テープの移動、システム操作オプション、ネットワーク オプション、セキュリティ オプション、診断テストの実行、<br>システム アップデートの実行、などがあります。

**注 :**Diagnostics **(診断)** コマンドは、オートローダがアイドル状態で、ホストのバックアップやリストアアプリケーションが使用できない状態である場合にのみ使用します。ドラ<br>イブまたはオートローダが稼働しているときに Diagnostic **(診断)** コマンドを実行すると、これらが使用中であるという応答が返されます。ただし、Diagnostic **(診断)** コマン<br>ドを実行してからバックアップまたはリストア ジョブを実

■ 注:システムからログアウトするには、ブラウザを閉じる必要があります。

### デフォルト ユーザー名とパスワード

リモート管理ユニットのデフォルトのユーザー名は、**admin** です。デフォルトのパスワードは **password** です。

ユーザー名とパスワードは大文字と小文字の区別があるので、この場合はすべてを小文字で入力する必要があります。このデフォルトのユーザー名とパスワードは、他にユーザー名を設定するまで有 効です。

#### リモート管理ユニットのオープン

リモート管理ユニットには HTML インターフェイスが装備されているため、起動するときはブラウザを使用します。次の Web ブラウザをサポートしています。

- 
- ı Microsoft® Windows® —Microsoft Internet Explorer 5.5 以降<br>ι Microsoft Windows Server® 2003 Microsoft Internet Explorer 6.0 以降 (最新セキュリティ パッチを含む)<br>ι Redhat® 2.1—Mozilla™ 1.4.2
- l Firefox™ 1.0

セキュリティが有効である場合に Library Operations (**ライブラリ操作)** ページにアクセスするときは、オペレータ パスワードが必要です。Configuration **(設定)**、Error Logs and Diagnostics<br>(エ**ラーログと診断)、**および Firmware (**ファームウェア)** ページにアクセスするときは、管理者パスワードが必要です。

RMU を Microsoft Internet Explorer と一緒に使用している場合、**Allow META REFRESH (ページの自動読み込み)** オプションを必ず有効にしてください。Internet Explorer のバージョン 6.0 では、<br>この機能は Security **(セキュリティ)** タブにある Tools (**ツール)** >Internet Options (**インターネット オプション)** メニューの選

すべてのリモート管理ユニット Web ページの機能を使用するには、Java Script がユーザーの Web ブラウザで有効になっている必要があります。

リモート管理ユニットを開くには

- 1. 使用するコンピュータで、Web ブラウザを開きます。
- 2. ブラウザのアドレス フィールドに、オートローダの IP アドレスを入力します(「[イーサネット情報の参照」](file:///C:/data/Stor-sys/124T/ja/124t_lto2/operate.htm#viewing_ethernet)を参照)。

ブラウザ ウィンドウに **Home (**ホーム**)** ページが表示されます。

#### ステータス情報の参照

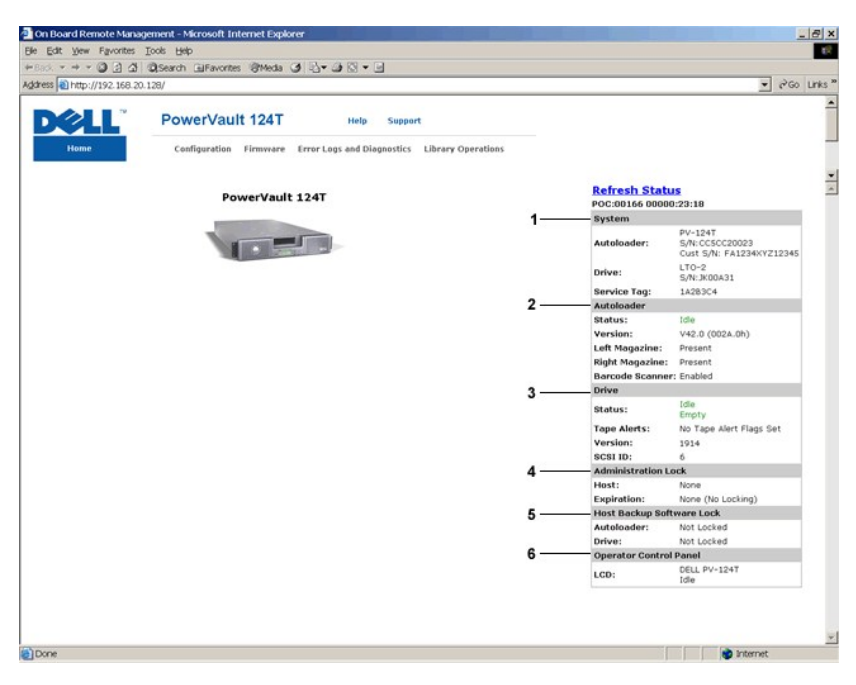

#### リモート管理ユニット **(RMU) Web** インターフェイス ステータス ペイン

- 1. **System Status (**システム ステータス**)**  オートローダとドライブの両方のモデルとシリアル番号 (S/N) を提供します。このセクションにはデル サービス タグ番号も含まれています。この番 号はテクニカル サポートに問い合わせる際に必要となります。
- 2. Autoloader **(オートローダ)** オートメーション デバイスに固有のステータスを提供します。 マガジンの設定に関する情報については、「<u>前面パネル管理</u>」を参照してください。バーコード スキ<br>- ヤナの有効 / 無効に関する情報については、「[取り付け概要」](file:///C:/data/Stor-sys/124T/ja/124t_lto2/install.html)を参照してください。
- 3. **Drive (**ドライブ**)** ドライブに固有のステータス情報を提供します。SCSI ID の変更方法に関する情報については、[「取り付け概要](file:///C:/data/Stor-sys/124T/ja/124t_lto2/install.html)」を参照してください。ドライブ テープ警告フラグに関する情報 こいい。<br>については、「[TapeAlert](file:///C:/data/Stor-sys/124T/ja/124t_lto2/trouble.htm#tapealert_logs) ログ」を参照してください。
- 4. **Administration Lock (**管理ロック**)** RMU セキュリティ設定に関するステータスを提供します。 管理ロックの設定方法に関する情報については、[「クライアント オーバーラップ制御](#page-42-0)」を参照し てください。
- 5. **Host Backup Software Lock (木スト パックアップ ソフトウェア ロック)** ISV (Independent Software Vendor) オートローダとドライブ ロック設定に関するステータスを提供します。これ<br>- らの設定は通常は、ホスト バックアップ ソフトウェア アプリケーション内から変更を行う必要があります。 オートローダとドライブ ロック設定の変更方法に関する手順については、お使いの「 らの設定は通常は、ホスト バックアップ ソフトウェア アプリケーション内か<br>クアップ ソフトウェア ヘルプ」または「ユーザーガイド」を参照してください。
- 6. **Operator Control Panel (**オペレータ コントロール パネル**)** 「OCP ミラー」(オペレータ コントロール パネルに現在表示されたテキストの表示) を提供します。

ステータス情報は Home (**ホーム)** ページとリモート管理ユニットの各ページ (Firmware [**ファームウェア**] ページは除く) の右側に表示されます。このステータス情報は 10 秒おきに自動的に更新<br>されます。ステータスの変更は、ステータス ウィンドウ アップデートに表示されますが、最新の内容が表示されるまで約 10 秒かかります。Refresh Status (**ステータスを最新情報に更新する)** を<br>クリックして、ア

このメニュー見出しは各ページの一番上にも表示されます。メニュー見出し下の機能にアクセスするときは、それぞれのメニュー見出しをクリックします。初めて接続するときは、リモート管理ユニットか<br>らユーザー名とパスワードの入力要求があり、その後そのメニューの起動ページが表示されます。画面の解像度設定によっては、すべてのステータス情報を表示するにはスクロールしなければならな<br>い場合があります。

#### 時間表示

表示される時間は一般時刻か電源オン時間です。一般時刻は、月 / 日 / 年 時刻の形式で、たとえば「Nov/21/2004 19:28」のように表されます。電源オン時間は電源サイクル数 (POC) / 電源オン 時間数 (POH) で、具体的には POC:00121, POH:00002:07:45 のように表されます。

- 1 POC (5 桁の数字) は、システムの製造以来ののベブート回数です。
- l POH は、システムが最後にブートされてからの時間数+分数+秒数です。

#### ページのフィードバック

要求の送信時、システムからのフィードバックがある場合、そのフィードバック内容は **submit (**送信**)** ボタンの下に表示されます。このフィードバック情報を参照する際、場合によってスクロールを要す ることがあります。

# <span id="page-39-0"></span>設定ページ

**Configuration (**設定**)** ページは左側にサブメニューがあります。**System Operations (**システム操作**)**、**Networking (**ネットワーク**)**、および **Security (**セキュリティ**)** の各オプションはこのペ ージから設定できます。

### システム操作オプション

このオプションは、System Operations (**システム操作**) の下に一覧が示され、その内容には SCSI ID、Compression (**圧縮**)、Barcode Reader (**パーコード リーダー**)、Cleaning Tape<br>(クリーニングテープ)、Magazines (マガジン)、System Time (システム時間) などがあります。

#### **SCSI ID**

ドライブの SCSI ID は、リモート管理ユニットから変更できます。SCSI ID の変更方法:

- 1. 任意のページで、**Configuration (**設定**)** の見出しをクリックします。**Configuration (**設定**)** 画面が表示されます。
- 2. **System Operations (**システム操作**)** で **SCSI ID** を選択します。
- 3. ドロップダウン ボックスをクリックして、新たな SCSI ID として割り当てる番号を選択します。
- 4. **submit (**送信**)** をクリックします。
	- 注:オートローダのリセットを実行するか前面パネルでマシンの電源を入れ直して、新しい SCSI ID を有効にしてください。

#### 圧縮

Dell PowerVault 124T LTO-2 オートローダの場合は、データ圧縮はドライブに依存します。前面パネルおよびリモート管理ユニットは、圧縮が有効か否かを表示します。

データ圧縮とは、同じテープ サイズに、ドライブがより多くのデータを書き込むようにすることです。圧縮はまた SCSI バス間のデータ転送性能も向上します。

■ 注:圧縮は、オートローダの前面パネルやリモート管理ユニットからは変更できません。

#### 圧縮設定の参照方法:

任意のページで、**Configuration (**設定**)** の見出しをクリックします。**Configuration (**設定**)** 画面が表示されます。**Compression (**圧縮**)** 見出しの下に、現在の圧縮設定が Compression Enabled (圧縮が有効です) または Compression Disabled (圧縮は無効です) として表示されます。

#### バーコードリーダー

バーコード リーダーは有効 / 無効にできます。バーコード リーダーを無効にすると、リーダーがラベル情報を読み取らないように設定できます。バーコード ラベル以外のものが使用されていたり、ラベ ルが使用されていない場合は、バーコード リーダーを無効にすると起動時またはシステム リセット時の初期化を短縮できます。

変更を有効にするには、パワーサイクル ([前面パネル] ボタンを使用) またはオートローダ リセット (エラーログと診断ページのオートローダ リセット コマンドを使用) が必要です。

SCSI バーコード長は SCSI 読み取りエレメント データで返される最大バーコード文字数を設定します。Web インターフェイスとオペレータ コントロール パネル (OCP) 上のバーコード情報の表示には、こ<br>の設定による影響はありません。

SCSI バーコード長を 0 に設定すると、バーコードの切り捨てが無効になり、SCSI 読み取りエレメント データには完全なバーコードが返されます。

この設定は、これまで別のデバイスによりカタログ化され、読み取り可能なバーコード文字数 (通常 6 または 9 文字) が限られていたメディアセットを持っている場合に特に役立ちます。PV124T 設定を<br>以前のハードウェアに一致するように調整すると、ユーザーは別のデバイスでこれまで使用していたすべてのバーコードラベル付きメディアを再カタログ化する必要はありません。

バーコード長の変更時にはオートローダをリセットする必要はありません。

バーコード リーダー設定の変更方法:

- 1. 任意のページで、**Configuration (**設定**)** の見出しをクリックすると、**Configuration (**設定**)** 画面が表示されます。
- 2. **Barcode Reader (**バーコード リーダー**)** セクションから使用する **Enable/Disable (**有効 **/** 無効**)** オプションと **Barcode Length (**バーコード長**)** 設定を選択し、**Submit (**送信**)** をク リックします。
- 3. **Enable/Disable (有効 / 無効)** オプションが変更されると、「This will require a power cycle and host backup software configuration change (変更には電源の入れ直しとホスト ソフトウェア<br>- の設定変更が必要です) 」というメッセージが表示されます。
- 4. **OK** を選択します。前面パネルと Web インターフェイスには「Please Power Cycle (電源を入れ直してください)」というメッセージが表示されます。
- 5. 変更を有効にするには、パワーサイクル ([前面パネル] ボタンを使用) またはオートローダ リセット (Web インターフェイスのエラーログと診断ページのオートローダ リセット コマンドを使用) が必<br> 要です。

### クリーニングテープ

**Auto Clean (**自動クリーニング**)** 機能を有効または無効にするときは、クリーニング テープ カートリッジにフル スロットを指定しておくことも必要です。スロットが指定済みである場合、ボックスにはな し が表示されます。クリーニング テープ スロットの指定方法:

- 1. **Library Operations (**ライブラリ操作**)** ページでクリーニングテープを空のスロットにロードします。
- 2. チェック ボックスを選択して **Auto Clean (**自動クリーニング**)** を有効または無効にします。自動クリーニングが有効である場合、クリーニング カートリッジは割り当てられたクリーニング スロ ットからクリーニングが必要とされるドライブに自動的に移動します。

**注 :Auto Clean (自動クリーニング)** を無効にすると、クリーニング テープは自動的にメディア ドア (メールスロット) から取り出されます。クリーニングは、インストールされ<br>ているバックアップパッケージが行います。

**Auto Clean (**自動クリーニング**)** の設定方法:

- 1. 任意のページで、**Configuration (**設定**)** の見出しをクリックします。**Configuration (**設定**)** 画面が表示されます。
- 2. **Cleaning Tape (**クリーニング テープ**)** までスクロールします。
- Auto Clean (**自動クリーニング)** のボックスにチェック マークが入っていたら、このオブションは有効です。Auto Clean (**自動クリーニング)** を無効にするときは、このボックスをクリックし<br>てチェック マークを外します。Auto Clean (**自動クリーニング)** のボックスにチェック マークが入っていなかったら、このオブションは無効になっています。Auto Clean (自**動クリーニング)**<br>を有効にするとき
- 3. **Cleaning Tape Location (**クリーニングテープの場所**)** フィールドに、クリーニング テープが置かれているスロットの場所を選択します。**Auto Clean (**自動クリーニング**)** が無効になって いる場合、クリーニングはインストールされているバックアップパッケージが代わりに行います。
- 4. **submit (**送信**)** をクリックします。

マガジンの設定

この設定を用いて、格納エレメントの数およびエレメント アドレスが SCSI ホストへ報告されます。正しい情報を報告するために、この設定は物理構成と一致する必要があります。この設定は、SCSI ホス<br>トへ報告される情報のみに影響を与えます。この設定は、前面パネルやリモート管理ユニットからのマガジンスロットへのアクセスには影響を与えません。これらのインターフェイスは物理構成に基づい<br>ています。

**注 :**オプションの右マガジンが取り付けられている場合は、デフォルト設定の「左」を再設定してください。最初にデフォルトの左マガジンのみが有効な状態でローダが取り付け<br>られた場合は、ホスト バックアップ ソフトウェアで再設定が必要になる場合があります。

Both (**両方)** のマガジンに設定されている場合、オートローダは常に 16 個の格納エレメントについて SCSI ホストへ報告します。これにより、ホストへの報告内容に影響を与えることなく、マガジンの取<br>り外しや再取り付けを行うことができます。Left **(左)** または Right (右) に設定されている場合、オートローダは常に 8 個の格納エレメントについて SCSI ホストへ報告します。

エレメント アドレスは設定するマガジンによって異なります。**Left (**左**)** または **Right (**右**)** を選択しているとき、物理的には両方のマガジンが取り付けられている場合、前面パネルとリモート管理ユニッ トから他のマガジンへのアクセスは可能ですが、SCSI ホストからはアクセスできません。

**Magazines (**マガジン**)** オプションの設定方法:

- 1. 任意のページで、**Configuration (**設定**)** の見出しをクリックします。**Configuration (**設定**)** 画面が表示されます。
- 2. **Magazines (**マガジン**)** までスクロールします。**Magazines (**マガジン**)** オプションが表示されます。

ラジオ ボタンが現在有効なモードの後に表示されます。

- 3. 次のいずれかを行ってください。
	- ¡ この**Magazines (**マガジン**)** モードを変更せず、そのままにするときは、**Esc** を押します。
	- ¡ この**Magazines (**マガジン**)** 設定を変更するときは、オートローダに対して行うべき設定の所までスクロールし、該当するチェック ボックスに選択マークを入れ、**Submit (**送信**)** をクリッ クします。これらの設定には、**Both (**両方**)**、**Right (**右**)**、および **Left (**左**)** などがあります。

「This will require a power cycle and host backup software configuration change. Enter To Continue (変更には電源の入れ直しとホスト ソフト ウェアの設定変更が必要です。続行するときは Enter を押してください) 」というメッセージが表示されます。

o 変更を続行する**ときは、submit (送信)** を押します。「Please power cycle the tape autoloader and reconfigure the host backup software app (テープ オー<br>- トローダの電源を入れ直し、ホスト バックアップ ソフトウェア アプリケーションを再設定してください)」というメッセージが表示されます。

#### システム時間の設定

システム時間は、リモート管理ユニットから表示され、内部でイベントやエラーのログを記録するときに使用されます (「<u>時刻の設定</u>」を参照)。

オートローダは電源投入のたびにリセットされます。タイムサーバが設定されている場合は、時刻が自動的にリセットされます (「<u>[ネットワークオプションの設定](#page-41-0)</u>」を参照)。そうでない場合は、この時間を前<br>面パネルまたはリモート管理ユニットから手動で設定できます。タイムゾーン設定は電源を切っても失われません。

注:オートローダをタイムサーバーに接続するかどうかに関わらず、米国で夏時間の時刻変更を含める場合は、タイムゾーンを手動で変更する必要があります。

システム時間の設定方法:

1. まず、**Time Zone (**タイム ゾーン**)** の横にあるドロップダウンリストを使って、現地時刻とグリニッジ標準時 (GMT) との差異時間数を選択します。

注:たとえば、コロラド州に住んでいる場合、この時間差は夏時間で –6 時間、冬時間で –7 時間です。

- 2. **Time Zone (**タイムゾーン**)** フィールドの下にあるドロップダウンリストから、現在の **Month (**月**)** を選択します。
- 3. **Day (**日**)** フィールドに、その月の当日値を入力します。
- 4. **Year (**年**)** フィールドに、当年値を入力します。
- 5. **Hour (**時間**)** テキスト ボックスに、現在時を 24 時間フォーマットで入力します。
- 6. **Minute (**分**)** テキスト ボックスに、現在分を入力します。
- 7. **Submit (**送信**)** をクリックして、情報を保存します。

#### <span id="page-41-0"></span>ネットワーク オプションの設定

オートローダを設置した当初は、前面 LCD パネルを利用したイーサネット設定を用いました。ただし、その設定はリモート管理ユニットで変更が可能です。このオプションには、Current Network<br>Parameters **(現在のネットワーク パラメータ)**、Set IP (IP **の設定)、**Newwork Configuration (**ネットワーク構成の設定)** などがあります。イーサネット設定の変更方法:

**Current Network Parameters (**現在のネットワーク パラメータ**)** の参照方法:

- 1. 任意のページで、**Configuration (**設定**)** の見出しをクリックします。**Configuration (**設定**)** 画面が表示されます。
- 2. **Configuration (**設定**)** メニューから **Networking (**ネットワーク**)** をクリックします。

**Current Network Parameters (**現在のネットワーク パラメータ**)** 領域には、現在の IP アドレス、MAC アドレス、イーサネット接続の速度設定が表示されます。

**Set IP (IP** の設定**)** セクションで、**DHCP** のボックスにチェック マークが入っていたら、動的 IP アドレス オプションが有効です。これは、システムのリセットを行うたびに、ネットワーク管理者の設定に 応じて IP アドレスが変更されるということです。

#### **Set IP (IP** アドレスの設定**)** 方法:

- 1. **DHCP** フィールドが適用されている場合、そのチェック マークを取り去ってチェック ボックスの選択を解除します。
- 2. IP アドレス フィールドに、<Tab> キーでボックス間を移動しながら静的 IP アドレスを入力します。
- 3. DHCP のボックスにチェック マークが入っていなかったら、この静的 IP アドレス オプションは無効になっています。 静的 IP アドレスを変更するときは、 <Tab> キーでボックス間を移動しながら<br>- 新たなアドレスを IP アドレス フィールドに入力します。

4. IP アドレスを静的アドレスから動的アドレスへ切り替えるときは、**DHCP** の横のボックスをクリックします。

#### ネットワーク構成の設定 方法:

- 1. サブネット マスク、ゲートウェイ、SNMP (Simple Network Management Protocol) サーバー、またはタイムサーバーの内容を変更するときは、<Tab> キーでボックス間を移動しながら新たなアド レスを入力します。
- 2. **submit (**送信**)** をクリックします。

### 前面パネルセキュリティ オプションの設定

セキュリティ オプションを有効にすると、ユーザーはオートローダの前面パネル機能へアクセスするためにパスワードの入力が必要になります。パスワードは管理者レベルまたはオペレータ レベルのア<br>クセスを許可します (「<u>[セキュリティの設定](file:///C:/data/Stor-sys/124T/ja/124t_lto2/admin.htm#setting_security)」を</u>参照)。設定可能なパスワード数は管理者およびオペレータでそれぞれ 2 つまでです。

セキュリティの設定方法:

- 1. 任意のページで、**Configuration (**設定**)** の見出しをクリックします。**Configuration (**設定**)** 画面が表示されます。
- 2. 画面の左側にある **Security (**セキュリティ**)** をクリックします。画面に **System Security (**システム セキュリティ**)** セクションが示されます。
- 3. 前面パネルのセキュリティを有効にするときは、**Front Panel Security Enabled (**前面パネルのセキュリティを有効にする**)** のチェック ボックスを選択します。

このチェック ボックスがブランクの場合、前面 LCD パネルのセキュリティ オプションは有効になっていません。

4. **submit (**送信**)** をクリックします。

前面パネルのパスワードのリセット方法:

- 1. 任意のページで、**Configuration (**設定**)** の見出しをクリックします。**Configuration (**設定**)** 画面が表示されます。
- 2. 画面の左側にある **Security (**セキュリティ**)** をクリックします。
- 3. **Reset Front Panel Password (**前面パネルのパスワードのリセット**)** の横にあるチェックボックスをオンにします。チェック マークが表示されます。
- 4. **submit (**送信**)** をクリックします。

**User Administration (**ユーザー管理**)** の設定方法:

- 1. 任意のページで、**Configuration (**設定**)** の見出しをクリックします。**Configuration (**設定**)** 画面が表示されます。
- 2. 画面の左側にある **Security (**セキュリティ**)** をクリックします。
- 3. Select User Type (ユ**ーザー種別の選択)** ドロップダウン リストから Operator 1 (**オペレータ** 1) 、Operator 2 (**オペレータ** 2)、Administrator 1 **(管理者** 1)、Administrator 2<br>- (管理者 2)のいずれかを選択します。
- 4. **User Name (**ユーザー名**)** フィールドにユーザー名を入力します。
- 5. **Password (**パスワード**)** フィールドに新たなパスワードを入力します。
- 6. **Verify Password (**パスワードの検証**)** フィールドにもう一度新たなパスワードを同じ内容で入力します。
- 7. **submit (**送信**)** をクリックします。

注:現在までに定義済みのユーザーのリストを表示するには、**Select User Type (**ユーザーの種類の選択**)** を選択して**submit (**送信**)** をクリックします。

#### クライアント認証管理 の設定方法:

- 1. 任意のページで、**Configuration (**設定**)** の見出しをクリックします。**Configuration (**設定**)** 画面が表示されます。
- 2. 画面の左側にある **Security (**セキュリティ**)** をクリックします。

Client Authorization Control **(クライアント認証管理)** までスクロールします。このセクションには、リモート管理ユニットを使用してこの特定のユニットを実行できる IP アドレスのリストが<br>あります。 IP アドレスのボックスには 2 つのセットがあります。このセットは個々に有効 / 無効および設定を行うことができます。

- 有効にした場合、各セットについて、このユニットを管理する ための IP アドレスを範囲で指定することも、特定の IP アドレスのペアで指定することも可能です。このセットには、求める IP<br>- アドレスが "a" および "b" の両セットに入っている場合は、単一の IP アドレスを指定することも可能です。セットに IP アドレスを範囲で指定すると、各アドレス セットの "b" の部分が、<br>- そのアドレス セットの "a" の部分
- いずれのセットも有効でなければ、IP クライアントはすべてユニットを管理できます。単一セットが有効な場合は、そのセットが指定するテストに合格したクライアントのみが管理者アクセ<br>- スを得ます。両方のセットが有効な場合は、2 つのフィルタリング テストに合格したクライアントはすべてユニットを管理できます。

Web サーバーは、 認証済みクライアント一覧もオーバラップ制御ポリシーも関係なく、ユニットのステータス情報についてクライアントが参照することを常時認めています。

- 3. ドロップダウン ボックスを使って **Enable (**有効**)** または **Disabled (**無効**)** を選択します。
- 4. IP アドレスを該当するボックスに入力します。
- 5. **submit (**送信**)** をクリックして保存します。

**注 :**不正な IP アドレスを入力すると、すべての IP クライアントがロックアウトされてオートローダの管理できなくなる可能性があります。この状態が起こった場合は、前面パネ<br>ルの Configuration **(設定)** メニューから Restore Default **(デフォルトのリストア)** を実行してデフォルト値をリストアできます。

<span id="page-42-0"></span>Client Overlap Control (ク**ライアント オーパーラップ制御)** は、認証済みクライアント一覧上の複数クライアントからのオーバラップ制御要求について、Web サーバーがどのように扱うかを制御<br>する管理ポリシーです。このオプションには、No Locking **(ロックなし)、Full Lo**cking **(フル ロック)、T**ime-Based Locking **(タイムペース ロック)** などがあります。

l **No Locking (**ロックなし**)** は、複数のクライアントに対して、認証済みクライアント一覧に載る者であれば、システム管理のための無制限のアクセス権を持たせます。

- <span id="page-43-0"></span>l **Full Locking (**フル ロック**)** は、同時に認証済みクライアント一名が制御要求を発行できるようにします。このクライアントは、制御アクセス権を持つその他の認証済みクライアントに許可を与 えるページの上位フレームで、**Home/Logout (**ホーム **/** ログアウト**)** オプションをクリックしてロックを解除する必要があります。
- l **Time-Based Locking (**タイムベース ロック**)** は **Full Locking (**フル ロック**)** に似ており、同時に認証済みクライアント一名が制御アクセス権を持ちますが、このロックはアクションがない まま一定の秒数がたつと自動的に解放されます。

チェック ボックスをクリックして該当するポリシーを選択し終えたら、**submit (**送信**)** をクリックして変更を保存します。

- 1. 任意のページで、**Configuration (**設定**)** の見出しをクリックします。**Configuration (**設定**)** 画面が表示されます。
- 2. 画面の左側にある **Security (**セキュリティ**)** をクリックします。
- 3. セキュリティ オプションを次の **Client Overlap Control (**クライアント オーバラップ制御**)** オプションから選択します。
	- **No Locking (ロックなし)** は、複数のユーザーがシステムにアクセスし、要求を発行できるようにします。
	- ¡ **Full Locking (**フルロック**)** は、一名のユーザーのみがシステムにアクセスし、要求を発行できるようにします。
	- ¡ **Time-Based Locking (**タイムベース ロック**)** は、一名のユーザーのみがシステムにアクセスし、要求を発行できるようにしますが、一定時間 (秒単位) アクションがないと期限切れ ロックがかかります。
	- Home/Logout (**ホーム / ログアウト**) は、フルまたはタイムベース ロックを解放し、別のユーザーがシステムにアクセスするのを許可するときに使用します。

■ 注:ロックは承認済みクライアント一覧のユーザーのみが使用できます。

4. **submit (**送信**)** をクリックします。

# <span id="page-43-1"></span>ファームウェアページ

**注**:オートローダのアップデートには RMU (リモート管理ユニット Web インターフェイス) を使った方法が適しています。ドライブのアップデートには、ファームウェアのアップデ<br>ート パッケージに付属の DFU (デル ファームウェア アップデート ユーティリティ) をホスト SCSI インターフェイス全体に用いる方法が適しています。 ファームウェアのアップ<br>デート パッケージに付属の README ファイルを参照してください。

システム アップデートはブラウザを使って探し、そのアップデートをアップロードすることができます。システム アップデートの取得方法:

- 1. 任意のページで、見出しの **Firmware (**ファームウェア**)** をクリックします。**Firmware Update (**ファームウェアのアップデート**)** 画面が表示されます。
- 2. **Browse (**参照**)** をクリックして、そのアップデート ファイルのあるホスト システムまでナビゲートします。ファイルは.img 拡張子付きにする必要があります。

**注 :**ファームウェアのアップデートはすべて、リムーバブル メディアやネットワーク共有ドライブでなく、ローカル システムのハード ドライブにあるイメージ ファイルを使って実<br>行することをお勧めします。

- 3. **Upload (**アップロード**)** をクリックします。
- 4. 確認ボックスへの応答として **OK** をクリックします。オートローダは自動的に新規コードをアップロードし、システムに対してその処理を実行します。

■ 注:Microsoft に関する問題があると、RMU インターフェイスでドライブやローダのファームウェアをアップデートできない場合があります。この問題は、Service Pack 1 (SP1)<br>をインストールした Windows Server ® 2003 上で、または Microsoft Security Update MS05-019 がインストールされている場合に起こることがあります。この問題が起こると をインストールした Windows Server ® 2003 上で、または Microsoft Security Update MS05-019 がインストールされている場合に起こることがあります。この問題が起こると、<br>前面パネルに警告ランブが点灯し、「6F Communication Error (6F 通信エラー)」というメッセージが表示されます。RMU はオートローダの状態を I**nitialization (初期**<br>**化)**と

この問題に関する情報および回避策については、<u>Microsoft [テクニカル サポート記事](http://support.microsoft.com/kb/898060) 898060</u> を参照してください。この問題が発生した場合は、オートローダを再スタートしてさ<br>らなる通信エラーを回避します。

5. ファームウェアのアップデートが完了したら、ローダ、サーバーの順に電源を入れ直します。

**注 :**ファームウェアのアップデートが完了したら、ユニットは起動時に新しいリビジョン レベルをホストに報告します。アップデート ユニットを認識するには、ホスト バックアップ<br>ソフトウェアの再設定が必要になる場合があります。

# <span id="page-43-2"></span>エラーログと診断ページ

**Error Log and Diagnostics (**エラーログと診断**)** ページから、オートローダにさまざまなテストを実行できます。さらにエラーや履歴のログ参照、進捗テスト、ラック中の物理ユニットの識別やシステ ムのリセットも行えます。

### エラーまたは履歴ログの表示

- 1. 任意のページで、**Diagnostics (**診断**)** の見出しをクリックします。**Diagnostics (**診断**)** 画面が表示されます。
- 2. **View Error and History Logs (**エラーおよび履歴ログの表示**)** で、**View Logs (**ログの表示**)** をクリックします。**Save Logs (**ログの保存**)** をクリックして、ログをファイルに保存するこ とも可能です。ログをファイルに保存する場合は、60 秒以内に保存先フォルダを選択する必要があります。

注:エラー発生時に保存したログは問題の調査を行う上で有用なデータとなります。サービス担当員がこれらのログを要する場合もあります。

### 診断テストの実行

診断テストの実行には少なくとも 2 つのカートリッジが必要です。オートローダで利用できる診断テストは次のとおりです。

- l Loader (ローダ) Picker Test (ピッカー テスト)
- 1 Loader (ローダ) Magazine Test (マガジン テスト)
- <span id="page-44-1"></span>l Loader (ローダ) — Inventory Test (インベントリ テスト)
- 1 Loader (ローダ) Random Moves (ランダム移動)
- 1. 任意のページから、見出しの **Error Log and Diagnostics (**エラーログと診断**)** をクリックします。**Error Log and Diagnostics (**エラーログと診断**)** 画面が表示されます。
- 2. **Diagnostics (**診断**)**セクションで、**Test (**テスト**)** ドロップダウン メニューから実行する診断テストを選択します。
- 3. 必要に応じて、ループ回数を指定します。有効な数字は 1 ~ 99 までです。
- 4. **submit (**送信**)** をクリックします。
- 5. テストの実行中は、そのテストのステータスを参照することができます。**View Diagnostic Test Progress (**診断テスト進捗の参照**)** の **View Status (**ステータスの参照**)** をクリックしま す。

別の画面に実行中のテスト、その診断テストの現在のステータスが示されます。

6. 診断テストの進捗を表示するには、**View Status (**ステータスの表示**)** を再度クリックします。

#### 識別

LCD バックライト要求して指定された秒数の間点滅させ、オートローダの **Identification (**識別**)** 機能を利用することができます。これは機材室内のオートローダの場所を識別するときに役立ちます。

- 1. 任意のページから、見出しの **Error Log and Diagnostics (**エラーログと診断**)** をクリックします。**Error Log and Diagnostics (**エラーログと診断**)** 画面が表示されます。
- 2. **Identification (**識別**)** で、秒数を **Time (secs) [**時間 **(**秒**)]**フィールドに入力します。
- 3. **Identify (**識別**)** をクリックします。オートローダの LCD バックライトが指定された秒数の間点滅します。

# オートローダ リセットの実行

オートローダ リセットは SCSI ID の変更とマガジンの変更時に使用します。オートローダ リセットは、テープがドライブにセットされている場合は少なくとも 3 分間、それ以外は約 30 秒かかります。オー トローダ リセットの実行方法:

- 1. 任意のページから、見出しの **Error Log and Diagnostics (**エラーログと診断**)** をクリックします。**Error Log and Diagnostics (**エラーログと診断**)** 画面が表示されます。
- 2. **Autoloader Reset (**オートローダ リセット**)** セクションの **Autoloader Reset (**オートローダ リセット**)** をクリックします。

# <span id="page-44-0"></span>ライブラリ操作ページ

**Library Operations (**ライブラリ操作**)** ページからは、テープの移動、システムインベントリの実行、ピッカーをホーム位置へ戻すためのリセット、連続運転の実行などが可能です。**Library Operations (**ライブラリ操作**)** をクリックすると、そのページが表示されます。

#### テープの移動

リモートの場所からは、テープをある場所から別の場所へ移動する要求が行えます。テープの移動方法:

- 1. 任意のページで、見出しの **Library Operations (**ライブラリ操作**)** をクリックします。**Library Operations (**ライブラリ操作**)** 画面が表示されます。
- 2. そのページの **Moving Tapes (**テープの移動**)** セクションで **From: (**移動元**)** の下のドロップダウン メニューをクリックし、移動するテープの場所を選択します。

注:オートローダマガジンの図にあるスロットをクリックし、カートリッジを選択して移動することも可能です。

3. **To: (**移動先**)** の下のドロップダウン メニューからテープを移動する場所を選択し、**submit (**送信**)** をクリックします。

#### インベントリ

電源を入れたとき、またはマガジンを挿入したとき、オートローダは自動的にインベントリを実行します。インベントリをこれ以外の場面で作動させる場合は、リモート管理ユニットを使ってリモートから実行<br>します。インベントリの実行方法:

- 1. 任意のページで、見出しの **Library Operations (**ライブラリ操作**)** をクリックします。**Library Operations (**ライブラリ操作**)** 画面が表示されます。
- 2. **Library Operations (**ライブラリ操作**)** ページから **Inventory (**インベントリ**)** をクリックします。オートローダはインベントリ即座に起動します。

#### ホームに設定

オートローダが **Moving Tapes (**テープの移動**)** または **Inventory (**インベントリ**)** コマンドの実行を正常終了できなかった場合、**Set to Home (**ホームに設定**)** コマンドが実行されて、移動また はインベントリ コマンドは再度実行し直しされます。

**Set to Home (**ホームに設定**)** コマンドは、オートローダが予期せぬ内部条件からの回復を支援するものとして、オートローダのリセットを行います。ホームに設定 する方法:

- 1. 任意のページで、見出しの **Library Operations (**ライブラリ操作**)** をクリックします。**Library Operations (**ライブラリ操作**)** 画面が表示されます。
- 2. **Library Operations (**ライブラリ操作**)** ページから、**Set to Home (**ホームに設定**)** をクリックします。これはオートローダに対するリセット コマンドを実行します。

# <span id="page-45-0"></span>技術仕様:Dell™ PowerVault™ 124T LTO**-2** オートローダユーザーズガイド

- [物理的仕様](#page-45-1)
- [オートローダ性能仕様](#page-45-2)
- [オートローダ環境仕様](#page-45-3)
- [オートローダ電源仕様](#page-45-4)
- [オートローダ振動仕様](#page-46-0)
- [オートローダ ショック仕様](#page-46-1)
- [テープドライブ仕様](#page-46-2)

# <span id="page-45-1"></span>物理的仕様

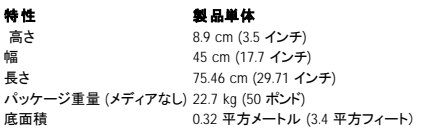

# <span id="page-45-2"></span>オートローダ性能仕様

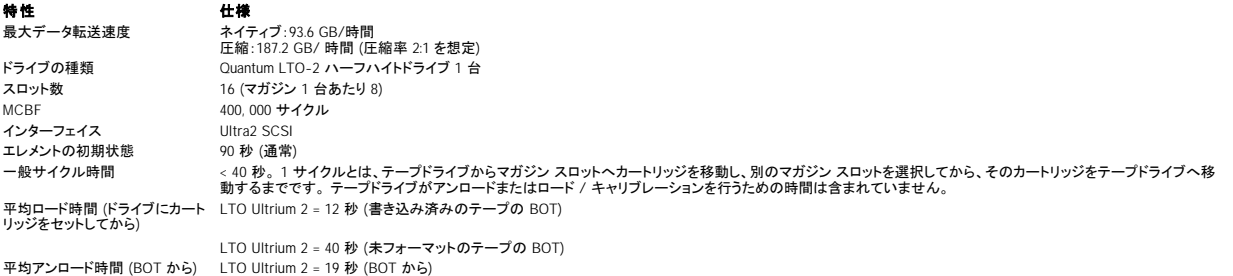

# <span id="page-45-3"></span>オートローダ環境仕様

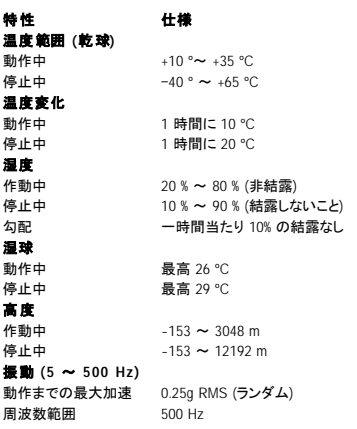

<span id="page-45-4"></span>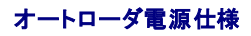

**特性 仕様**<br>線間電圧 60 Hz 線間電圧 **60 Hz** システム:90–265 VAC; **50 Hz** システム:90–265 VAC 回線周波数 47 ~ 63 Hz<br>AC **入力電流 60 Hz システム**:4.0 A (RMS) 115 VAC 用<br>消費電力 **60 Hz = 75 W、50 Hz =** 80 W

# <span id="page-46-0"></span>オートローダ振動仕様

**特性**<br>動作中<br>掃引サイン波 5~500 Hz、0.25 G、クロスオーバスムージング 0.254 mm (0.01 インチ)、1 8ve/分、 (X、Y、Z) 軸 ランダム振動 0.25 Grms、5 ~ 500 Hz (X、Y、Z) 軸 停止中 掃引サイン波 5 ~ 500 Hz、0.75 G、クロスオーバスムージング 0.51 mm (0.02 インチ)、1 8ve/分、(X、Y、Z) 軸<br>ランダム振動 1.06 Grms、5 ~ 500 Hz (X、Y、Z) 軸

# <span id="page-46-1"></span>オートローダ ショック仕様

**特性 仕様**<br>作動中 3 G、5 ms ハーフサイン、軸 (X、Y、Z) 当たり 3 パルス (+/-)<br>停止中 20 G、8 ms ハーフサイン、軸 (X、Y、Z) 当たり 3 ショック (+/-)

# <span id="page-46-2"></span>テープドライブ仕様

# **LTO-2** ドライブ仕様

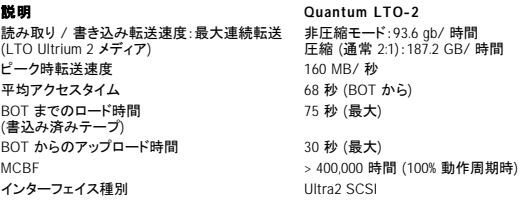

# メディア容量

メディア種別 容量 LTO Ultrium 2 格納容量 6400 GB (圧縮) (カートリッジ 16 本)

# メディア仕様

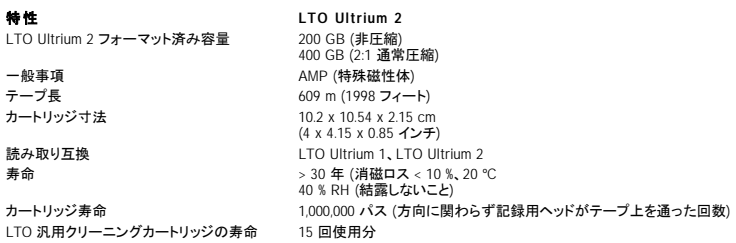

# <span id="page-47-0"></span>トラブルシューティング:Dell™ PowerVault™ 124T LTO**-2** オートローダユーザーズガイド

- [カスタマサポートまでお問い合わせの前に](#page-47-1)
- [オペレータ コントロール パネル エラーの表示](#page-48-0)
- [エラー チェック](#page-48-1)
- ●[オートローダのログ](#page-48-2)
- [TapeAlert](#page-56-1) ログ
- ●[保守サービスのためのオートローダの返送](#page-61-0)

# <span id="page-47-1"></span>カスタマサポートまでお問い合わせの前に

オートローダの使用中に発生するエラーは、単純な接続問題から複雑なハードウェアの障害まで幅広くあります。オートローダを返送される前に、次に示すいくつかの基本的なトラブルシューティング手 順を踏むことで、ご自身で問題を解決できる場合があります。

Dell PowerVault 124T オートローダで推奨される定期メンテナンス作業はドライブのクリーニング以外には何もありません。

オートローダの前面にあるオペレータ コントロール パネルにもいくつかのトラブルシューティング機能がありますが、限られたもののみです。リモート管理ユニットには、オートローダの現在の状態や過<br>去のパフォーマンス、その他エラーのトラブルシューティングに役立つ詳しい情報が提供されています。

**通知 :**オートローダの電源を入れ直す必要がある場合は、電源を切ってから少なくとも 10 秒間は電源を入れないでください。これにより、電源のすべてのキャパシタが放電す<br>る時間ができ、システムが完全にリセットされます。放電の時間を取らないと、システムが正しくブートできず、空白の LCD スクリーンが表示されることがあります。問題をクリ<br>アするために、少なくとも 10 秒待ってからもう一度電源を入れ直します。

次の表では、起こりうる問題に関する一般的な原因や推奨される対処法について説明します。

#### 表 **1**:基本的なトラブルシューティング

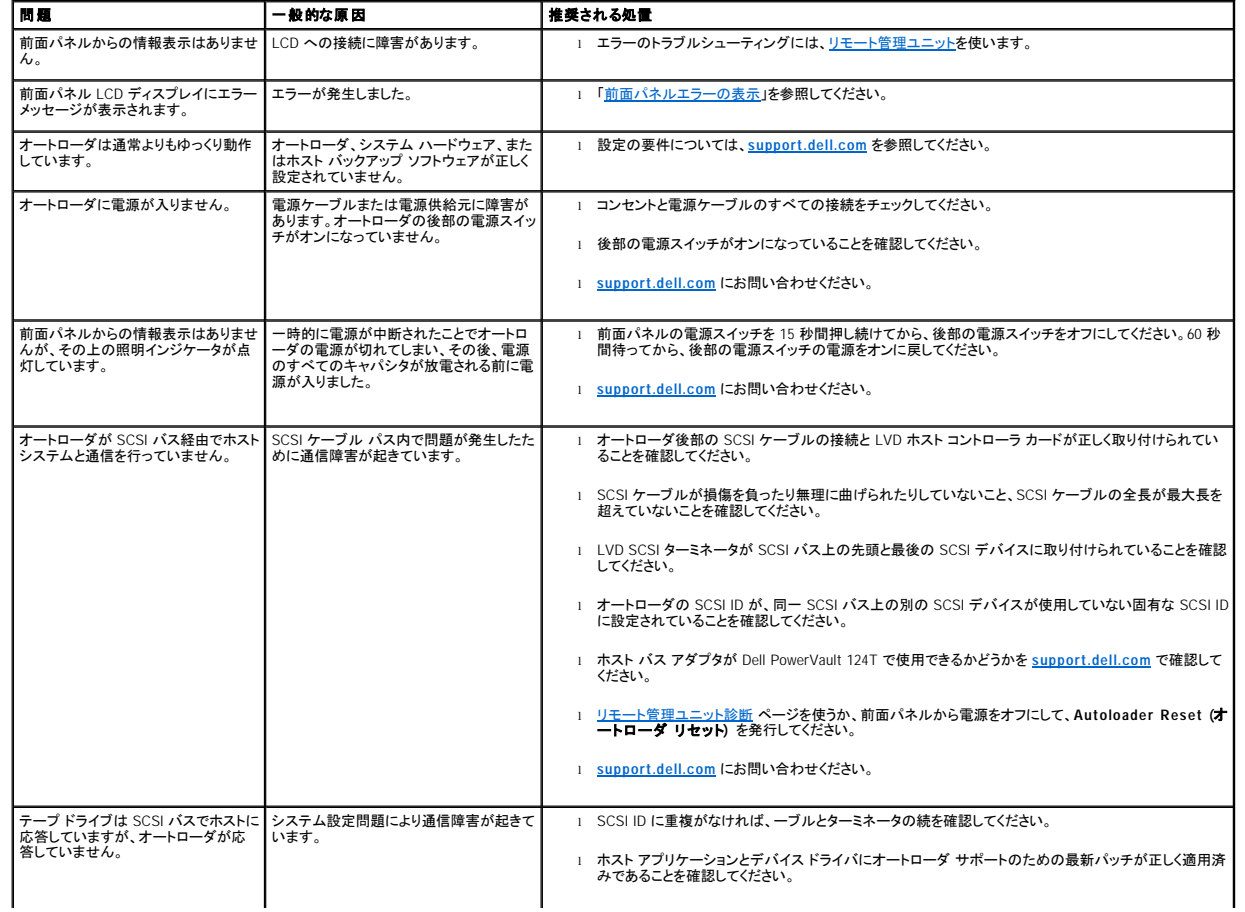

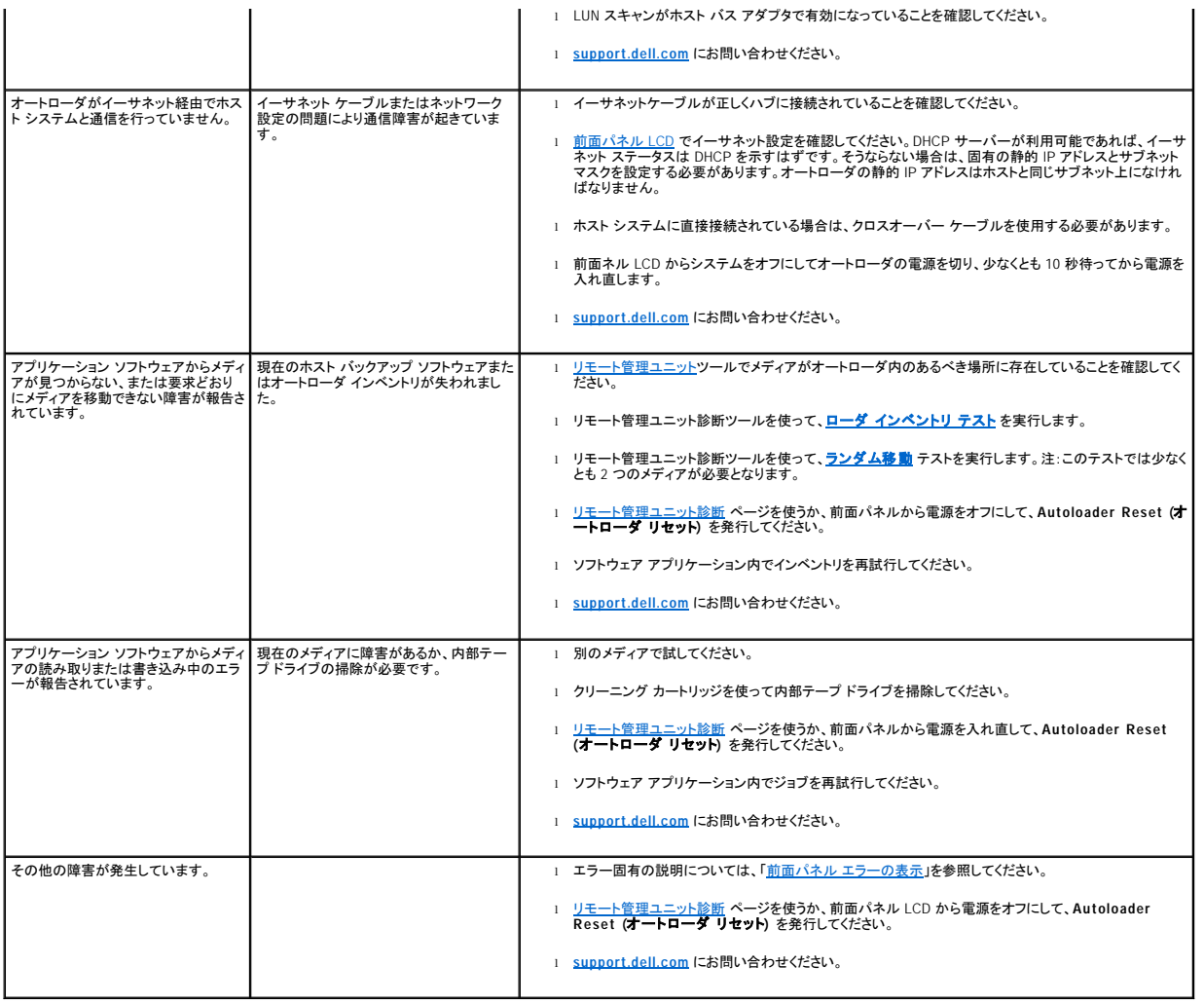

# <span id="page-48-0"></span>オペレータ コントロール パネル エラーの表示

オペレータ コントロール パネル (OCP) はオペレータ入力およびステータスとエラー情報出力の表示に使用します。オートローダ ハードウェアにより生成されたエラーは、Dell PowerVault 124T に固有<br>のエラー コードを返します。これらのエラー コードはエラーの簡単な説明と一緒に OCP に表示されます。Dell PowerVault 124T のエラー コードに関する詳細情報と推奨される処置については<u>[表](#page-49-0) 2</u> を<br>参照

内部テープ ドライブにより生成されたエラーは業界標準 TapeAlert で表示されます。TapeAlert もエラーの簡単な説明と一緒に OCP に表示されます。TapeAlert の詳細情報と推奨される処置について [は表](#page-57-0) 3 を参照してください。

# <span id="page-48-1"></span>エラーのチェック

エラーとは、オートローダの動作中に起こる問題のことです。これらはオートローダがなすべき特定処理の遂行を阻害するものです。エラー発生時は、次の二種類が起こりえます。

- l エラー メッセージはオペレータ コントロール パネル (OCP) またはリモート管理ユニット (RMU) 画面に表示されます。
- 1 エラーメッセージの表示はないが、オートローダの処理が異常終了する。

いずれの事象が発生した場合も、システムはエラーログを生成します。これらのエラーログを利用することで、エラーの種別、発生日時、オートローダのどの部分に影響をあたえるか、などを確認するこ とができます。オートローダと内部テープ ドライブでは、生成されるエラー ログの種類は異なります。

- 1 [オートローダ ログ](#page-48-2) にはオートローダまたはオートローダ内のデータ カートリッジの移動に関するエラー情報が含まれています。
- <span id="page-48-2"></span>1 [TapeAlert](#page-56-1) ログ にはオートローダ内のテープドライブにより報告されたエラー情報が含まれています。

# オートローダのログ

オートローダのエラーログ情報は、以下の 3 つの方法のいずれかを使って取得できます。

- l オペレータ コントロール パネル (OCP)
- 1 リモート管理ユニット (RMU) の画面への表示
- l コール センターの診断用に RMU を介してテキスト ファイルに保存された詳細ログ

Dell PowerVault 124T のエラー コードに関する詳細情報と推奨される処置については[表](#page-49-0) 2 を参照してください。

### **OCP** を介したオートローダ ログ

前面パネルからハードエラー ログ情報を表示する方法:

- 1. 前面パネル LCD から **Diagnostics (**診断**)** までスクロールし、**Enter** を押します。**Diagnostics (**診断**)** サブメニューが表示されます。
- 2. **Diagnostics (**診断**)** サブメニューから **Error Logs (**エラー ログ**)** までスクロールし、**Enter** を押します。**Error Logs (**エラー ログ**)** サブメニューが表示されます。
- 3. **Error Logs (**エラーログ**)** サブメニューから **Hard (**ハード**)** までスクロールし、**Enter** を押します。ログ情報が表示されます。
- 4. ハードログ エントリ内では上下にスクロールできます。最新のエントリが、表示される最も高いイベント番号に関連付けられます。

### **RMU** を介したオートローダ ログ

ハードエラー ログ情報を表示 / リモート管理ユニットからログをすべて保存する方法:

- 1. RMU 内から **Diagnostics (**診断**)** の見出しをクリックします。**Diagnostics (**診断**)** 画面が表示されます。
- 2. **View Logs (**ログの表示**)** をクリックし、ハードエラー ログを表示します。最新のエントリが、表示される最も高いイベント番号に関連付けられます。
- 3. 詳細なログ情報を含んだファイルを持っていると、サポートを受ける際に特に役に立ちます。ログをローカル テキスト ファイルに保存する場合は、**Save Logs (**ログの保存**)** をクリックします。

#### <span id="page-49-0"></span>表 **2**:オートローダのエラー詳細

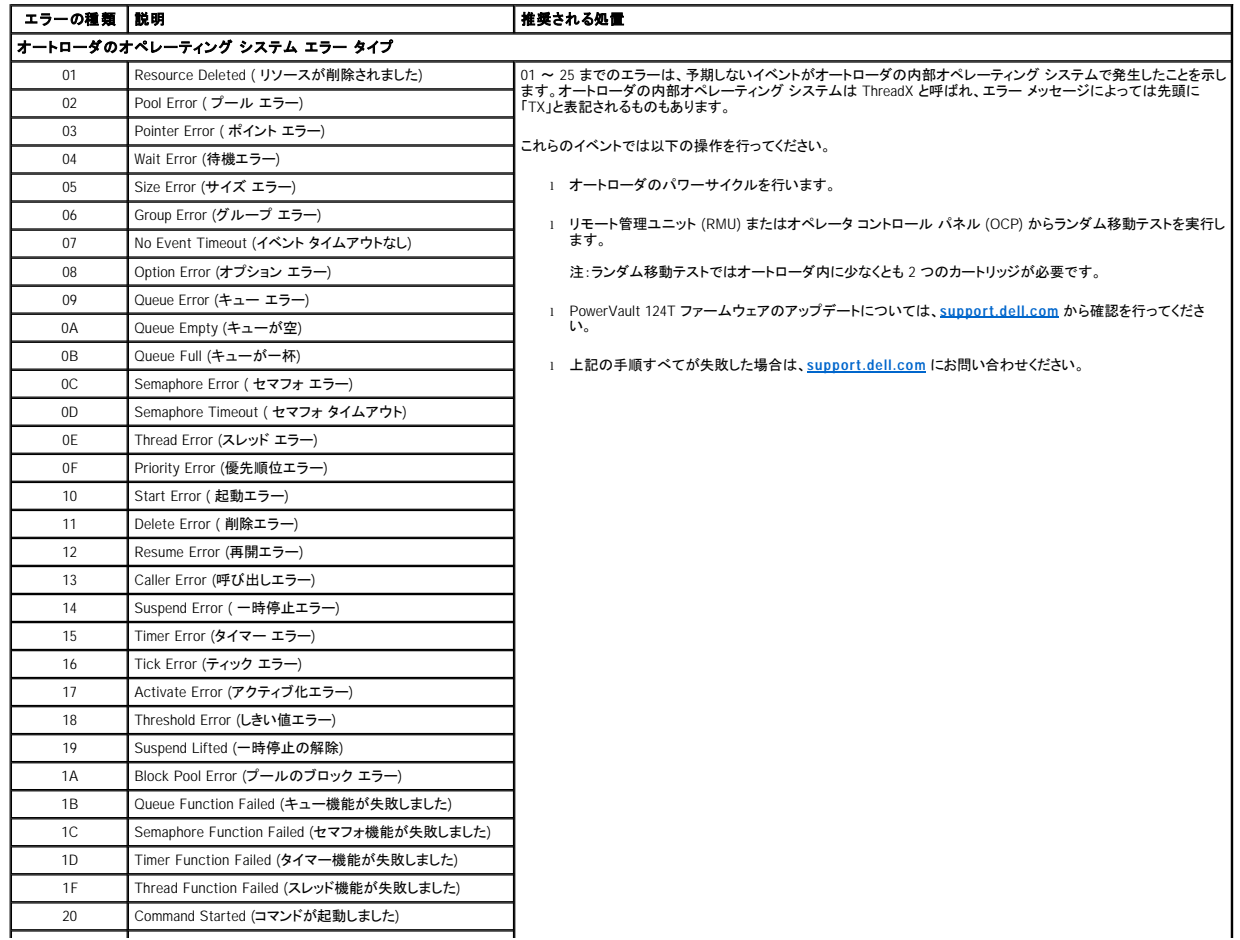

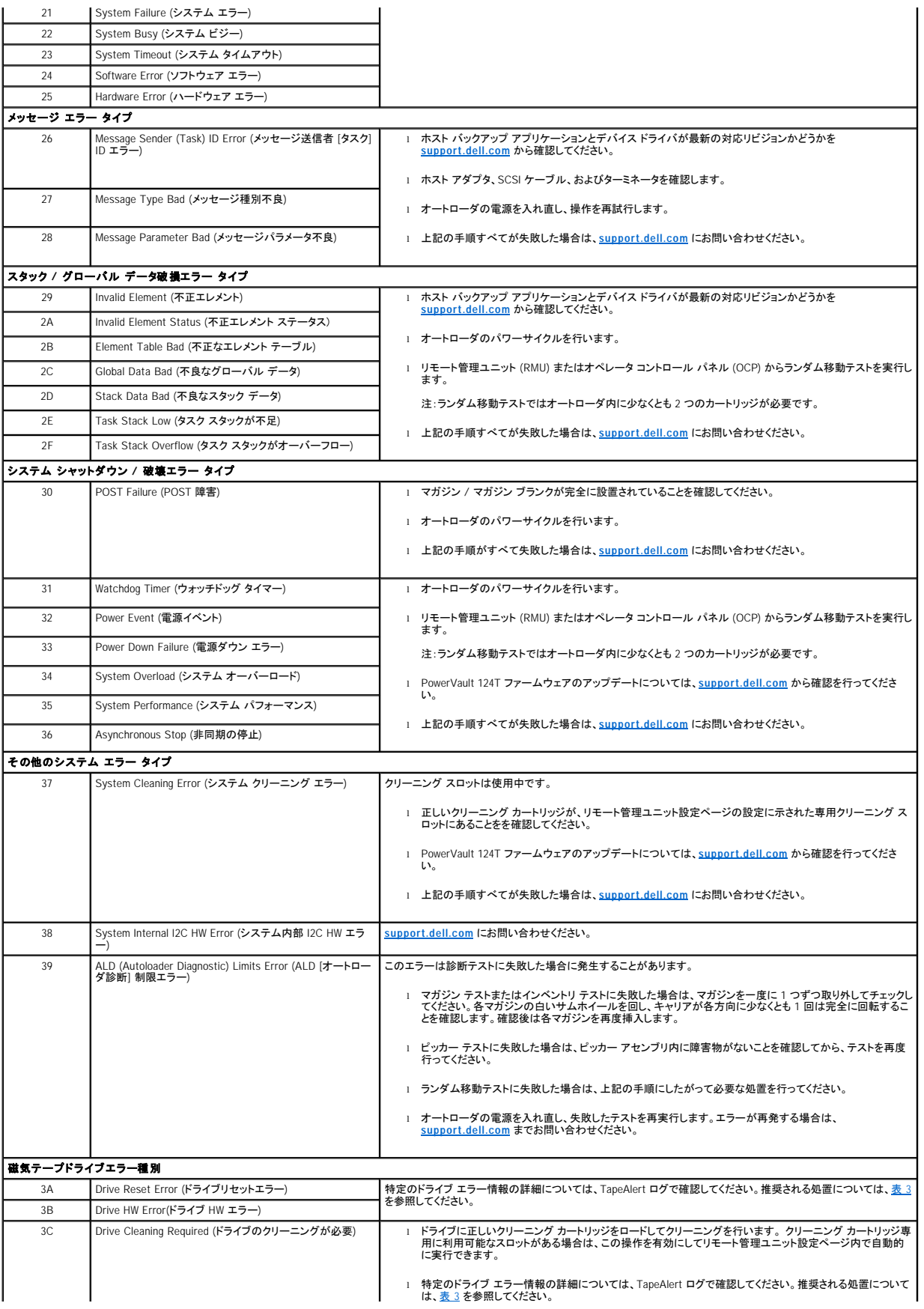

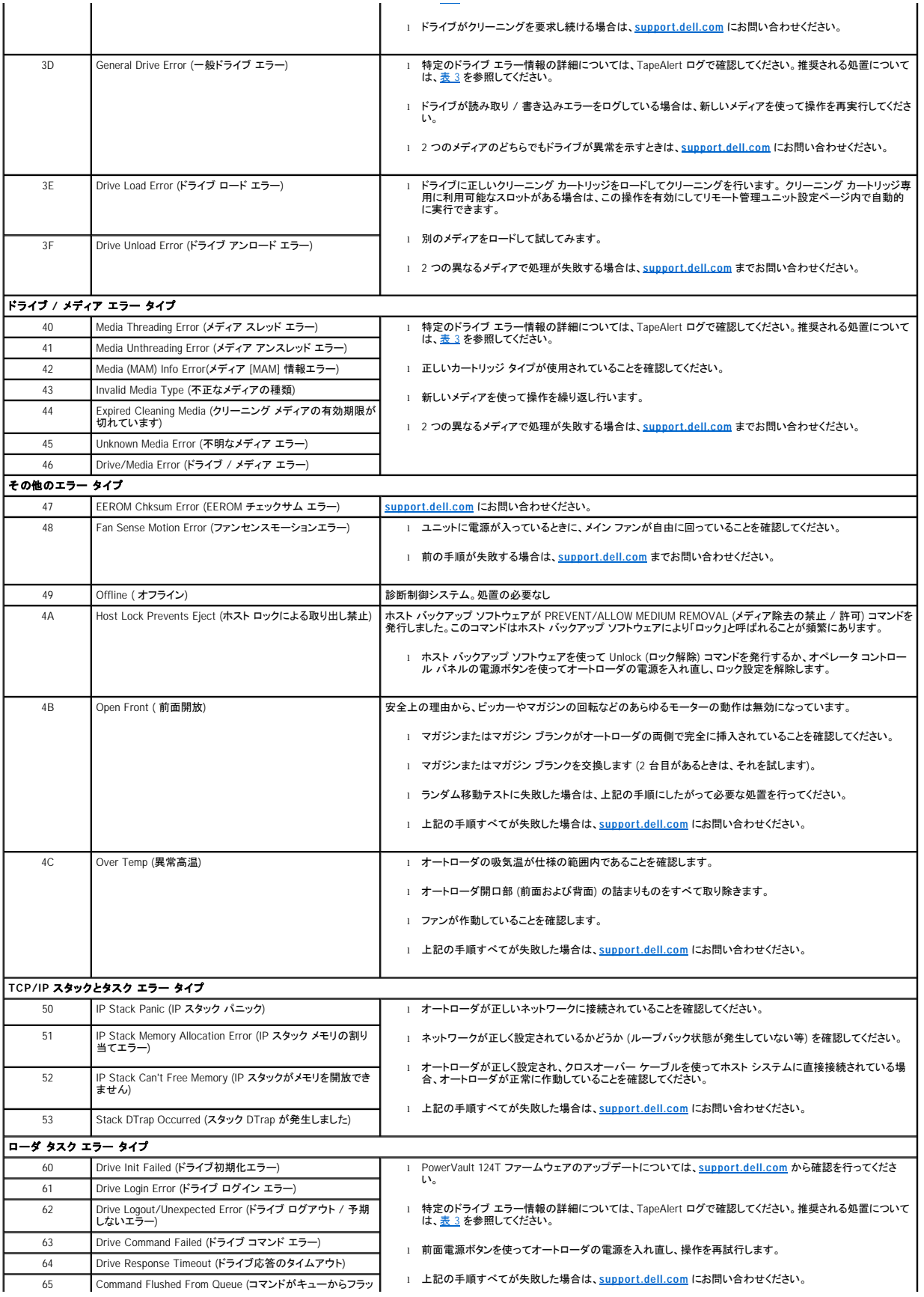

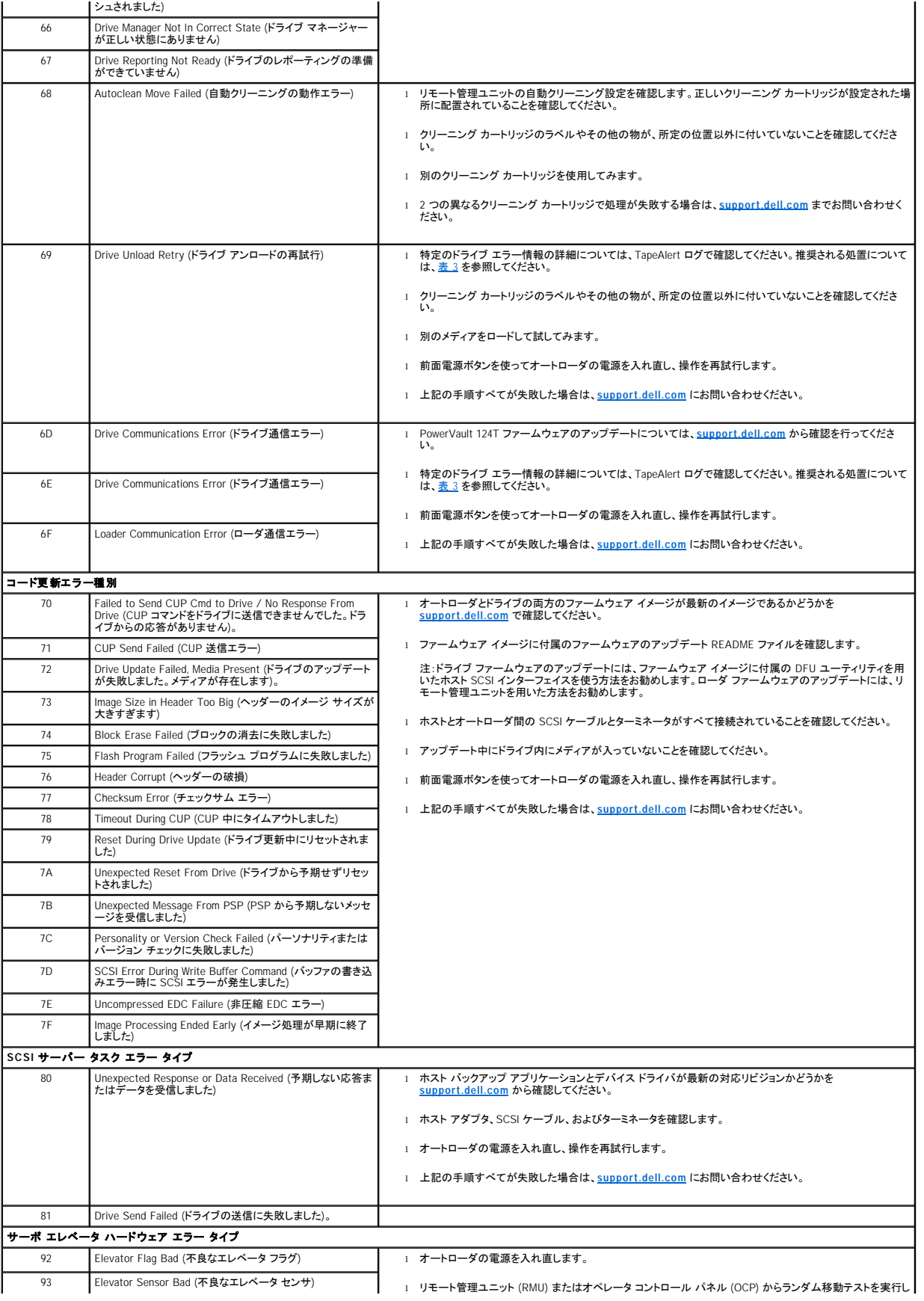

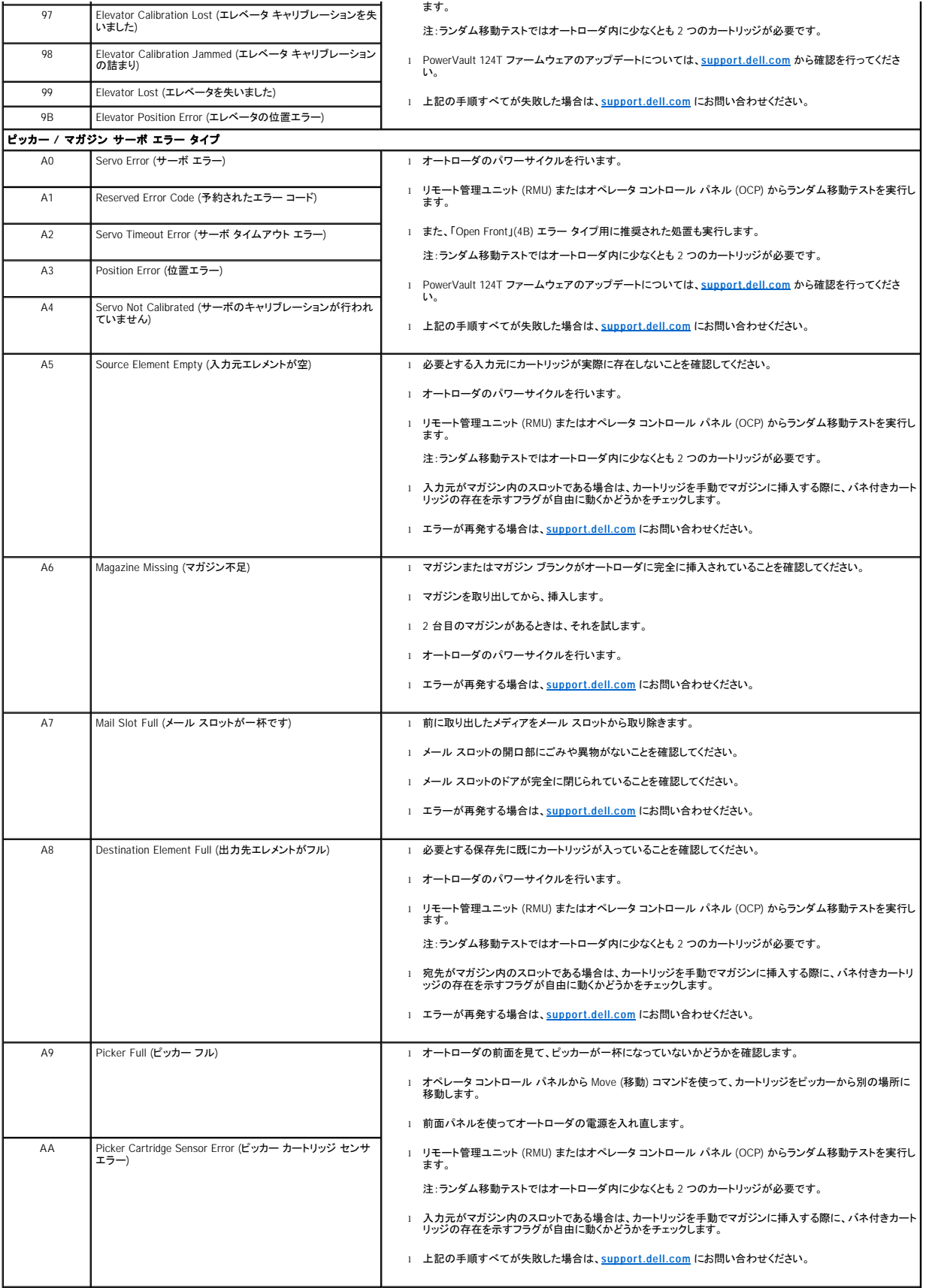

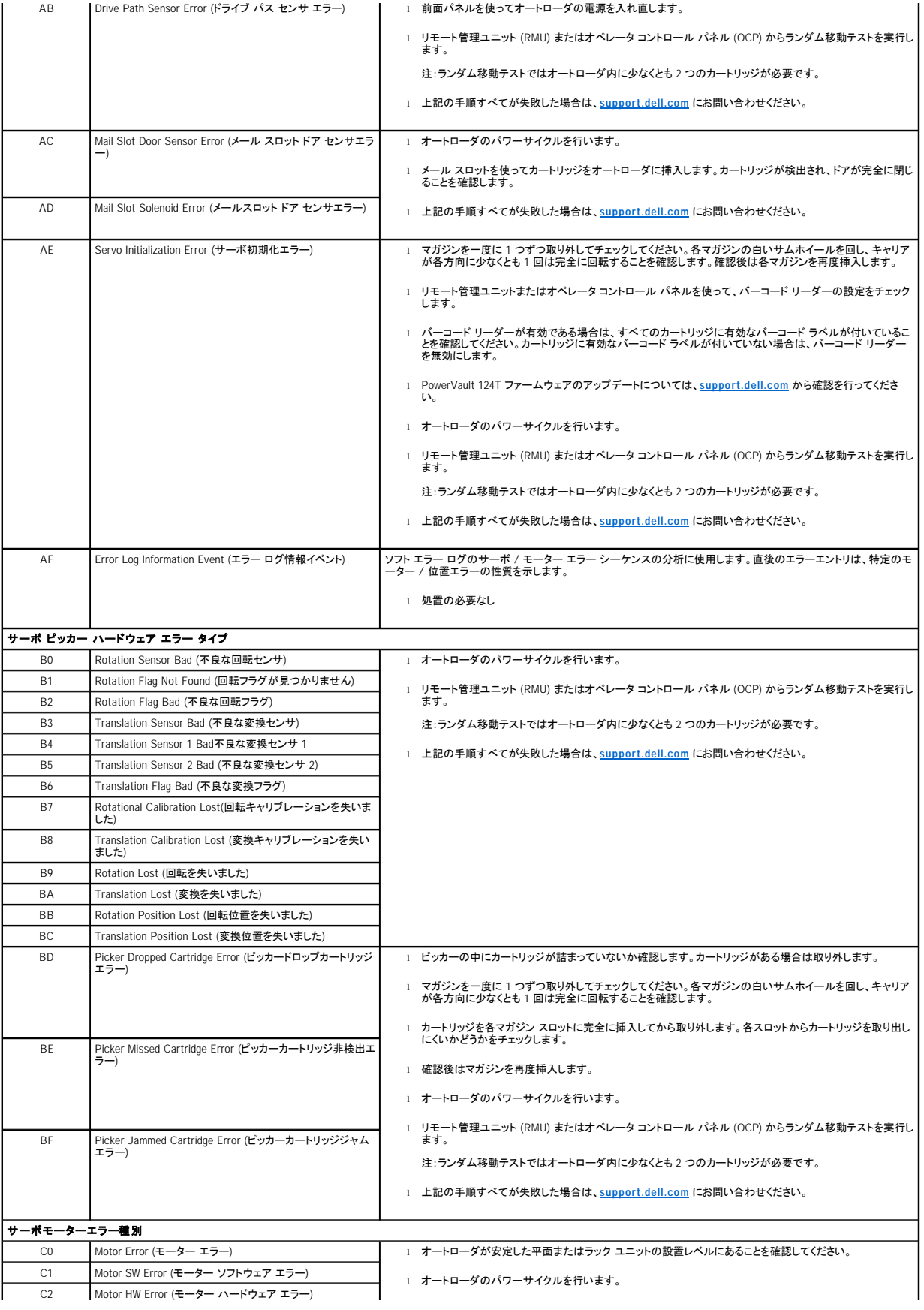

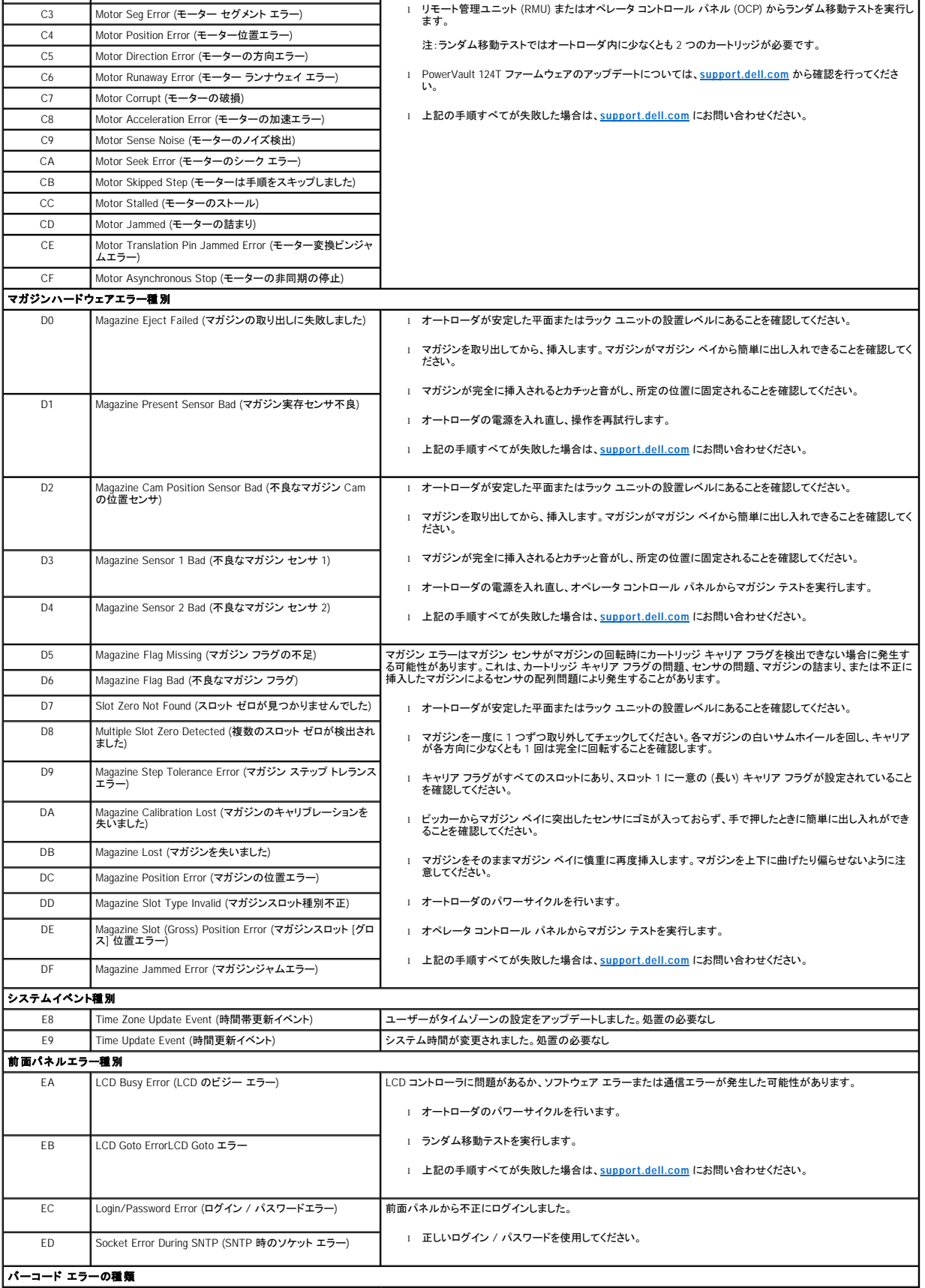

<span id="page-56-0"></span>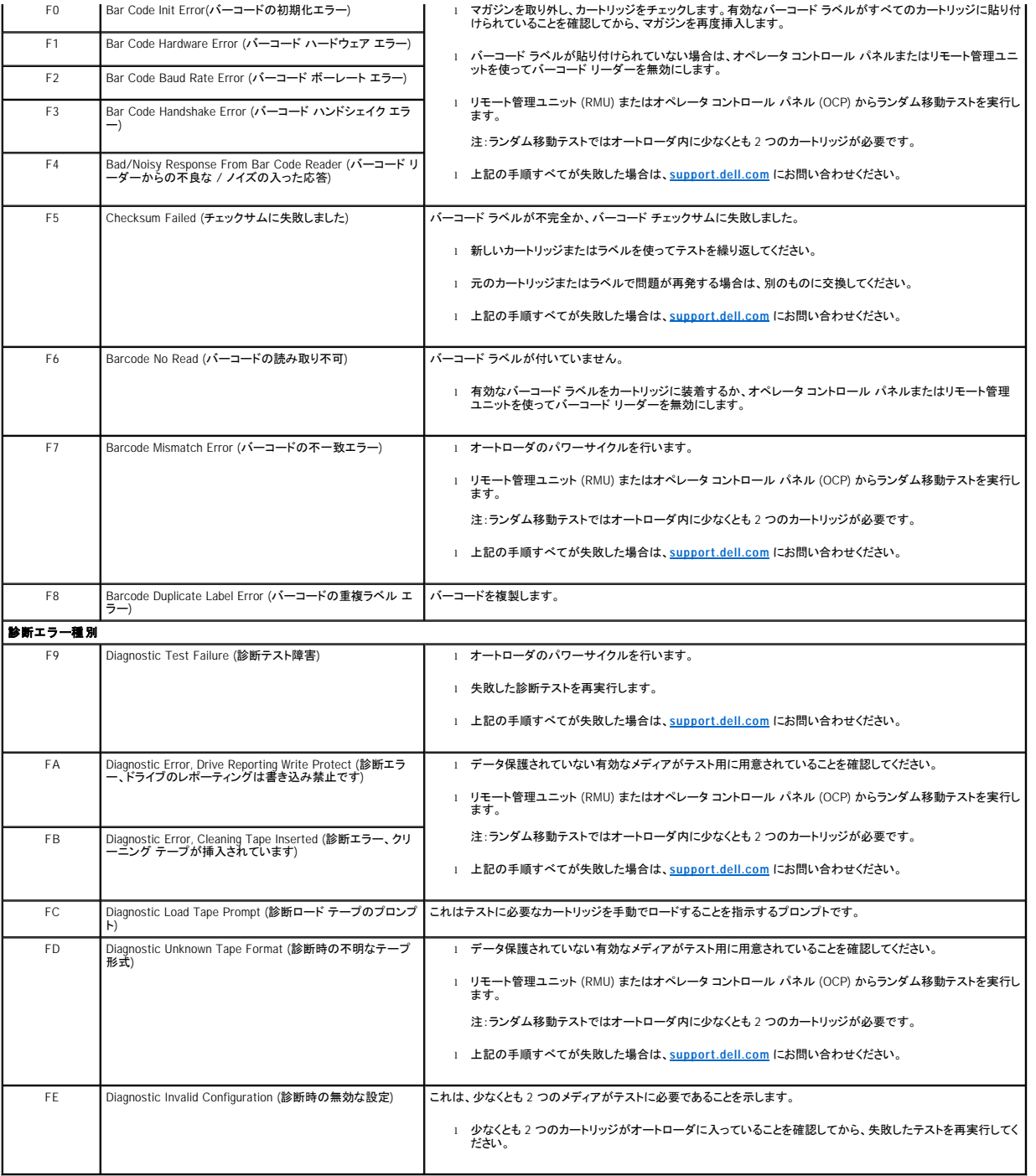

# <span id="page-56-1"></span>**TapeAlert** ログ

TapeAlert のログ情報は、以下の 3 つの方法のいずれかを使って取得できます。

- l オペレータ コントロール パネル (OCP)
- l リモート管理ユニット (RMU) の画面への表示
- l コール センターの診断用に RMU を介してテキスト ファイルに保存された詳細ログ

TapeAlert の詳細情報と推奨される処置については表3を参照してください。

### **OCP** を介した **TapeAlert** ログ

前面パネルから TapeAlert のログ情報を表示する方法:

- 1. 前面パネル LCD から **Diagnostics (**診断**)** までスクロールし、**Enter** を押します。**Diagnostics (**診断**)** サブメニューが表示されます。
- 2. **Diagnostics (**診断**)** サブメニューから **TapeAlert Logs (TapeAlert** ログ**)** までスクロールし、**Enter** を押します。TapeAlert ログ情報が表示されます。
- 3. TapeAlert のログ エントリ内では上下にスクロールできます。最新のエントリが、表示される最も高いイベント番号に関連付けられます。

各 TapeAlert のログ エントリ内で上下にスクロールすると、エラー発生日時、エラー時に使用したテープに関連したバーコード ラベル (バーコード ラベルが使用され、バーコード リーダーが有効な場<br>合)、そのイベント中に設定された TapeAlert フラグを表示できます。

#### **TapeAlert** の分析

1 つのイベントで設定可能な TapeAlert の組み合わせを表示するには、バイナリ表現を使います。16 桁の 16 進数で表現された TapeAlert は合計 64 ビット (16 × 4 = 64) に分類され、各ビットセット<br>に対し考えられる TapeAlert がすべてレポートされます。以下の図は、TapeAlert ビットの割り当てと実際の例を示したものです。最初の例では、テープ ドライブはクリーニングを要求しました。2

2 注:表3 は考えられるすべての TapeAlert のバイナリ表現を表示したものです。以下の例では複数の TapeAlert を設定することができます。

```
TapeAlert Representation: 0000000000000000 hexadecimal
    1st hexadecimal digit = 0000 binary (0's and 1's)
TapeAlert[1], 1st bit set = 1000 binary = 8 hexadecimal
TapeAlert[2], 2nd bit set = 1000 binary = 0 hexadecimal<br>TapeAlert[2], 2nd bit set = 0100 binary = 4 hexadecimal<br>TapeAlert[3], 3rd bit set = 0010 binary = 2 hexadecimal
TapeAlert[4], 4th bit set = 0001 binary = 1 hexadecimal
     \cdotExamples:
1) 0000100000000000 TapeAlert[20] Clean now
2) 0020020000002000 TapeAlert[11] Cleaning media in drive
                         + TapeAlert[23] Invalid cleaning tape
                        + TapeAlert[51] Tape directory invalid at unload
```
#### **RMU** を介した **TapeAlert** ログ

リモート管理ユニットから TapeAlert ログ情報を表示する、またはログをすべて保存する方法:

1. RMU 内から **Diagnostics (**診断**)** の見出しをクリックします。**Diagnostics (**診断**)** 画面が表示されます。

2. **TapeAlert Logs (TapeAlert** ログ**)** をクリックすると、TapeAlert ログが表示されます。最新のエントリが、表示される最も高いイベント番号に関連付けられます。

**注 :**このオプションは欠陥メディアを検出する際に特に役立ちます。画面にはユニット TapeAlert の履歴、ドライブによりレポートされた現在の TapeAlert、およびオートローダ<br>への挿入後に各カートリッジで記録された TapeAlert の履歴が表示されます。

3. 詳細なログ情報を含んだファイルを持っていると、サポートを受ける際に特に役に立ちます。ログをローカル テキスト ファイルに保存する場合は、**Save Logs (**ログの保存**)** をクリックします。

#### <span id="page-57-0"></span>表 **3**:**TapeAlert** の詳細

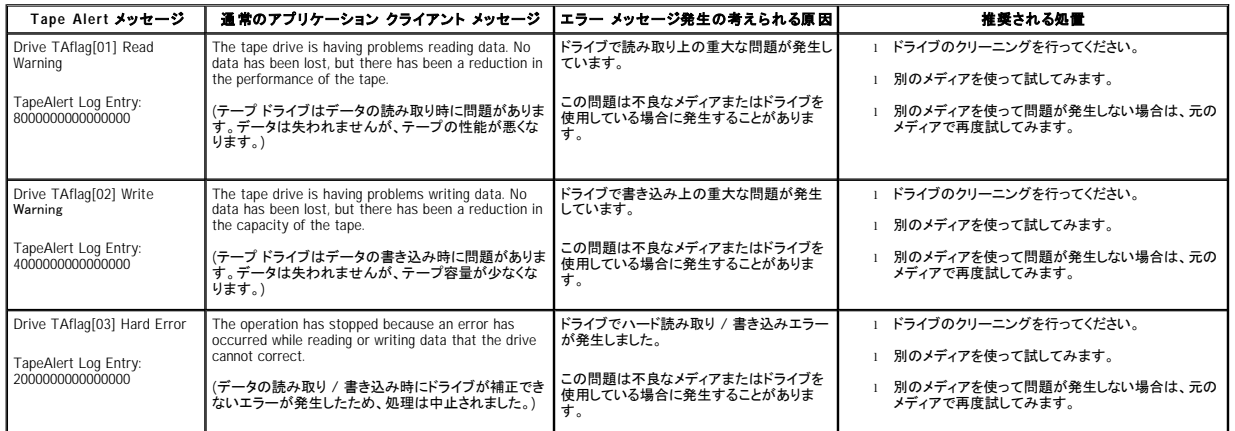

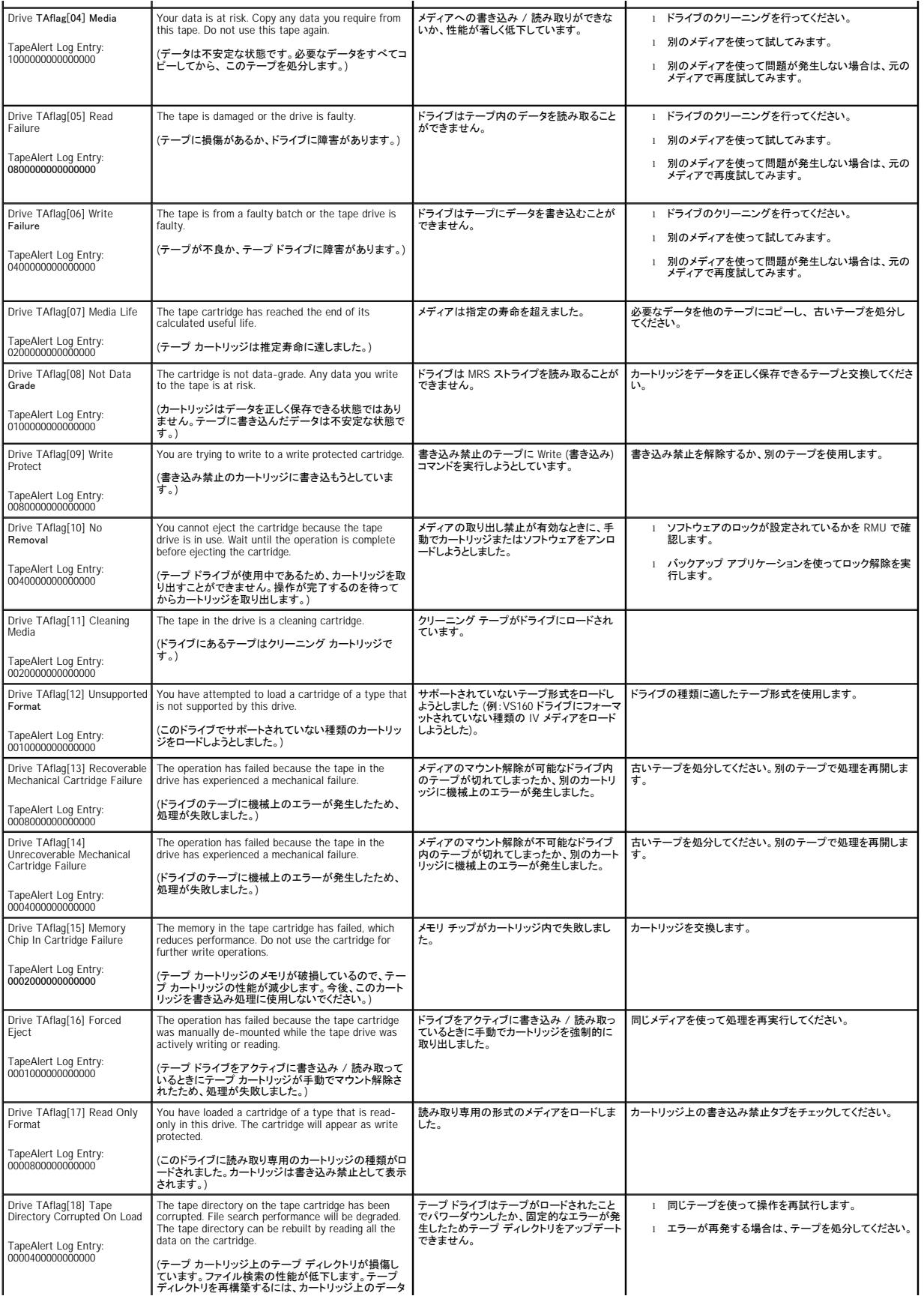

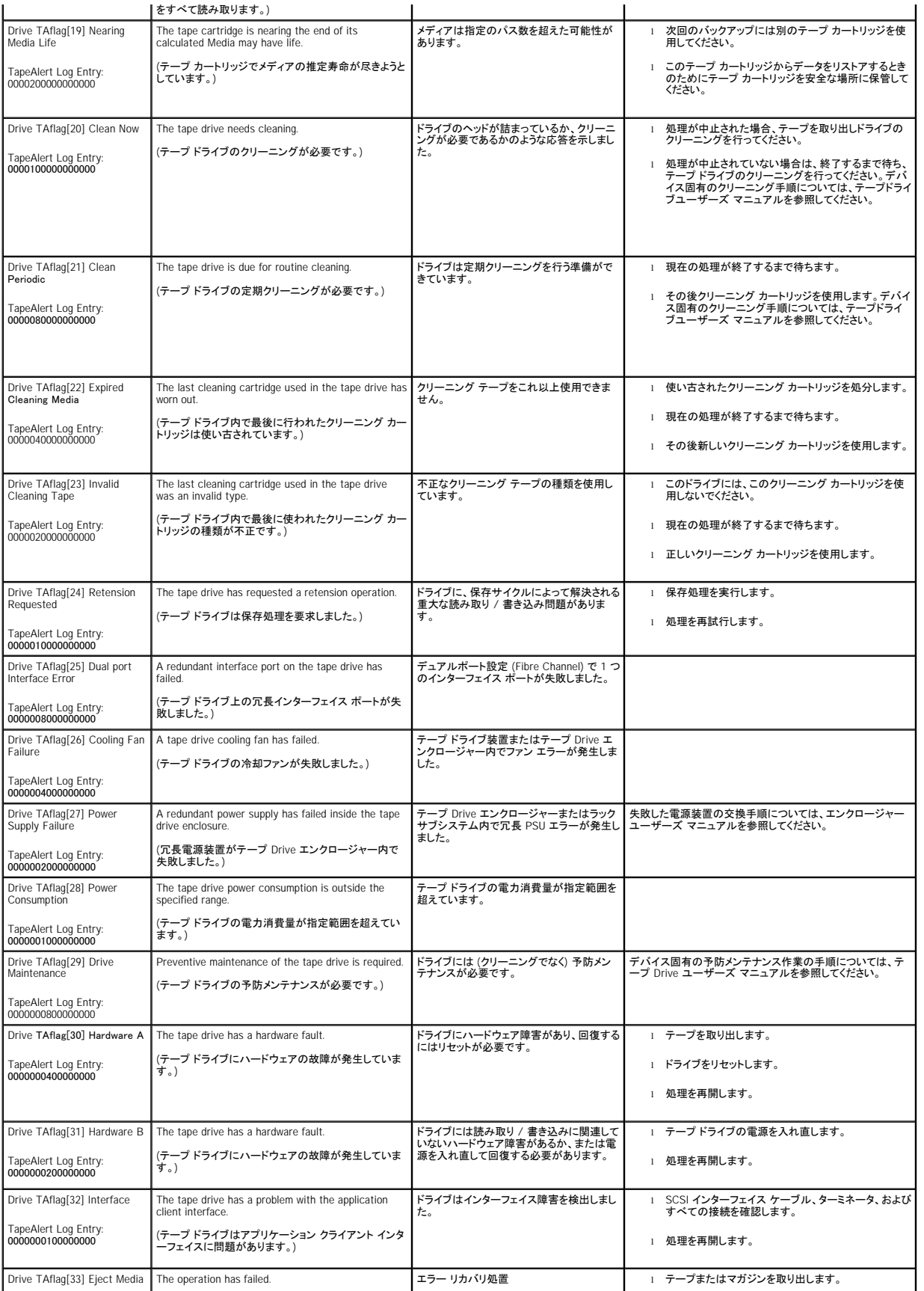

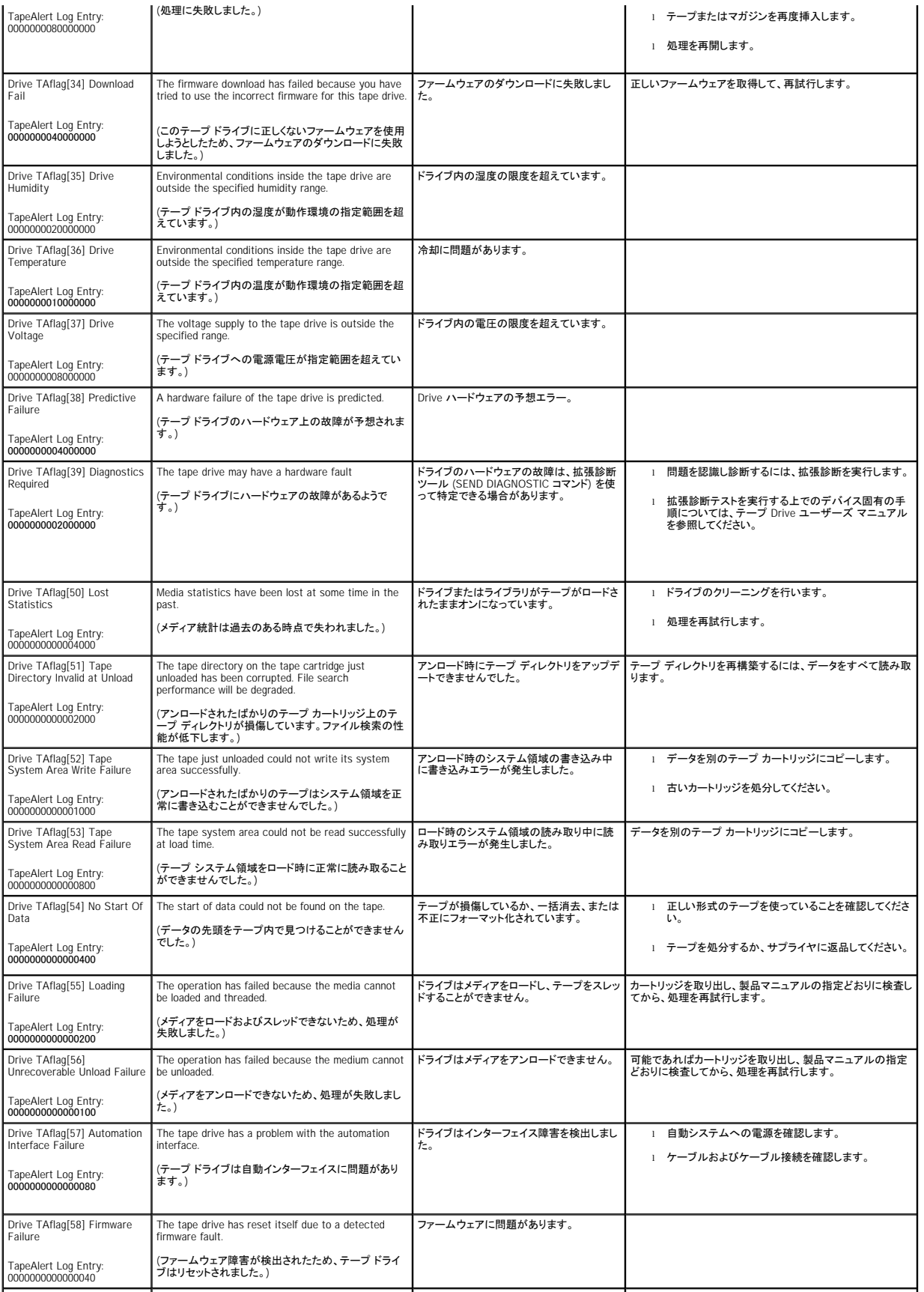

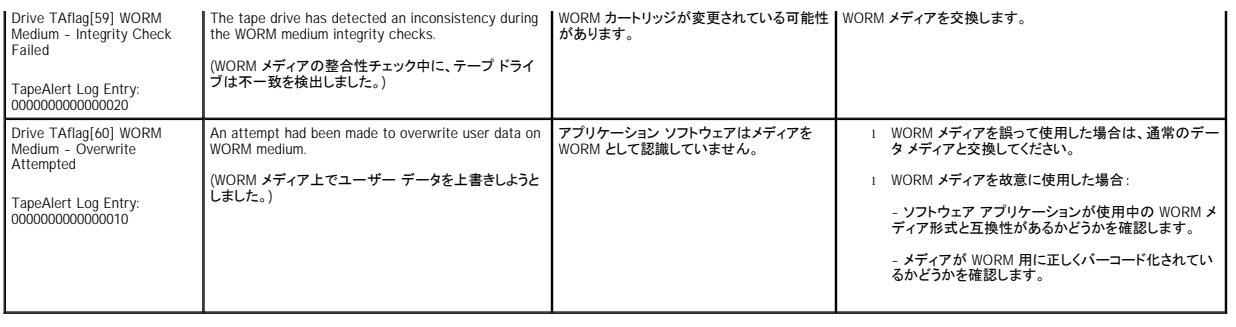

### <span id="page-61-0"></span>保守サービスのためのオートローダの返送

オートローダまたはオートローダのコンポーネントを修理に出すために返送する必要がある場合は、<u>[support.dell.com](http://support.dell.com/)</u> までお問い合わせください。以下の手順に従うと、オートローダの発送準備方法、<br>オートローダのラックからの取り出し方法、およびオートローダの梱包方法がわかります。

#### オートローダの発送準備方法:

- 1. ユニットからカートリッジをすべて取り外します。
- 2. 前面パネルからオートローダの電源を切ります。
- 3. 電源、イーサネット、SCSI の各ケーブルおよびターミネータをすべてオートローダから取り外します。

■ 注:オートローダを工場へ返送する際は、これらの品目を発送に含めないでください。

#### オートローダのラックからの取り外し方法:

- 1. ローダをラックの前部に取り付けている 2 本のつまみネジを緩めます。
- 2. 作業員を二名置くか、適格な機械式リフトを利用して、オートローダを底から支えながらスライドさせて引き抜く要領で、オートローダをラックから取り外してください。
- 3. オートローダを元のパッケージ用の箱の中、または交換ユニット用の箱の中に入れます。

### オートローダの梱包

元の梱包材 (輸送用の外箱、梱包用緩衝材 (2 個)、付属品パッケージの添付文書 (ユニットの後部に添付)、および帯電防止袋) を利用してオートローダの梱包を行います。また梱包用の粘着テープも 必要です

- 1. 帯電防止袋をオートローダにかぶせます。
- 2. 緩衝材の一方をオートローダの側面に取り付けます。もう一つの緩衝材をオートローダの反対側の側面に取り付けます。もう一つの緩衝材をオートローダの反対側の側面に取り付けます。どち らもオートローダの形状にフィットしていることを確認します。

注:緩衝材は全く同一ではありませんので注意して取り付けてください。正しい方向については、箱のフラップに記載の図を参照してください。

- 3. オートローダを輸送用の箱の中に入れ、オートローダの前部を箱の前方へ押し込みます。
- 4. 付属品パッケージの添付文書をユニットの後部に挿入します。

注:付属品パッケージの添付文書はユニットの前方でなく、後方に配置します。正しい方向については、箱のフラップに記載の図を参照してください。

- 5. 必要書類を箱内のオートローダの上に置きます。
- 6. 箱を閉じて密封します。
- 7. 送り状ラベルを箱の上に貼り付けます。